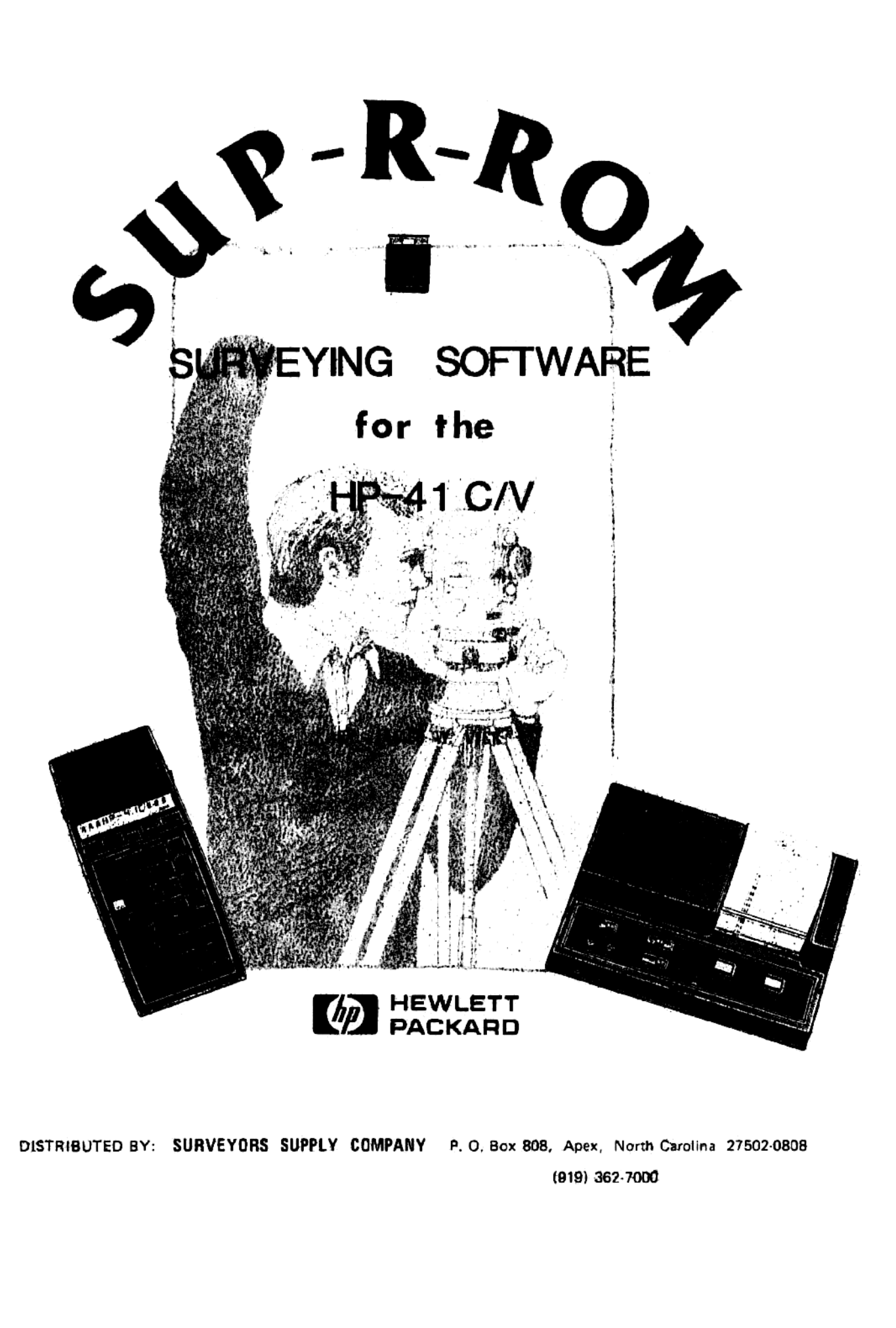

DISTRIBUTED BY: SURVEYORS SUPPLY COMPANY P.O. Box 808, Apex, North Carolina 27502-0808 (919) 362-7000

### DISCLAIMER

The program material contained herein is supplied without representation or warranty of any kind. Thersfors, we assume no responsibility and shall have no liability, consequential or otherwise, of any kind arising from the use of this program material or any part thereof. **CISCA, AMER**<br>
The program maturial castalined bends is supplied without representation or vertracy<br>
of any kind. Therefore, we summe as responsibility and show to click program maturial<br>
or any part thurses.<br>
Lease W. Vic

James W. Vick, Programmer Surveyors Supply Co., Distributor

### TABLE OF CONTENTS

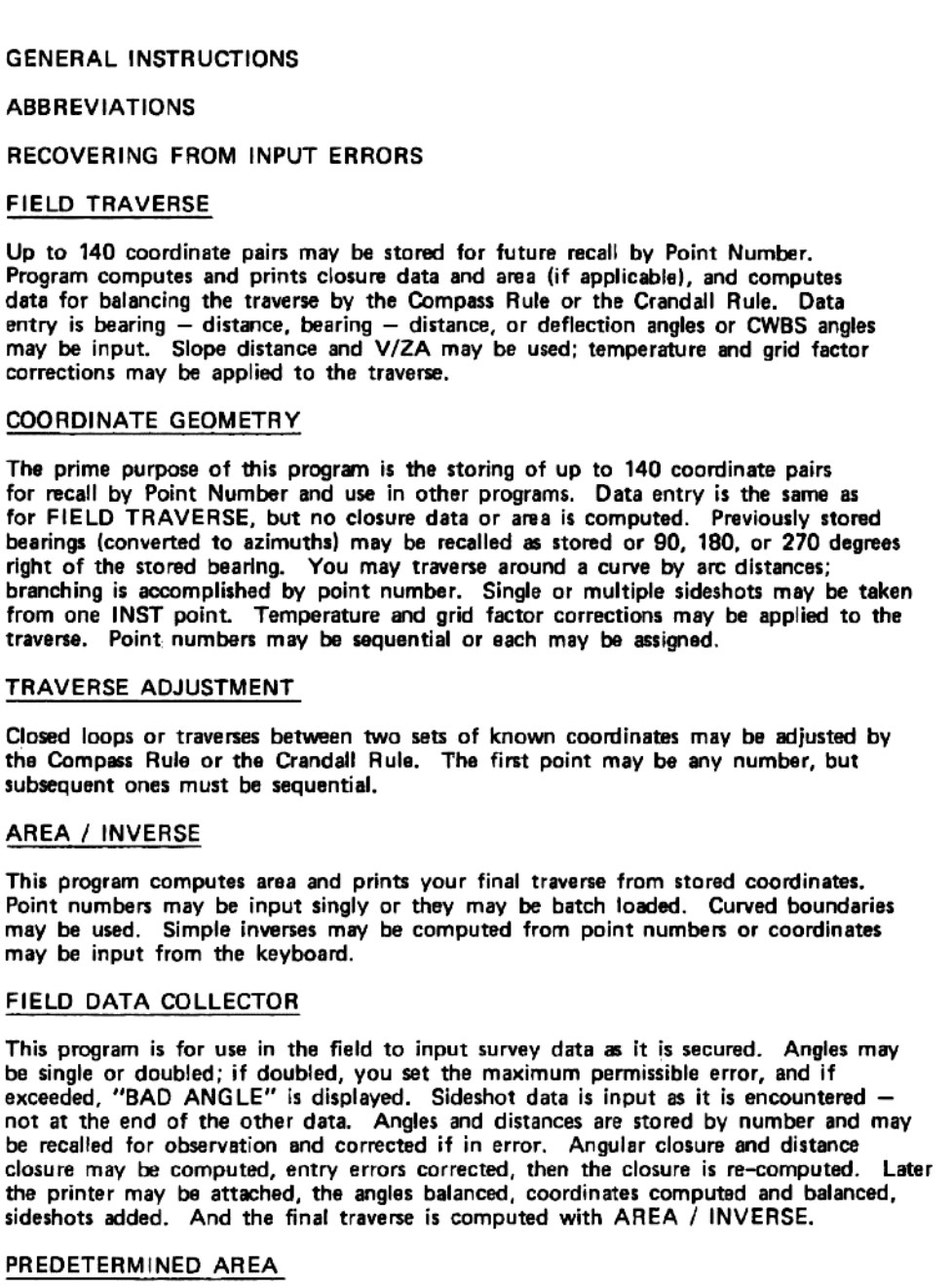

First Method: After the required area is input, bearings and distances are input until the calculator completes the figure to exactly enclose the input area.  $\ldots$  Second Method: Given one distance and four bearings along with the desired area, the calculator computes the other three sides. There are no restrictions.

### **STAKEOUT**

This program computes and prints the angles and distances from stored coordinates for field staking purposes.

9

~

ธ<br>53

a

13

15

17

23

21

### SEARCH / SET 25

This field program is designed as an aid in searching for and setting corners. The deed<br>or map calls are loaded in the calculator before going to the field. On finding any two<br>intervisible corners, you may occupy one, BS o CWBS angle and the horizontal distance from the satellite point to the corner. If found, you may occupy it, re-set it, set another satellite point, or request the location of another point from the same satellite point. If  $\overline{Q}$ UIK – CHEK 27 This super-fast program fumishes no frills, not even coordinates. Entry is bearing distance, bearing—distance; but the distance may be in feet, poles, chains, or meters. Closure and area are computed; and whatever the input, the output is feet, square feet and acres. PERPENDICULAR OFFSET 29 This program computes the distance along a base line, and the offset distance to points on either side of the base line. All entries are by Point Number. You may compute and store the coordinates of points an the base line. INTERSECTIONS 31 When the coordinates of two points and any two elements of the courses connecting the two points are input, this program computes and prints all of the other unknowns. Coordinates may be input by point number or from the keyboard. All solutions are available. ROADSIDE 33 After having traversed the centerline of <sup>a</sup> curve, this program will compute and sat points on each side of your PI points at prescribed distances; the angles are bisected and hypoteneuses computed. UTILITY PROGRAM 35 This program stores coordinates by point number, lists coordinates by point number, computes angles from bearings, and will print JOB—DATE on your tape. VERTICAL CURVE ELEVATIONS 37 This program computes the elevations of stations along tangents and curves, the VC data, the station of maximum or minimum elevation, and odd stations and pluses not covered by the increment. Raw data may be batch loaded. SOLAR / POLARIS OBSERVATION 39 Complete instructions are included for data collection to be used in this program. Output is true azimuth, CROSS-SECTION AREAS AND VOLUMES <sup>41</sup> This program computes the area of each station, the volume between stations, and the cumulative volume. SLOPE-STAKE 43

A field program to be used as an aid in setting slope-stakes.

(2)

# CURVE DATA <sup>45</sup>

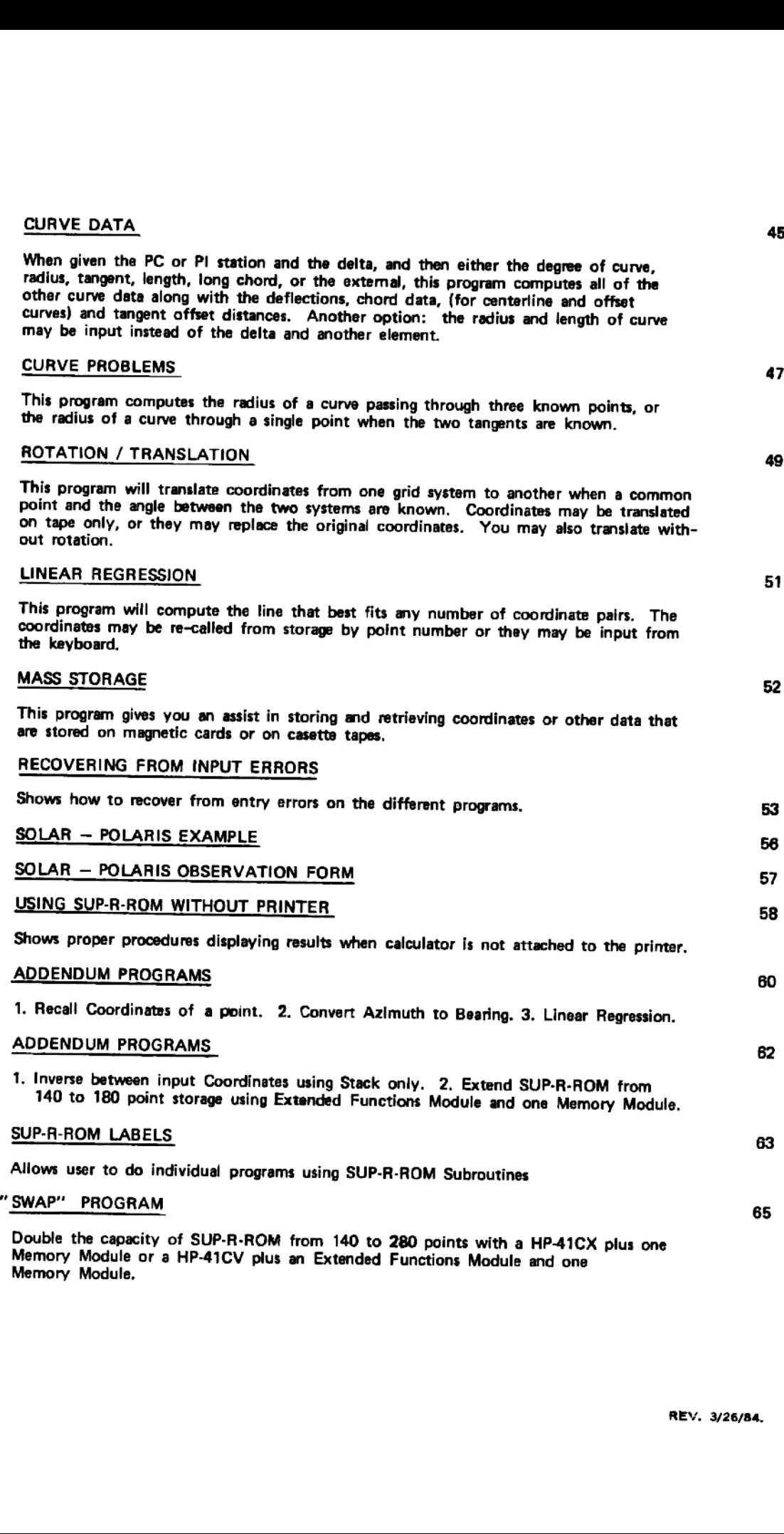

### GENERAL INSTRUCTIONS

- BE SURE YOUR BODY IS FREE OF STATIC ELECTRICITY BEFORE HANDLING YOUR SUP-R-ROM. 1.
- 2. FOLLOW INSTRUCTIONS CAREFULLY. Most mistakes result from carelessness and not bothering to check the instruction sheet for initialization, order of input, etc. Be sure of your data input particularly as you near the end of <sup>a</sup> long traverse. In most cases you can recover from an input error, so become familiar with the RECOVERING FROM INPUT ERRORS section on page 63.
- З. All angles and bearings are input in the form DD.MMSSss, and output is in the same form.
- 4. Registers 00 through 19 are "working"registers while Registers 20 through 209 are used to store angles, distances, azimuths, or coordinates. The final result is always coordinates in the traverse programs.
- ACCESSING A PROGRAM: Note that accessing a program never initializes it; so should you call for a wrong program<br>program, no damage is done. Simply call for the correct program. And of course, there are times when you 5. will wish to access a program and not initialize.
- INITIALIZATION: All registers are cleared in just two programs; FIELD DATA COLLECTOR and VERTICAL<br>CURVE ELEVATIONS. This prevents the inadvertent clearing of stored data. In those programs that require 6. three or four seconds to initialize, Registers 00 through 19 are cleared, Flags 01 through 10 are cleared, 4 is stored in Register 19, <sup>1</sup> is stored in Registers 10, 11, and 12 and a beep signals the completion of initialization.
- 7. FLAGS: When Flag 00 is set, coordinates are printed. When Flag O1 is set, the calculator works in the azimuth mode; it is sat automatically in FIELD TRAVERSE and COGO when an azimuth is input using [@] [a]. When Flag 02 is set, the calculator always stops and prompts for <sup>a</sup> point number with 2.0000 OK?. If the suggested number is OK, pressing [R/S] uses that number. Or you may input any other number before pressing [R/S].
- 8. When inputting <sup>a</sup> series of items, keep an eye on the PRGM annunciator to be sure it is off before beginning to key in the next dats. Several programs sound Tone © when computation is complete and the calculator is ready to accept new data. If this tone is annoying, you may silence it by claaring Flag 26. However, tuming the cal culator off and then back on re-sets Flag 26 and Tone 9 will again be heard.
- ALARM: To hear this feature, access FIELD TRAVERSE and press (XEQ] [A]. This wams that Point 140 ۰ {or 280, etc.) has been input and you must record the coordinates on magnetic cards or casette tape before in putting further courses. It sounds in TRAVERSE ADJUSTMENT also to inform you that Point 140 has been reached. Pressing [R/S] will silence it.
- WARNING: If the printer is plugged into the calculator, be sure that it is turned on when any program is being<br>executed, AVIEW is used frequently to print the ALPHA register. And if the printer is connected but turned 10. off, the running program stops to display the ALPHA register before having completed the routine.
- SIZE: Two programs require that 300 registers be allocated to storage. These are AREA / INVERSE (if batch  $11<sub>1</sub>$ loading is to be executed), and FIELD DATA COLLECTOR (if sideshots are to be input]. Otherwise the nacessarv size depends on the length of your traverse. Unless you have <sup>a</sup> compelling reason not to, it is best that you go ahead and execute SIZE 300. However, should you be in the process of entering <sup>a</sup> long traverse and get <sup>a</sup> NONEXISTENT display because you have run out of storage registers, don't panicl Simply execute SIZE, being careful not to change the stack, and press [R/S]. Program execution will continue Without harm to your traverse.
- KEY REASSIGNMENTS: In addition to the key assignments that access the various programs, [m] [0] executes  $12.$ HR, and [8] [P] executes HMS. These key assignments use Registers 307 through 319. So after executing SIZE 300, you have just 7 registers to use in programs or other key assignments. Or you may execute SIZE 307 and use Registers 300 through 306 for storage. (This will not increase your point storage capability.) If you wish to<br>change any of the key assignments to other keys, or to make assignments of your own, the ROM assignments wil cnange any or the key assignments to other keys, or to make assignm<br>be written over and will remain until a MEMORY LOST is executed.
- REGISTER CONTENTS: When <sup>a</sup> register is used for more than one purpose, <sup>a</sup> slash mark (/) separates them. Also 13. in <sup>a</sup> program such as TRAVERSE ADJUSTMENT, items before the slash mark are used in CRANDALL RULE and those after the mark are used in COMPASS RULE. Note the CRAN/COM that heads the register listing.
- AREA: Generally, you must ask for the closure data and then press [R/S] to get the area. You may skip the<br>closure data by pressing (XEQ] [M]. However, this leaves the calculator in FIELD TRAVERSE: so if you were  $14.$ in another program, you would have to access it again.
- When using mainframe functions, be sure to take the calculator out of USER mode when necessary. You will nots 15. that no key assignments were made to [@] [SF], [®] [CF], and [@] [FIX] functions so that they will operate whether the calculator is in USER mode or not.

### CLEARING PROCEDURES

To clear individual registers, store zero in the register. [0] [STO] [XX] To clear ALL registers, press: [XEQ] ALPHA] [CLRG] ALPHA]. OR you may clear sll registers and all programs by turning the calculator off, holding down the clear key [ES] and turn the calculator back on. MEMORY LOST is displayed.<br>To clear a program, press: [XEQ] [ALPHA] [CLP] [ALPHA] [ALPHA] [NAME OF PROGRAM] [APLHA].

it is very important that you become familiar with the operation of your HP-41C/V before using your new SUP-R-ROM Module. Please look through your calculator manual and become "friendly" with your calculator before proceeding. It may seem like <sup>a</sup> waste of time, but it will be tha best time you can spend.

### ABBREVIATIONS

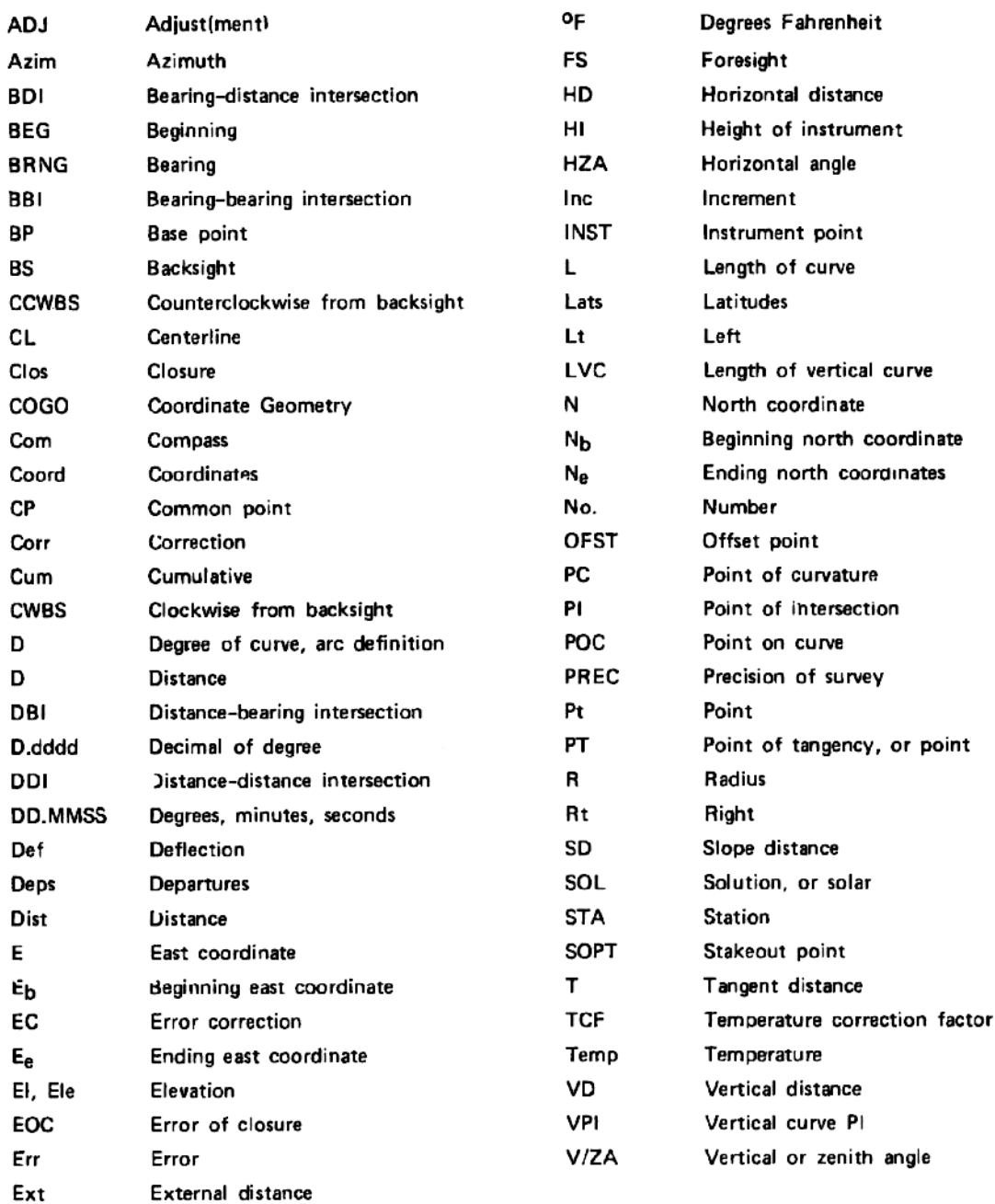

IMPORTANT NOTICE: There are times in this wonderful world of high technology when we get some crazy results and there is no apparent reason for it. A possibility is someone may have been playing around with your calculator and assigned some labels which override those on the SUP-R-ROM. If this occurs it is <sup>a</sup> good practice to do <sup>a</sup> "MEMORY LOST" by: 1. Turning off calculator. 2. Hold the [¢ ] key down and turn calculator back on. "MEMORY LOST" will then be displayed. Don't forget all stored coordinates will be lost and flags and memory size must be reentered.

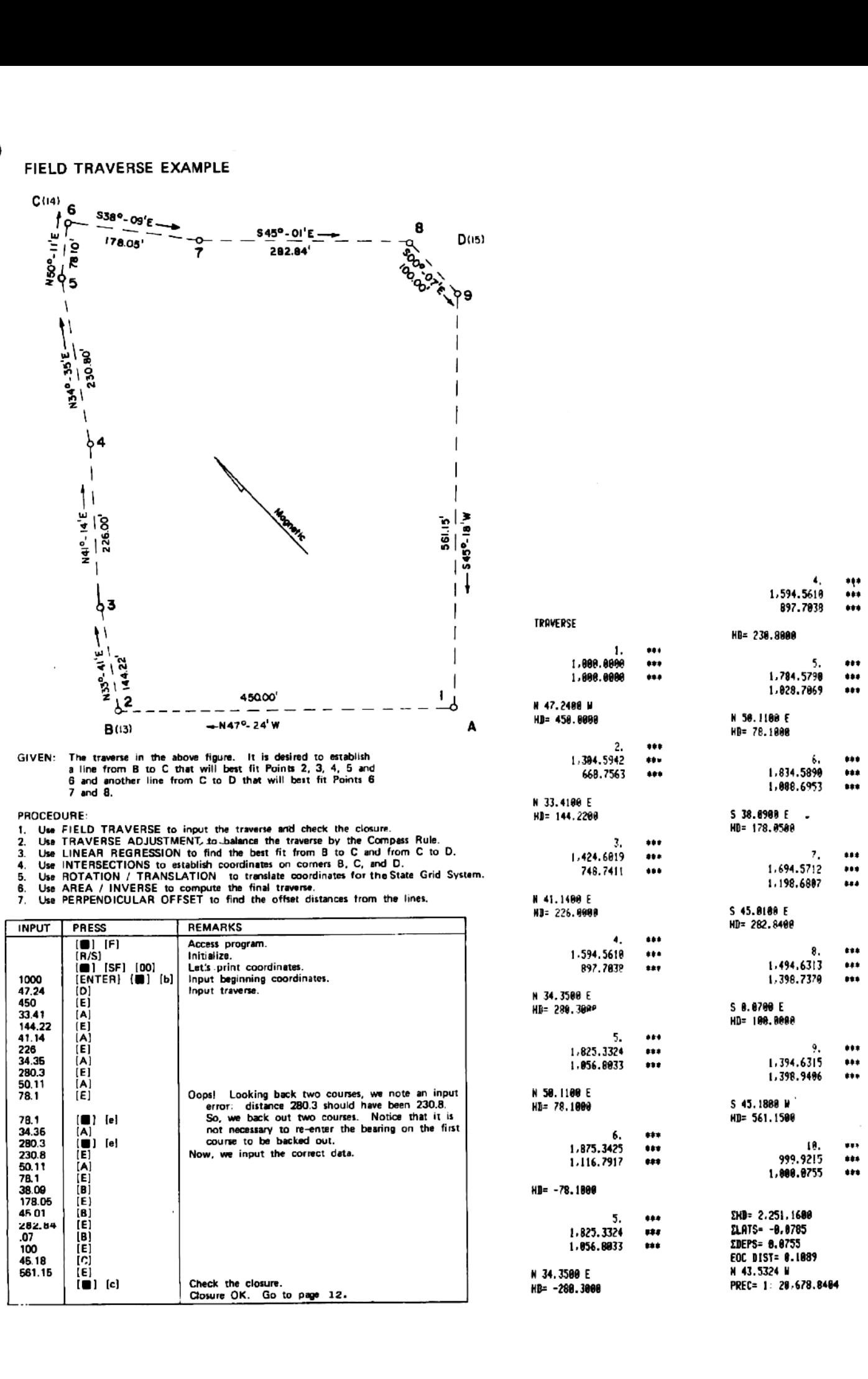

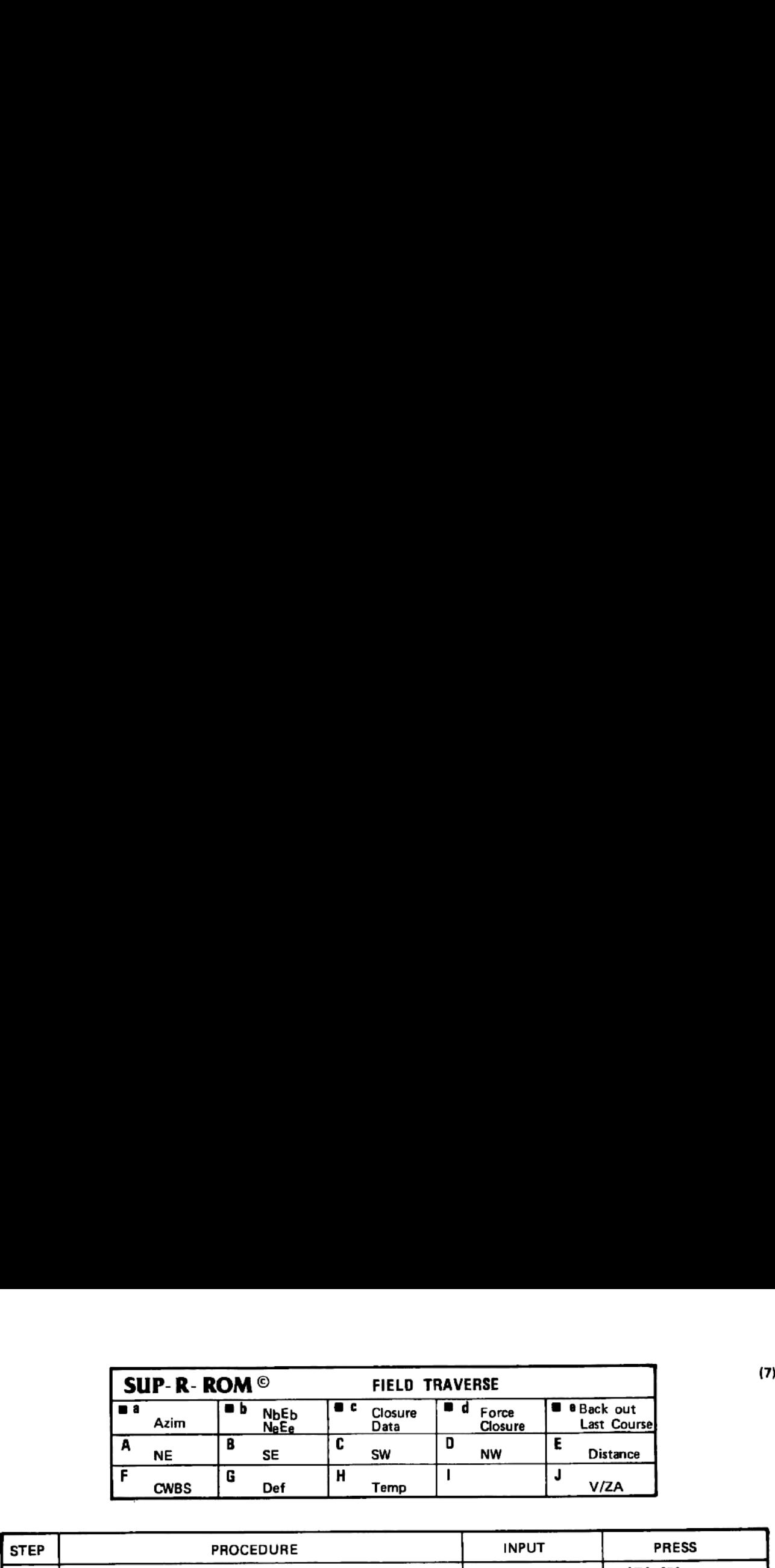

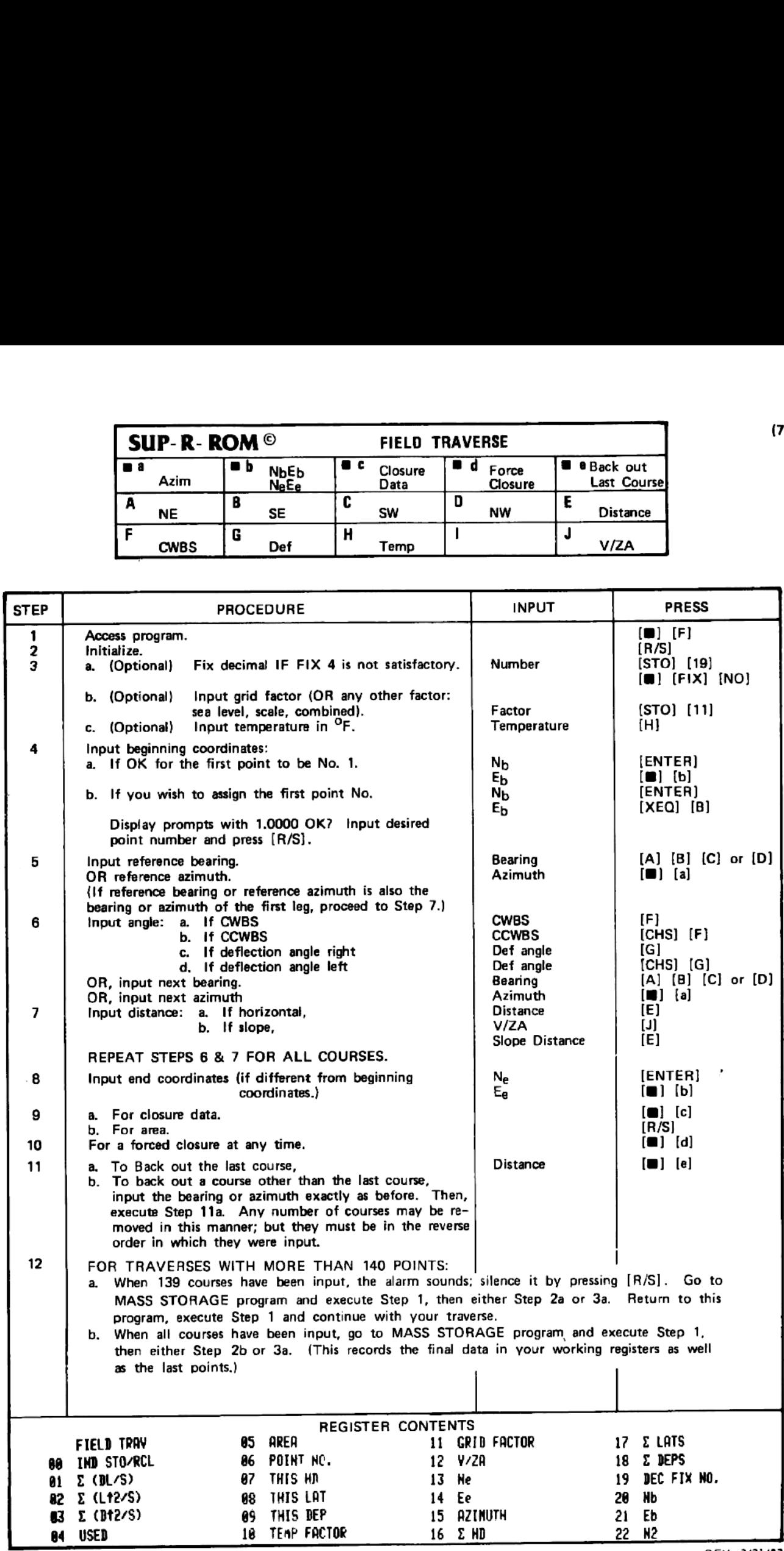

 $\bar{z}$ 

REV. 3/31/83

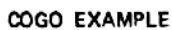

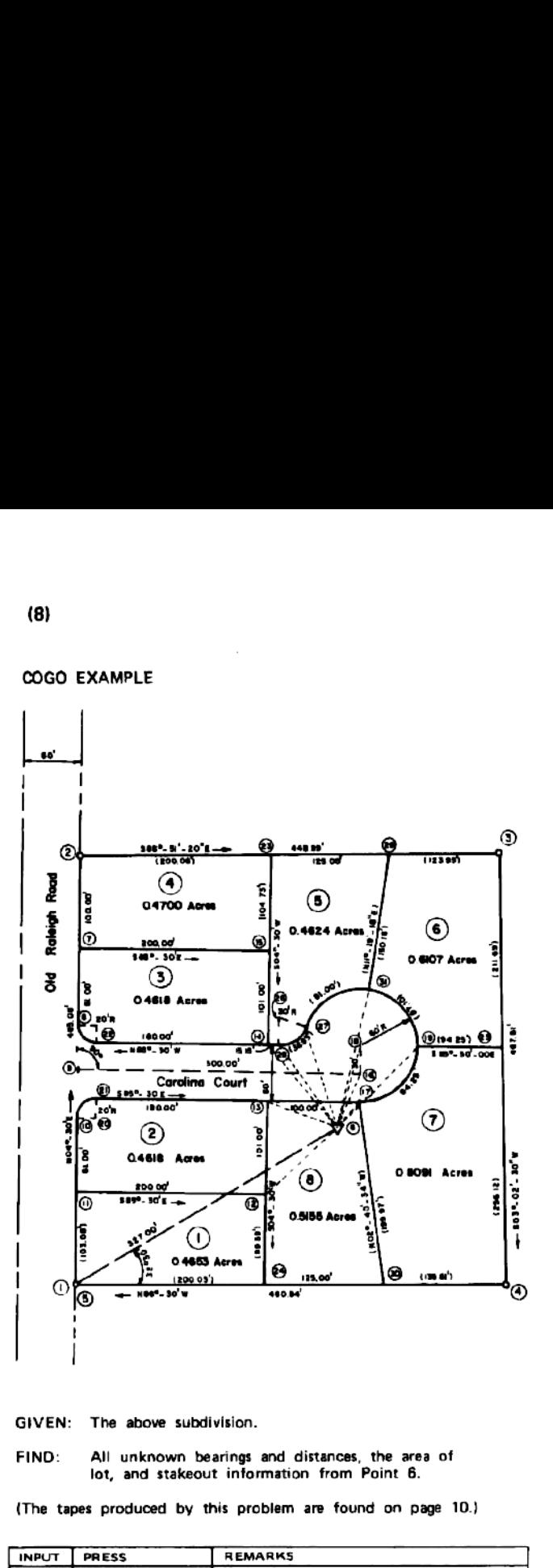

GIVEN: The above subdivision.

FIND! All unknown bearings and distances, the area of lot, and stakeout information from Point 6.

(The tapes produced by this problem are found on page 10.)

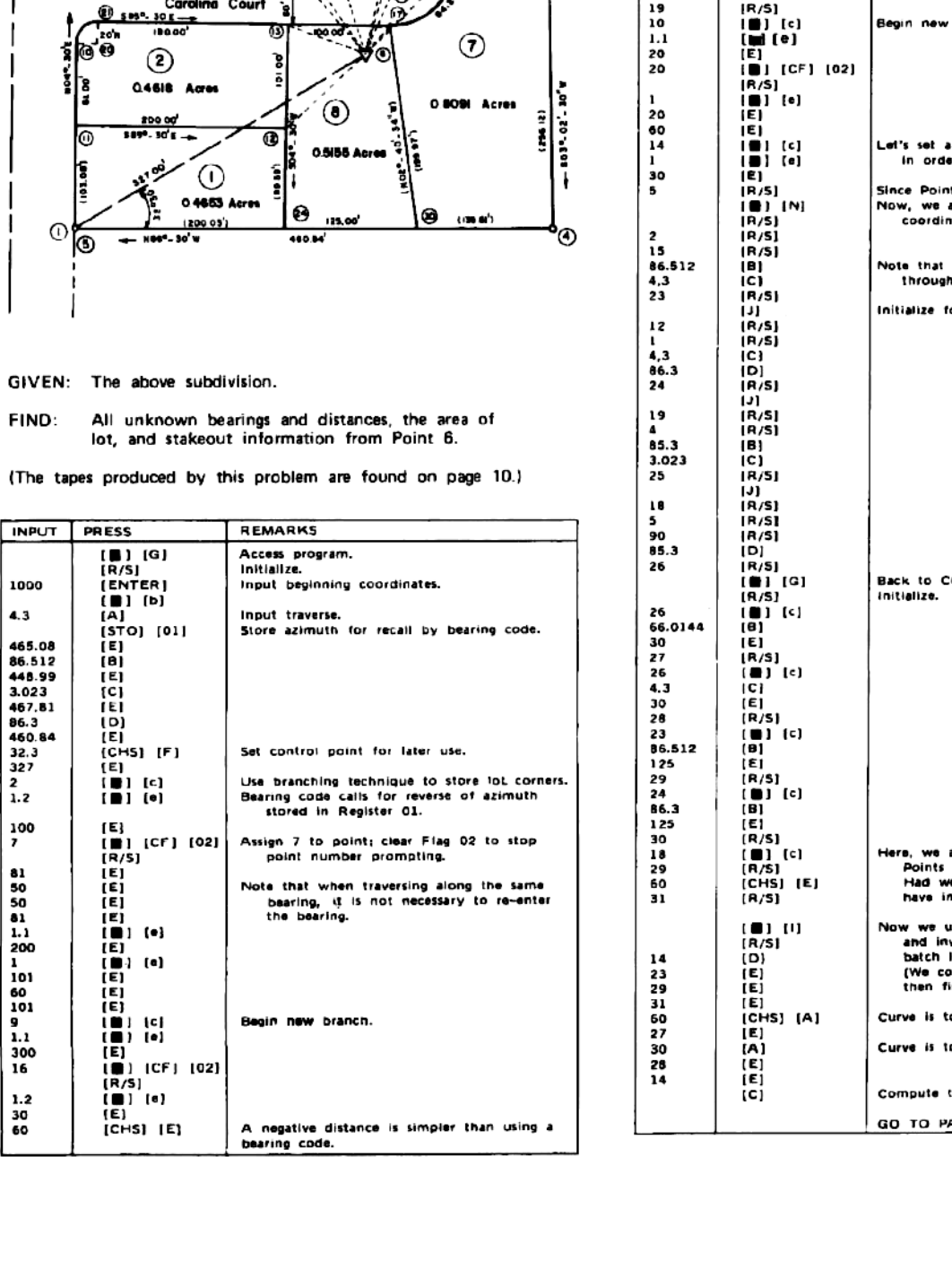

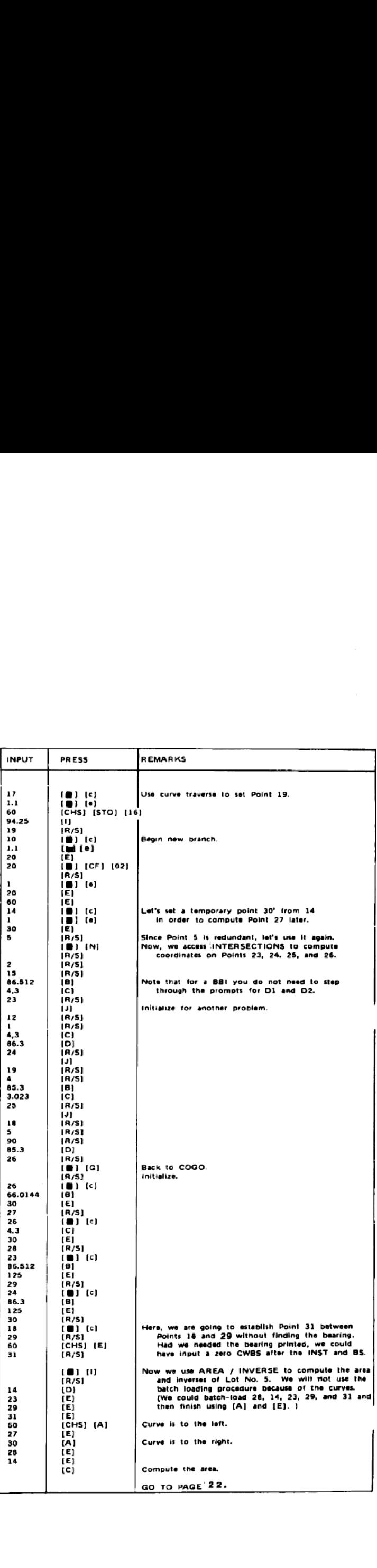

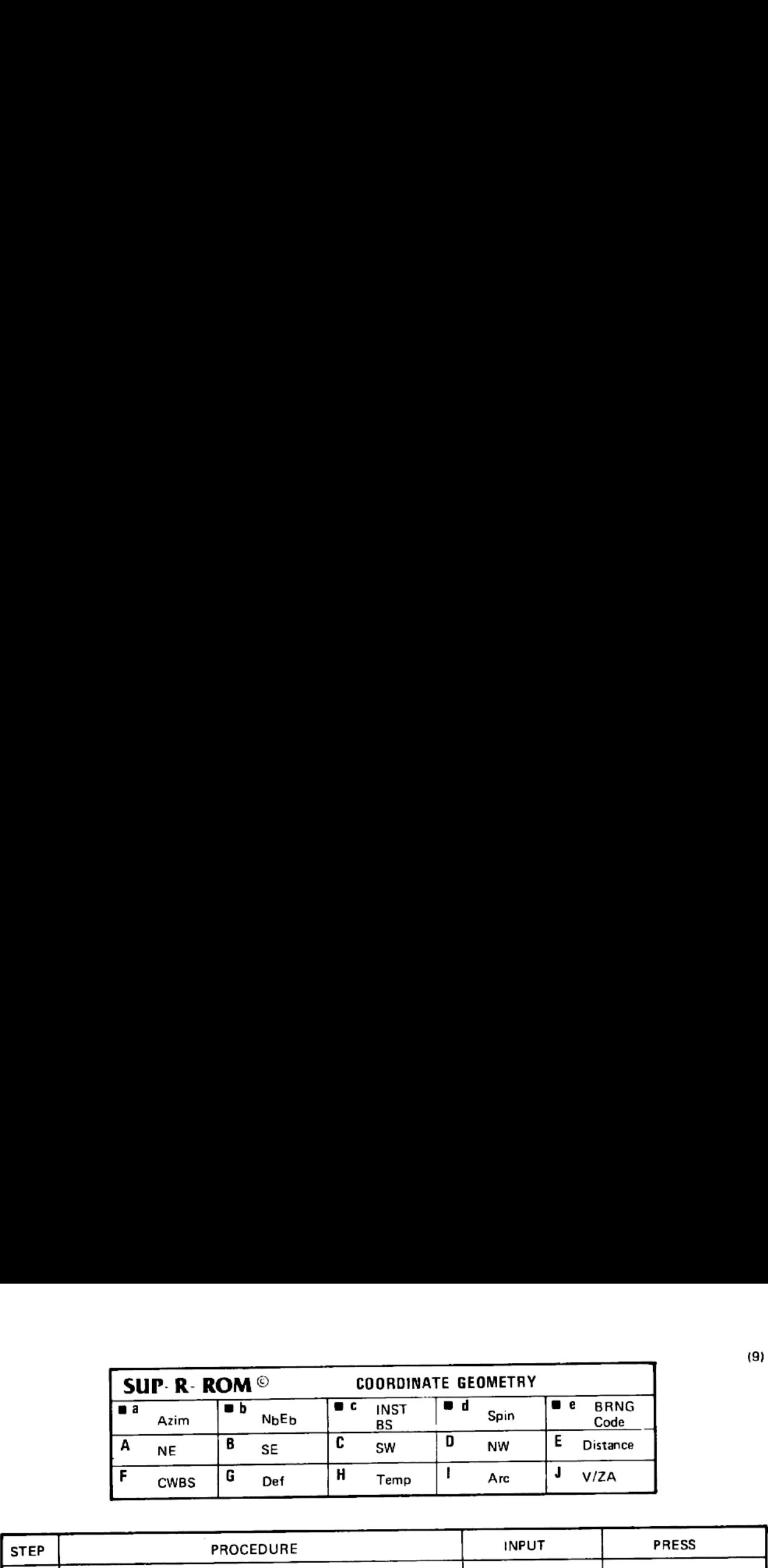

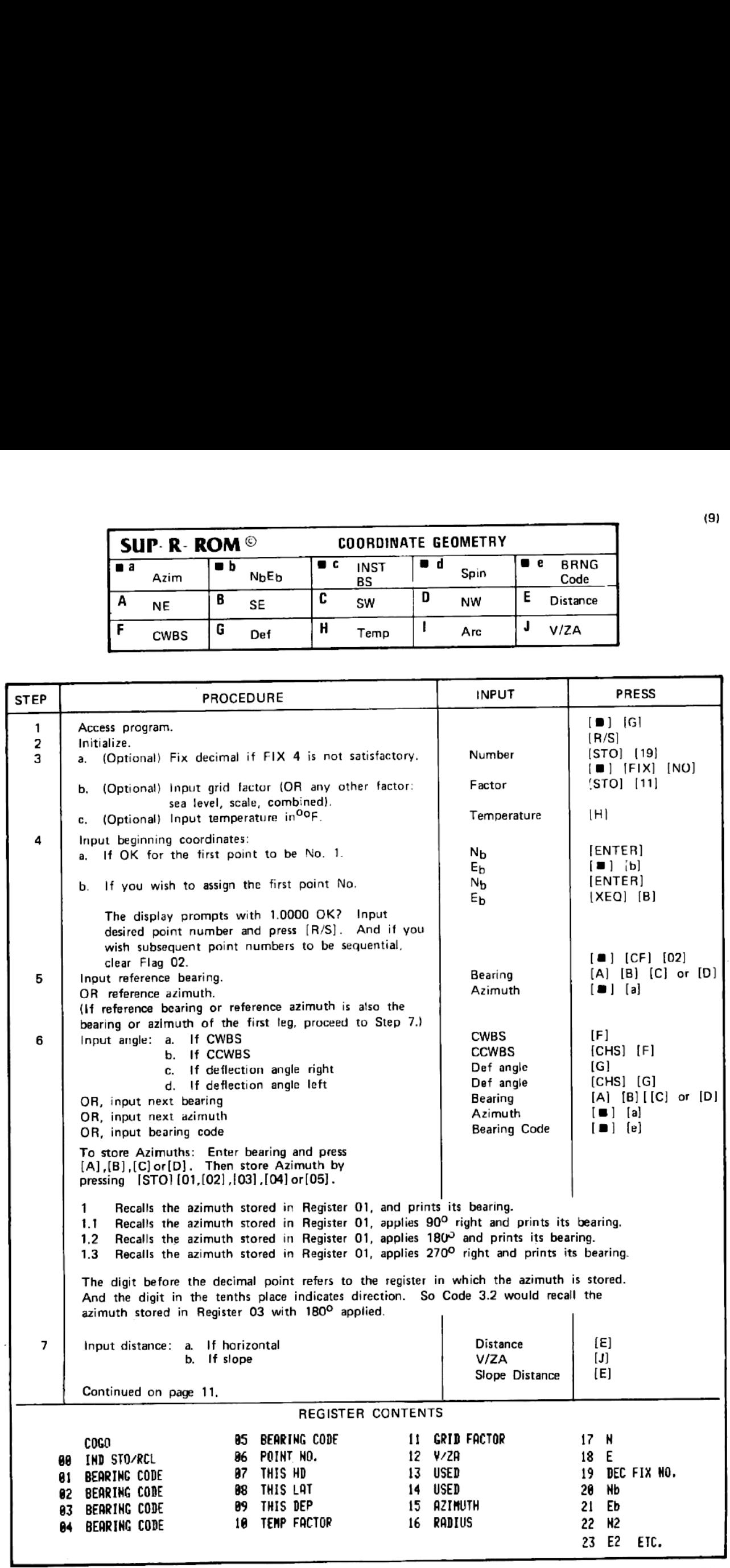

 $(10)$ 

 $_{\rm COGO}$ 

# TAPE PRODUCED BY COORDINATE GEOMETRY EXAMPLE ON PAGE 8.

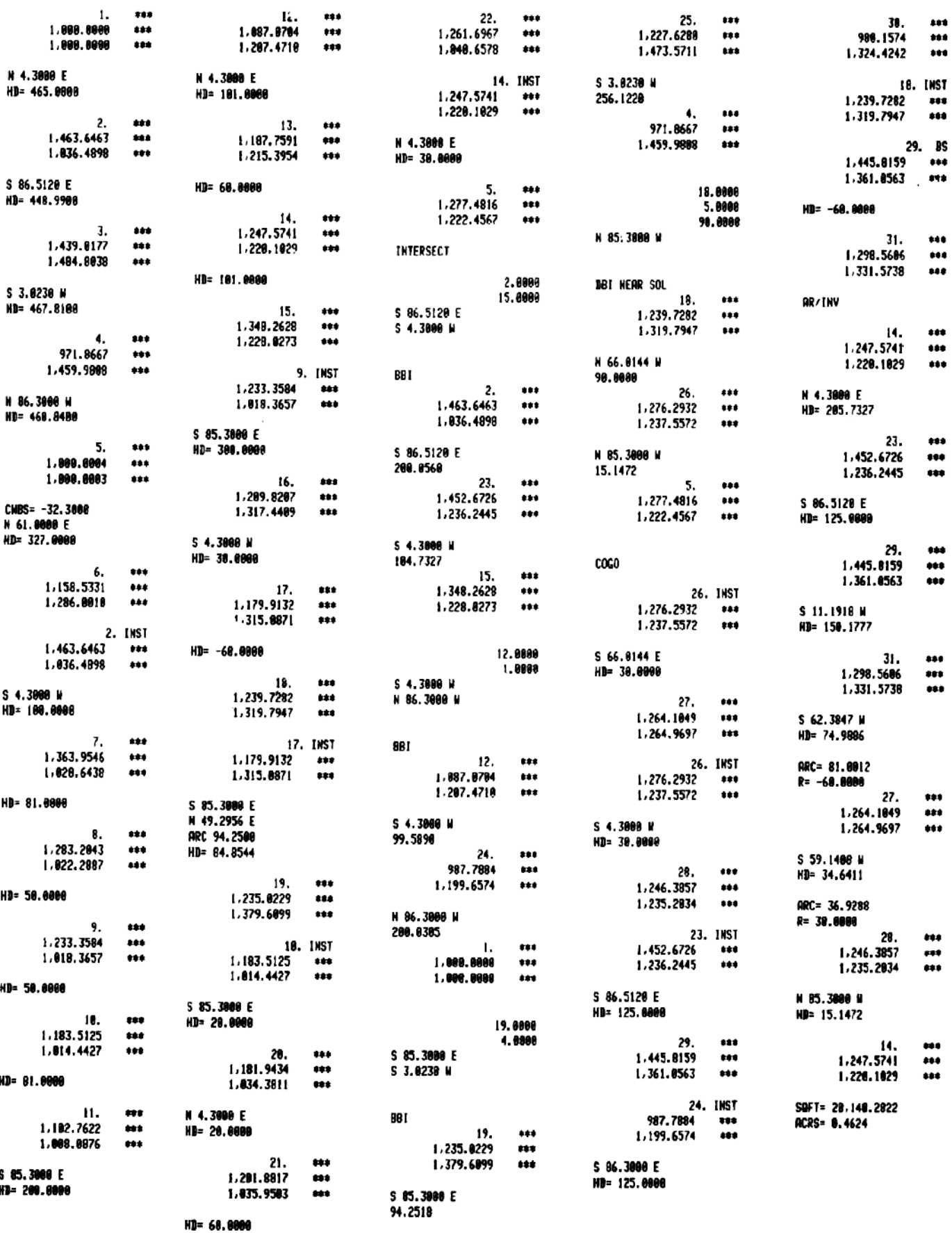

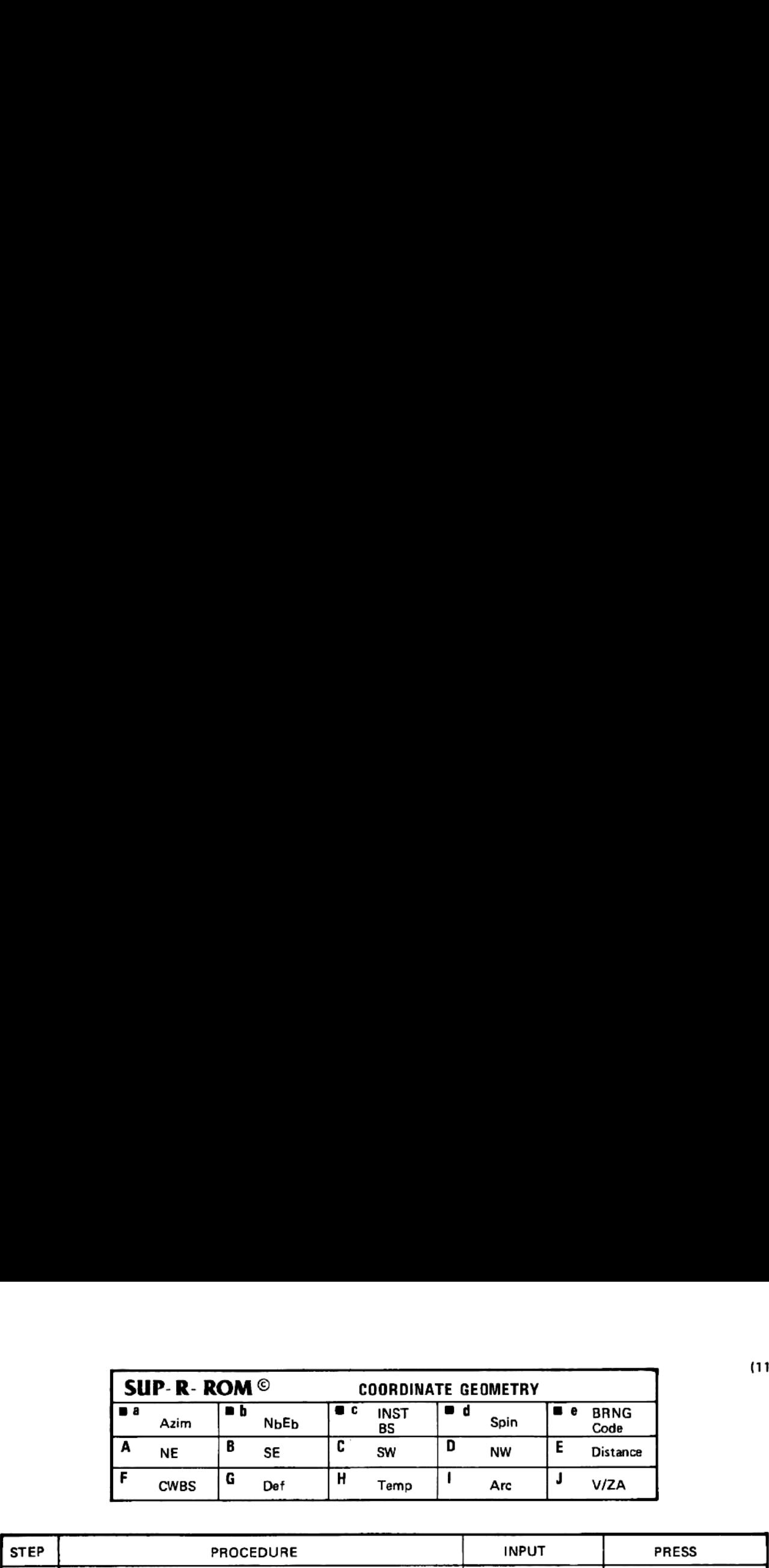

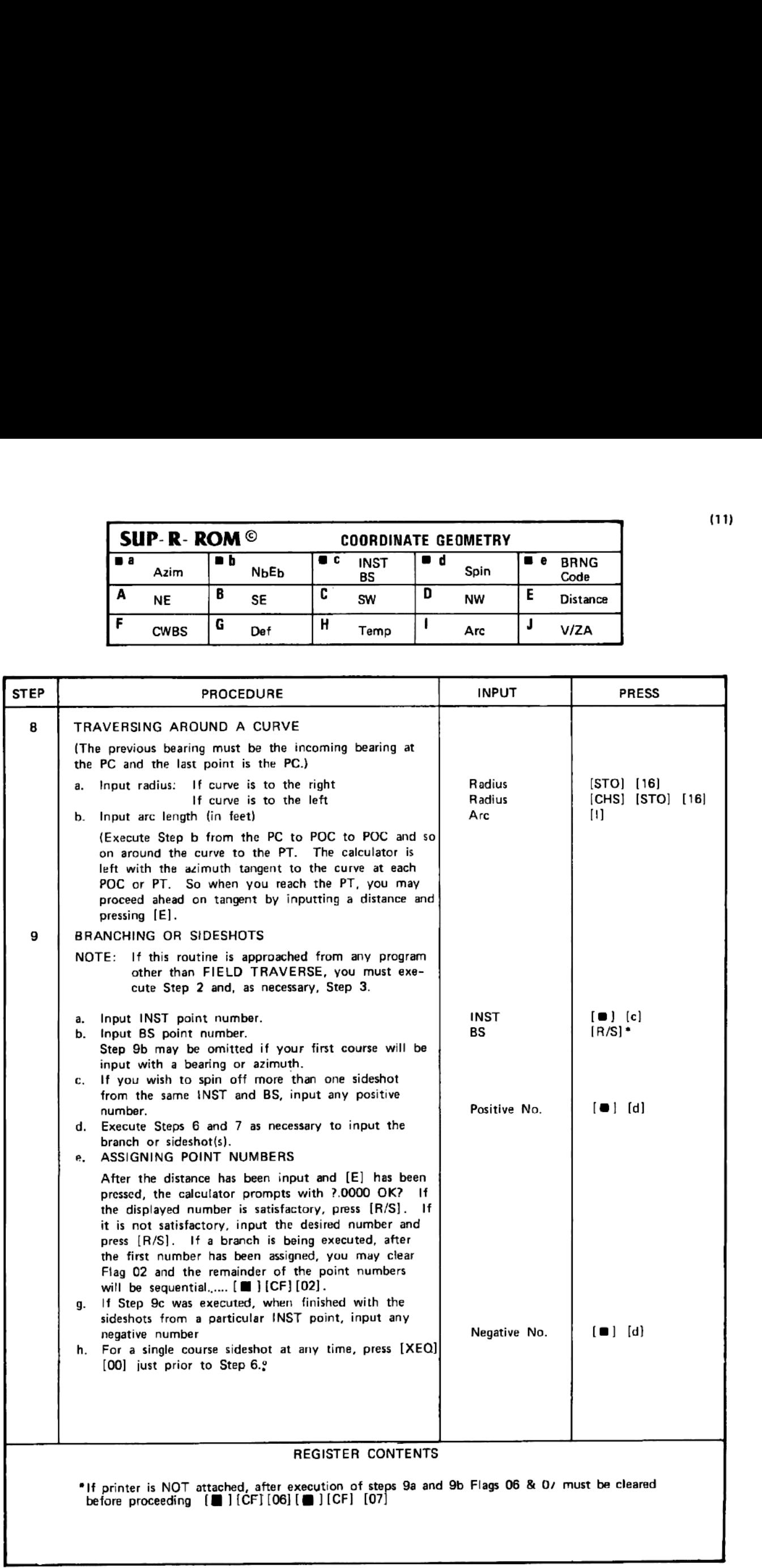

<u> Andrea Andrea Andrea Andrea Andrea Andrea Andrea Andrea Andrea Andrea Andrea Andrea Andrea Andrea Andrea Andrea Andrea Andrea Andrea Andrea Andrea Andrea Andrea Andrea Andrea Andrea Andrea Andrea Andrea Andrea Andrea And</u>

### TRAVERSE ADJUSTMENT EXAMPLE

N 33.4050 E 144.2215

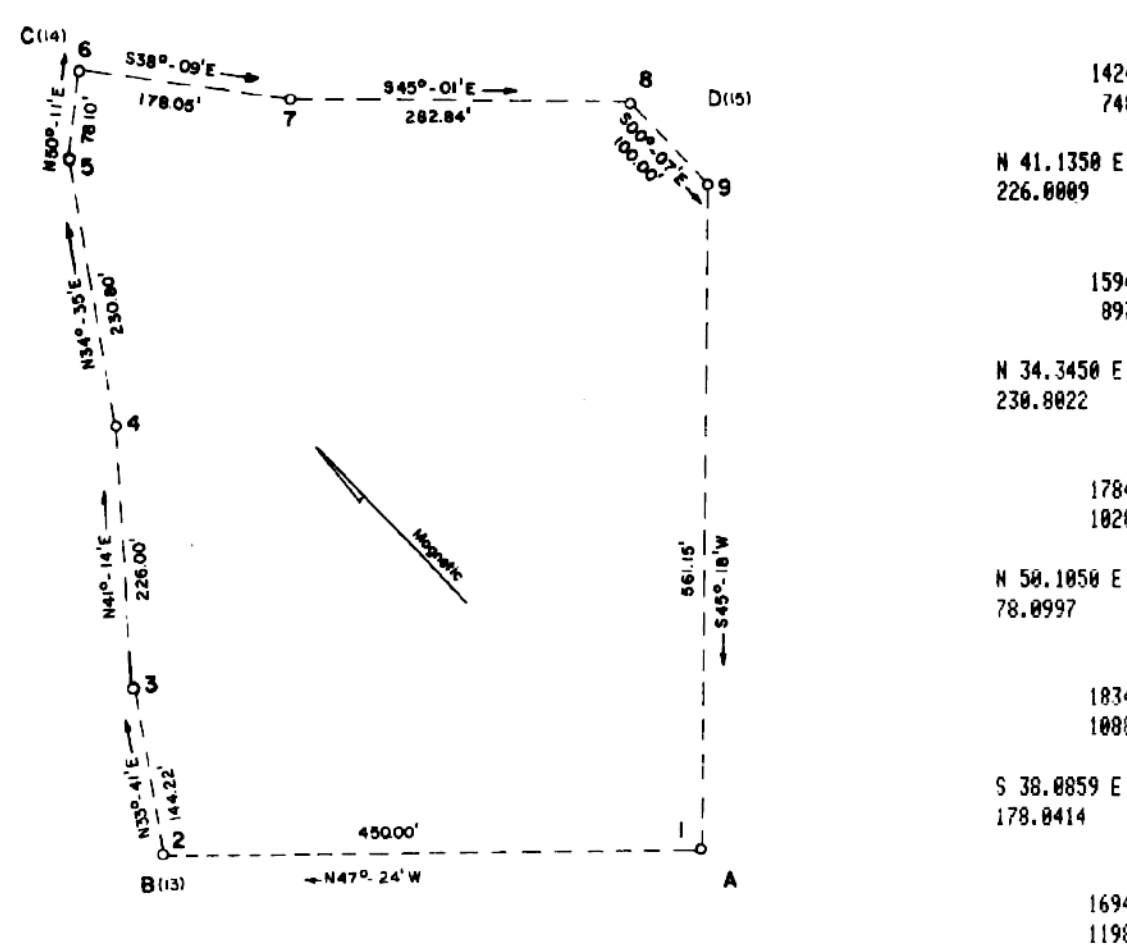

### GIVEN: The above figure and the registers intact from the FIELD TRAVERSE example.

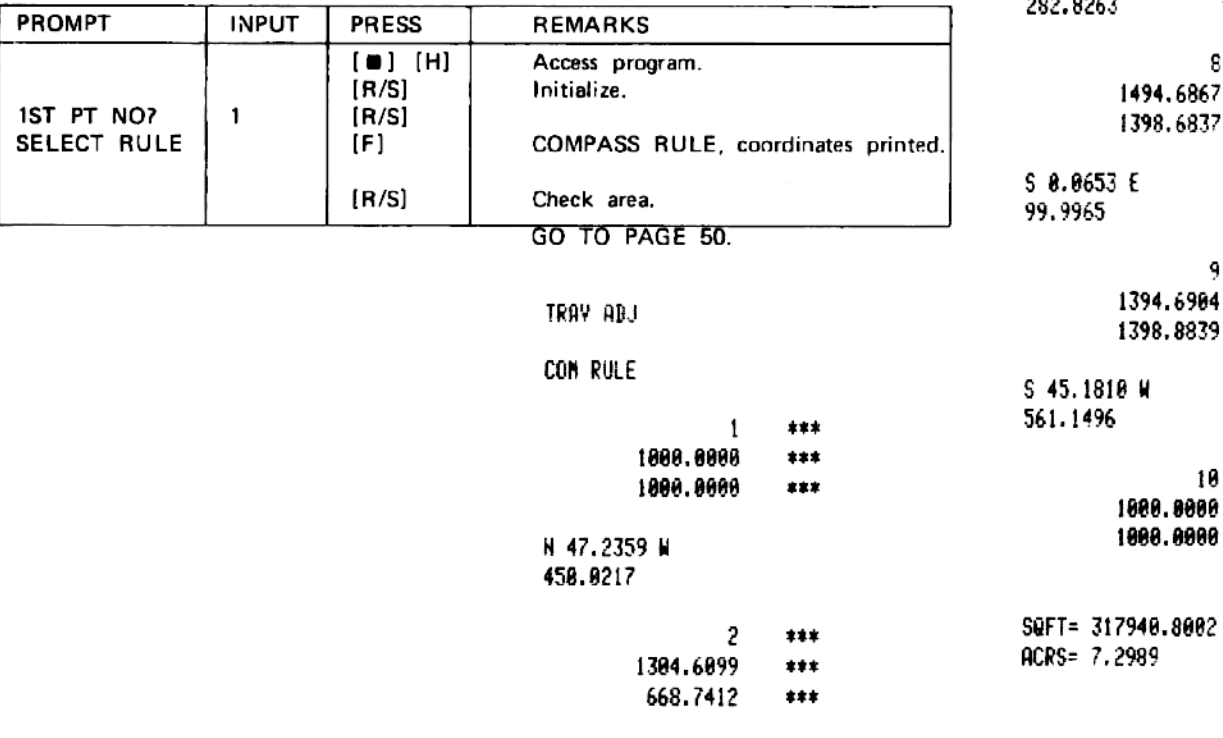

1594.5896  $***$ 897.6763  $***$ N 34.3450 E 230.8022 5  $***$ 1784.6156 \*\*\* 1028.6716  $***$ N 58.1050 E 78.0997 6  $***$ 1834.6284 \*\*\* 1088.6574  $***$ 

 $\overline{3}$ 

4

1424.6226

748.7211

 $***$ 

\*\*\*

 $***$ 

 $***$ 

 $\overline{\phantom{a}}$ 

S 38.0859 E 178.0414

### $\overline{\mathcal{L}}$  $***$ 1694.6167  $***$

1198.6369 \*\*\*

S 45.0100 E

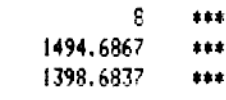

### 9 \*\*\*

904  $***$ 1839  $***$ 

10

\*\*\*

 $***$ 

 $***$ 

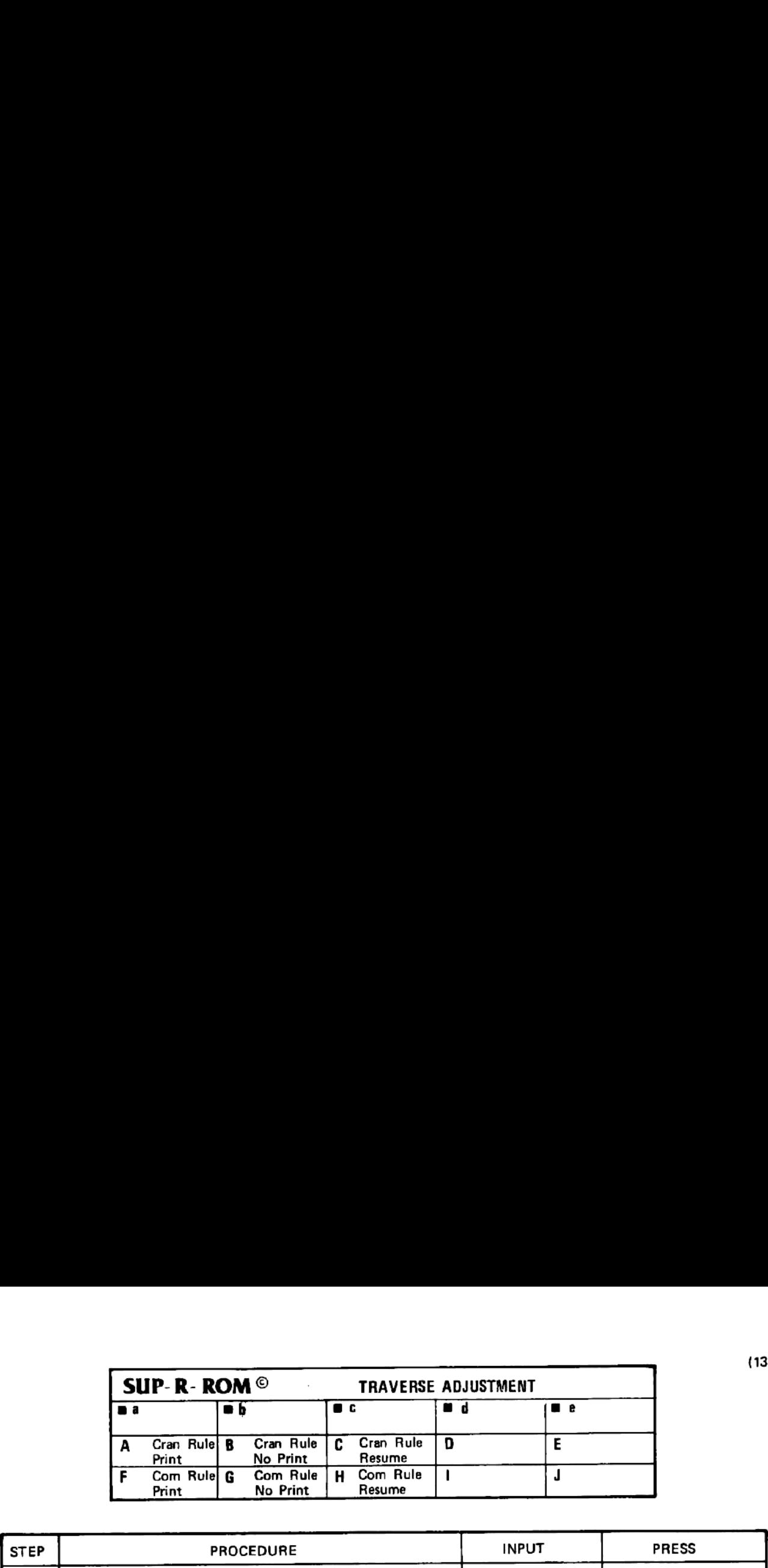

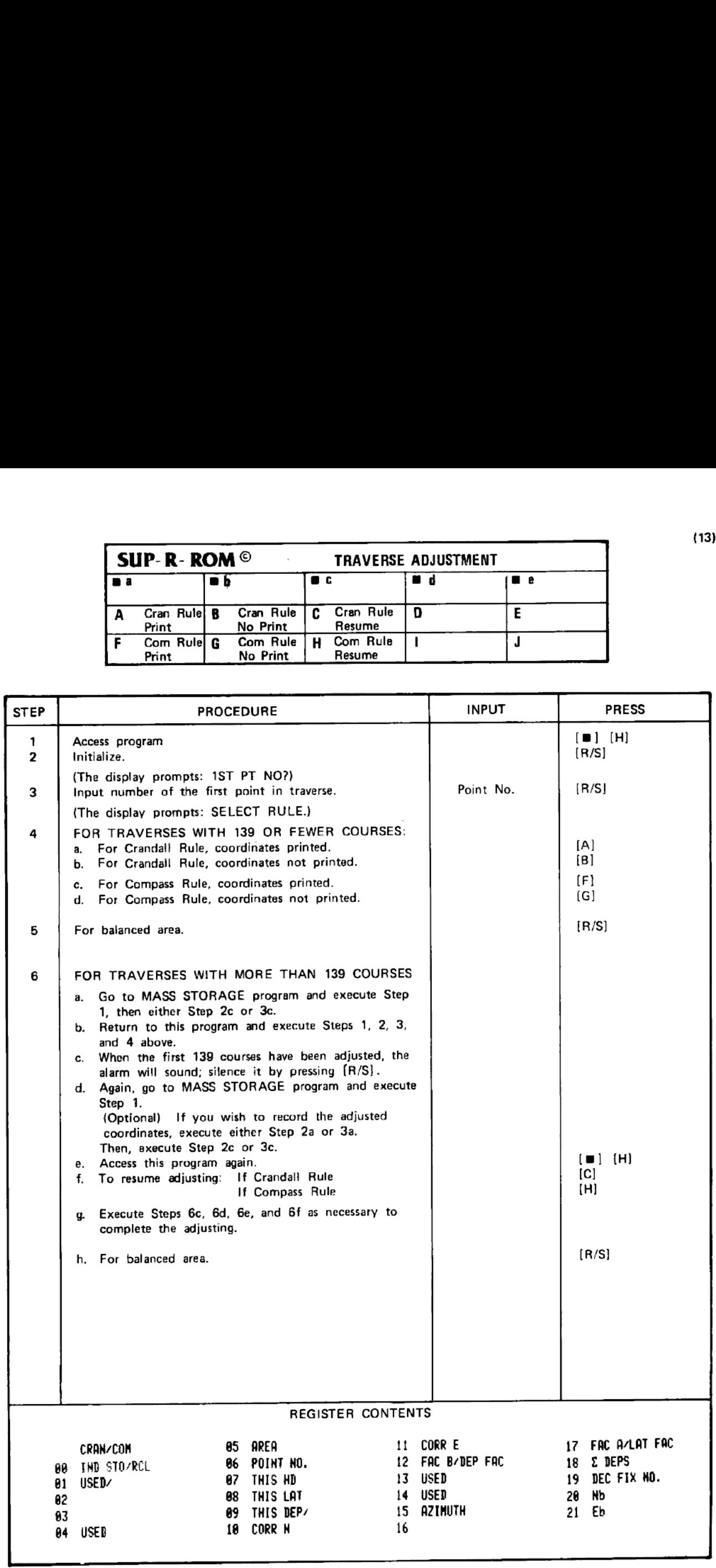

AREA / INVERSE EXAMPLE

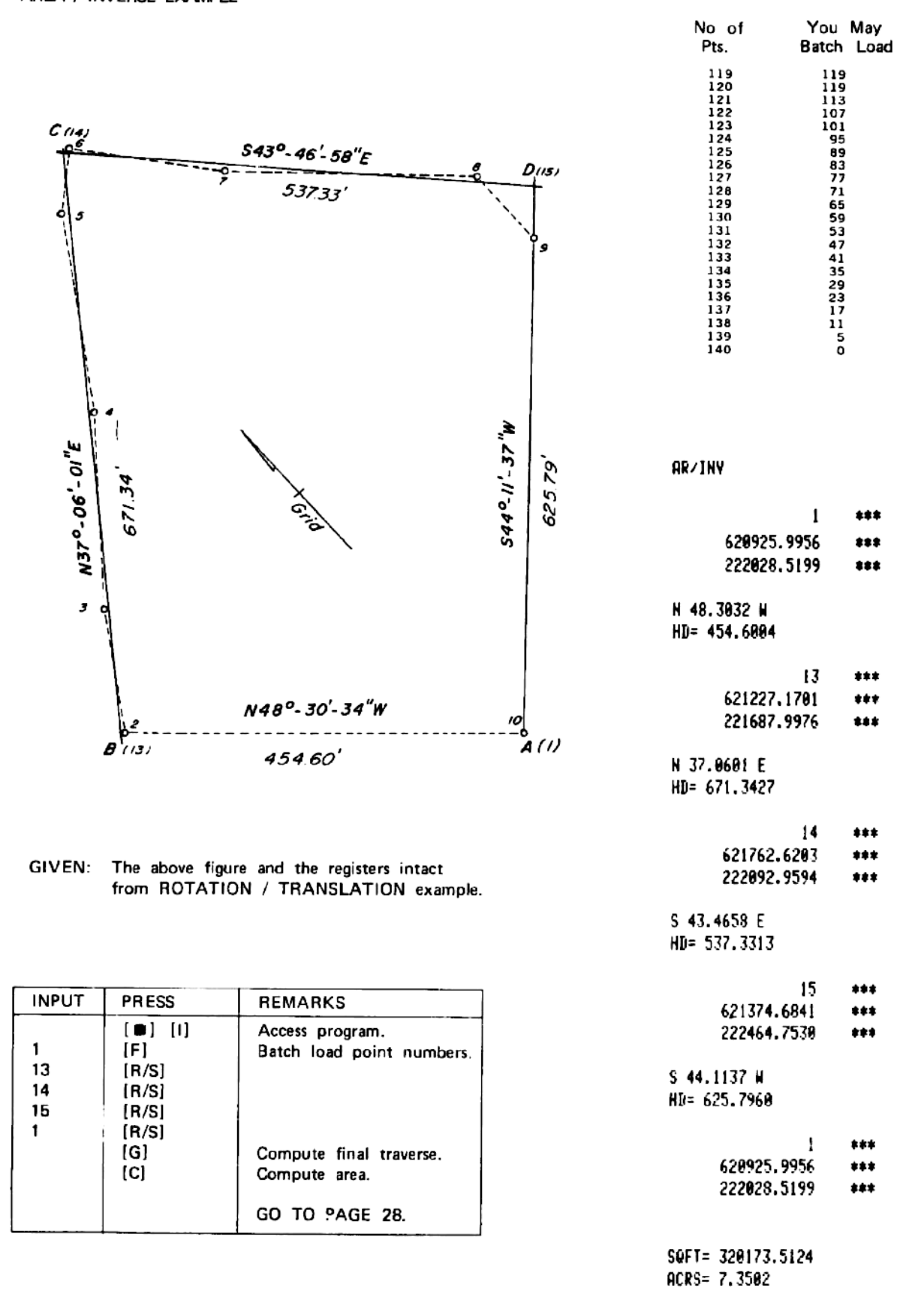

 $(14)$ 

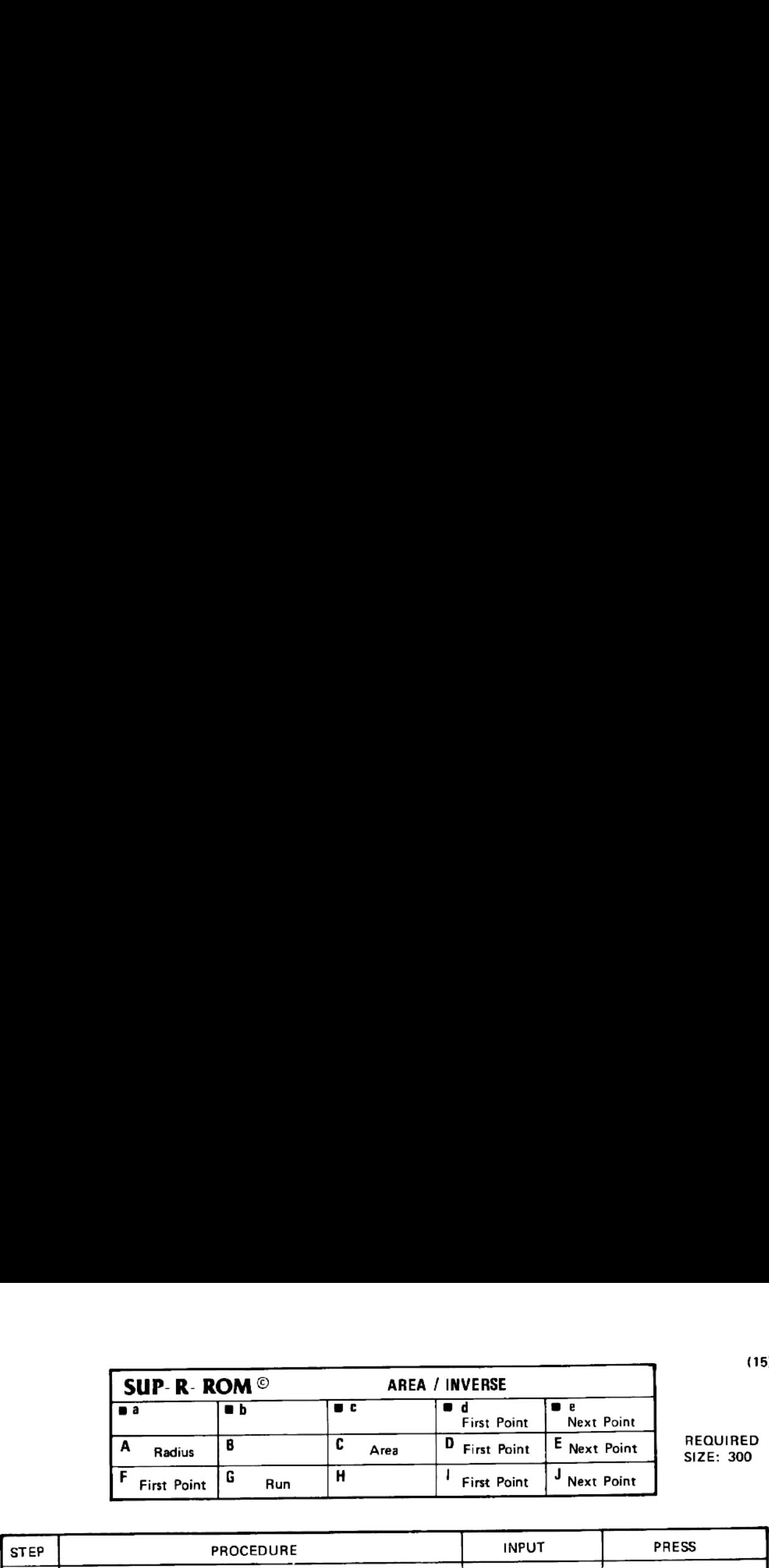

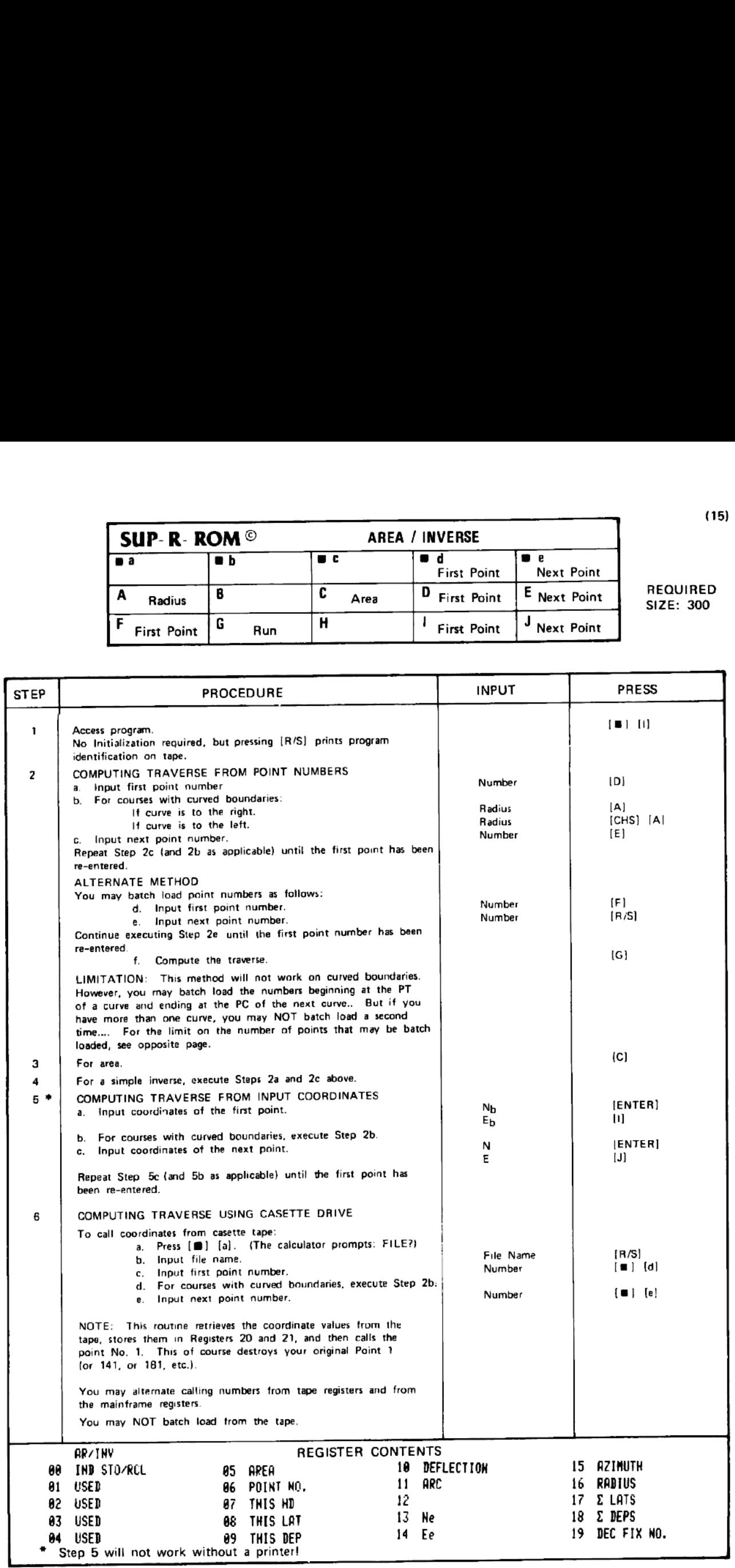

REV. 3/26/84,

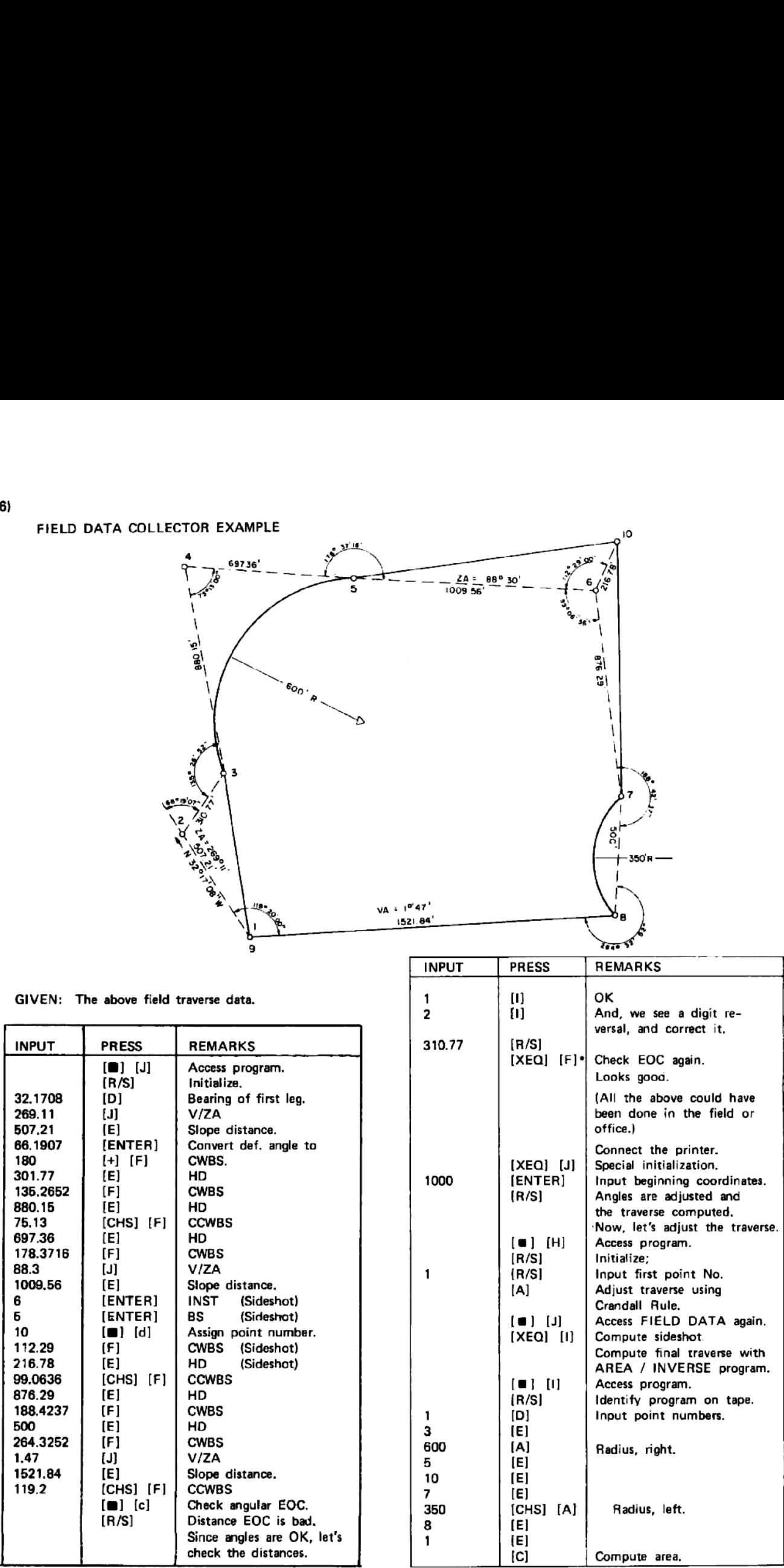

GIVEN: The above field traverse data.

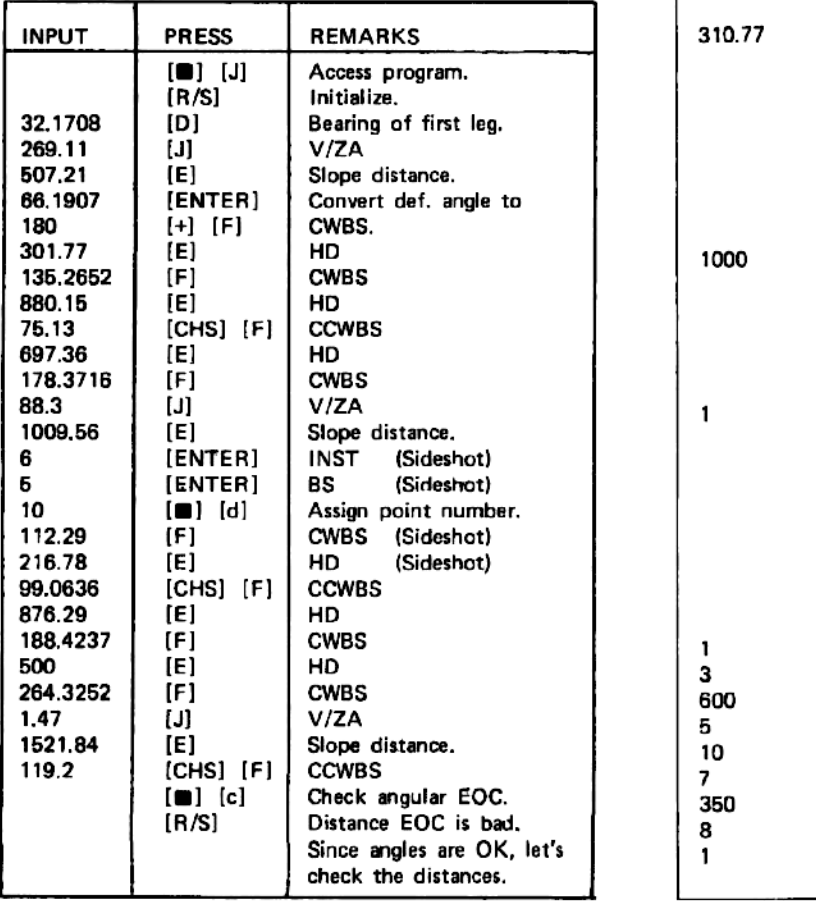

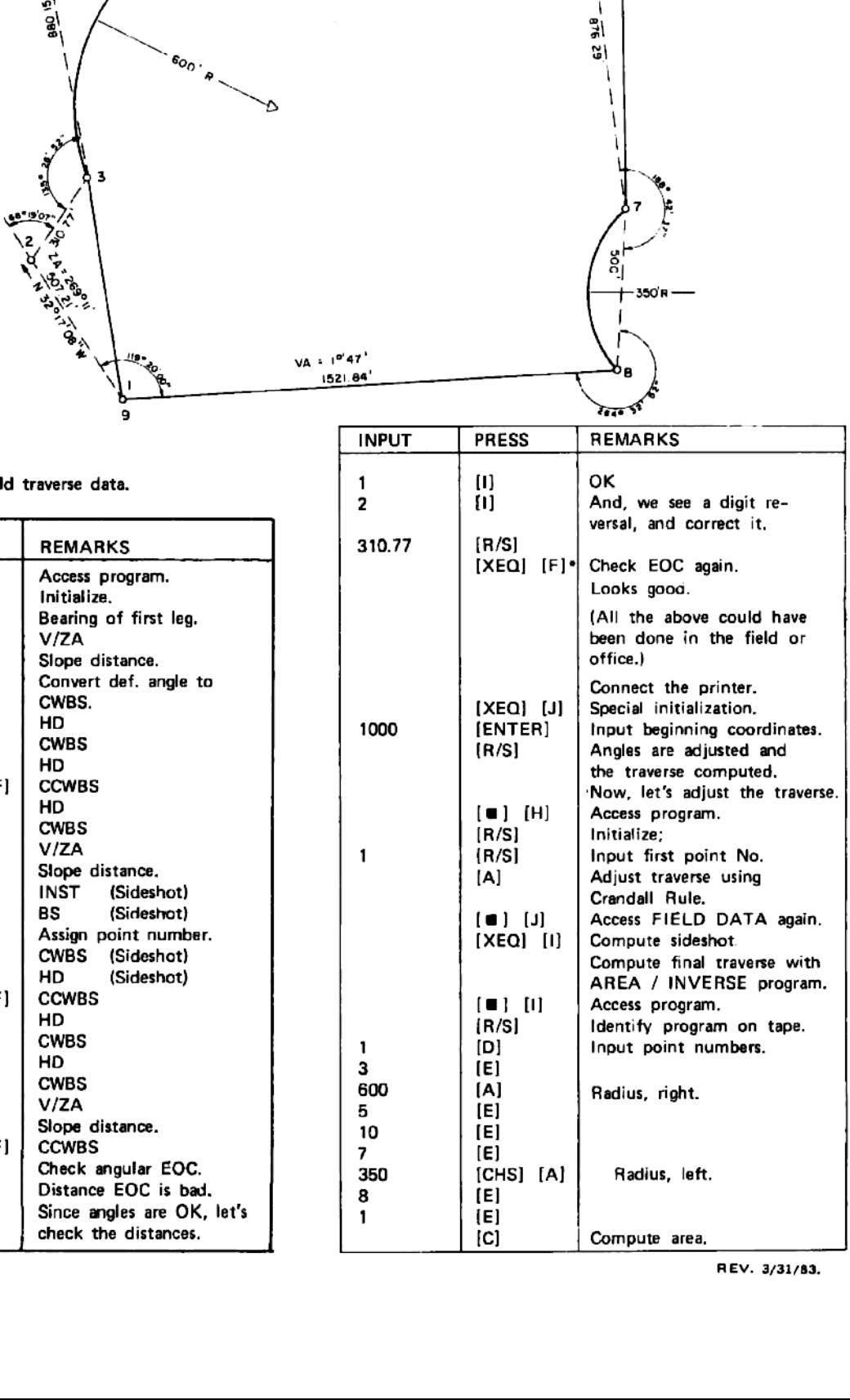

REV. 3/31/83.

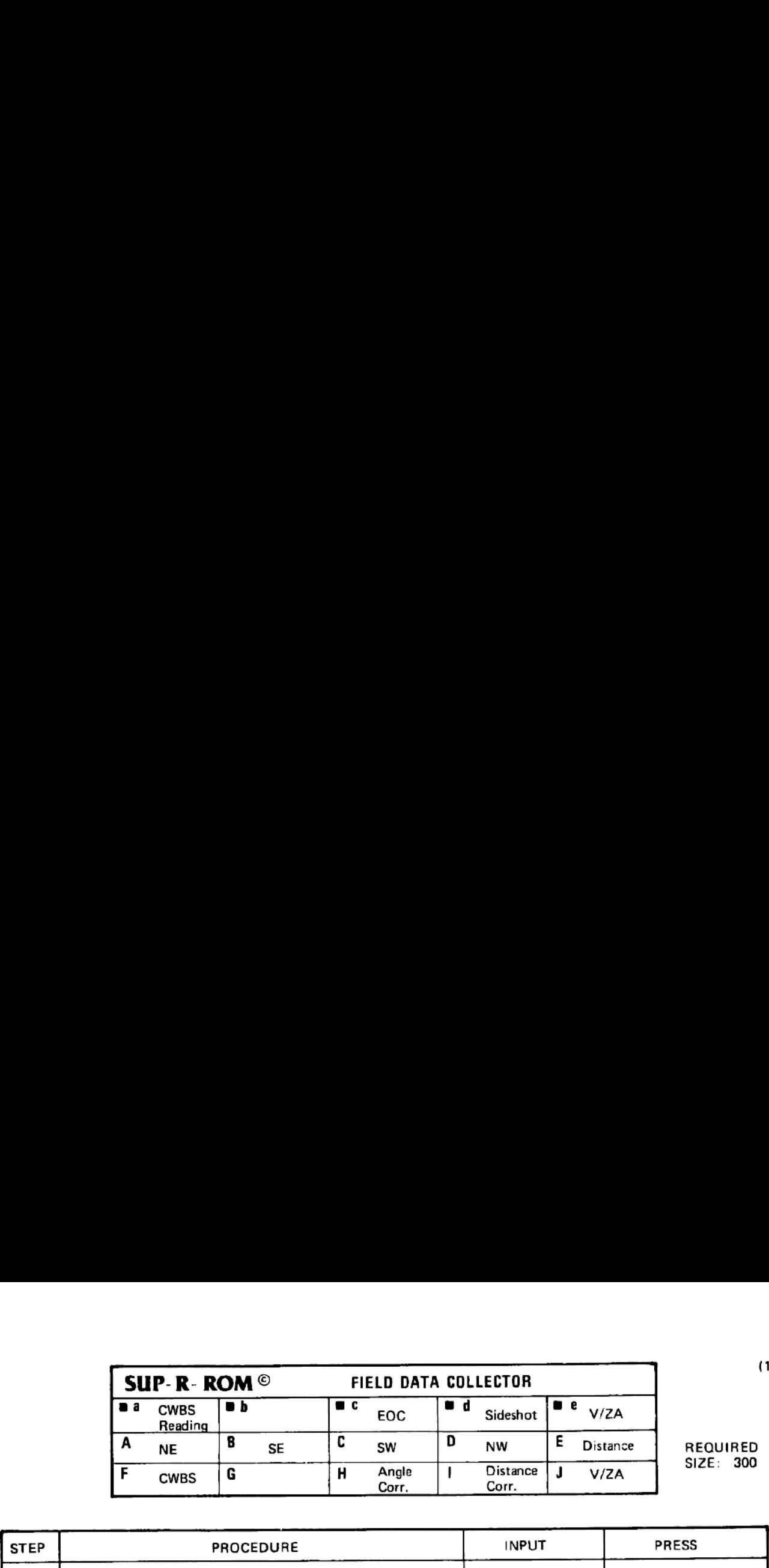

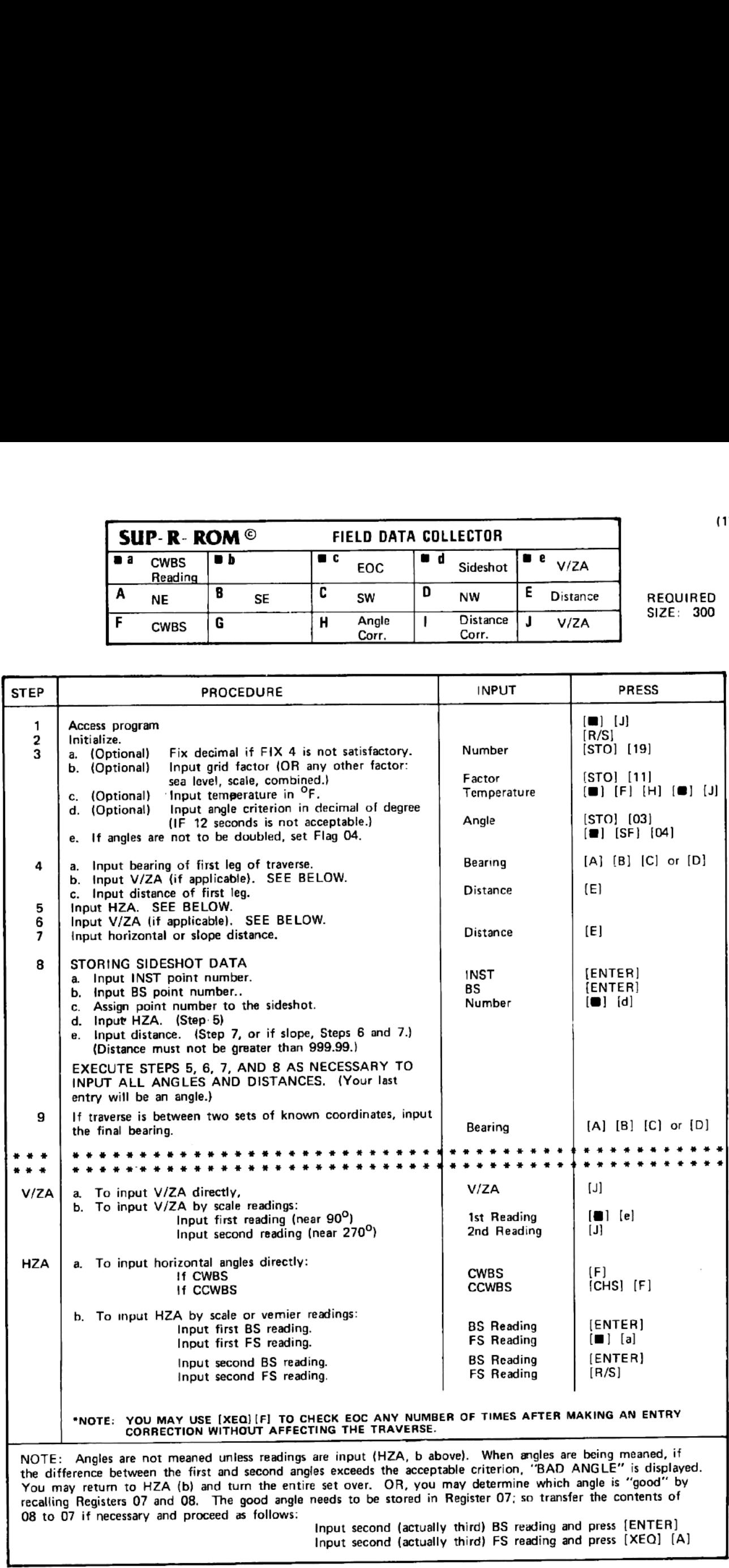

 $\bar{z}$ 

Input second (actually third) BS reading and press (ENTER) Input second (actually third) FS reading and press [XEQ] [A]

REV. 3/31/83.

J

### TAPE PRODUCED BY FIELD DATA EXAMPLE ON PAGE 16.

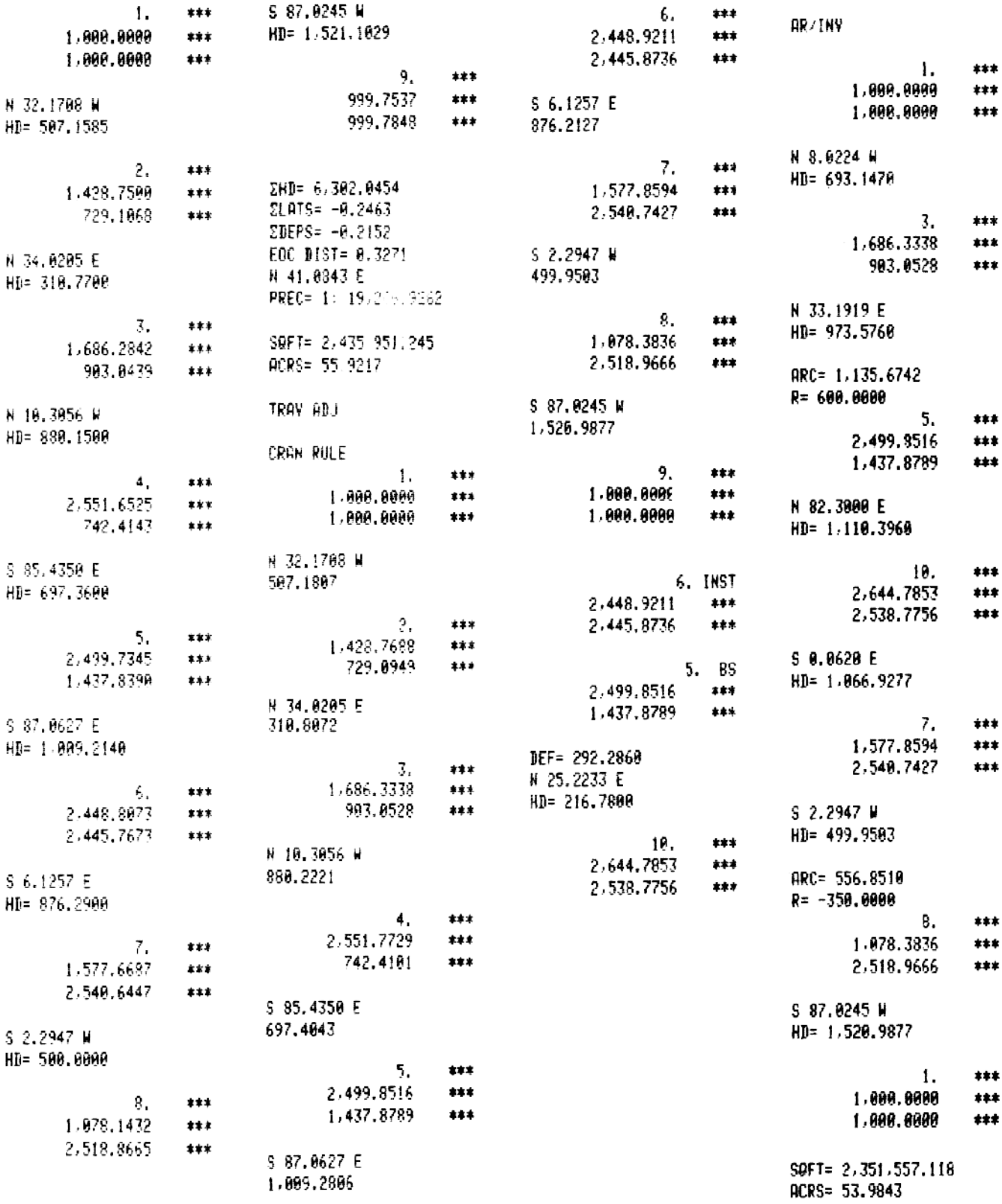

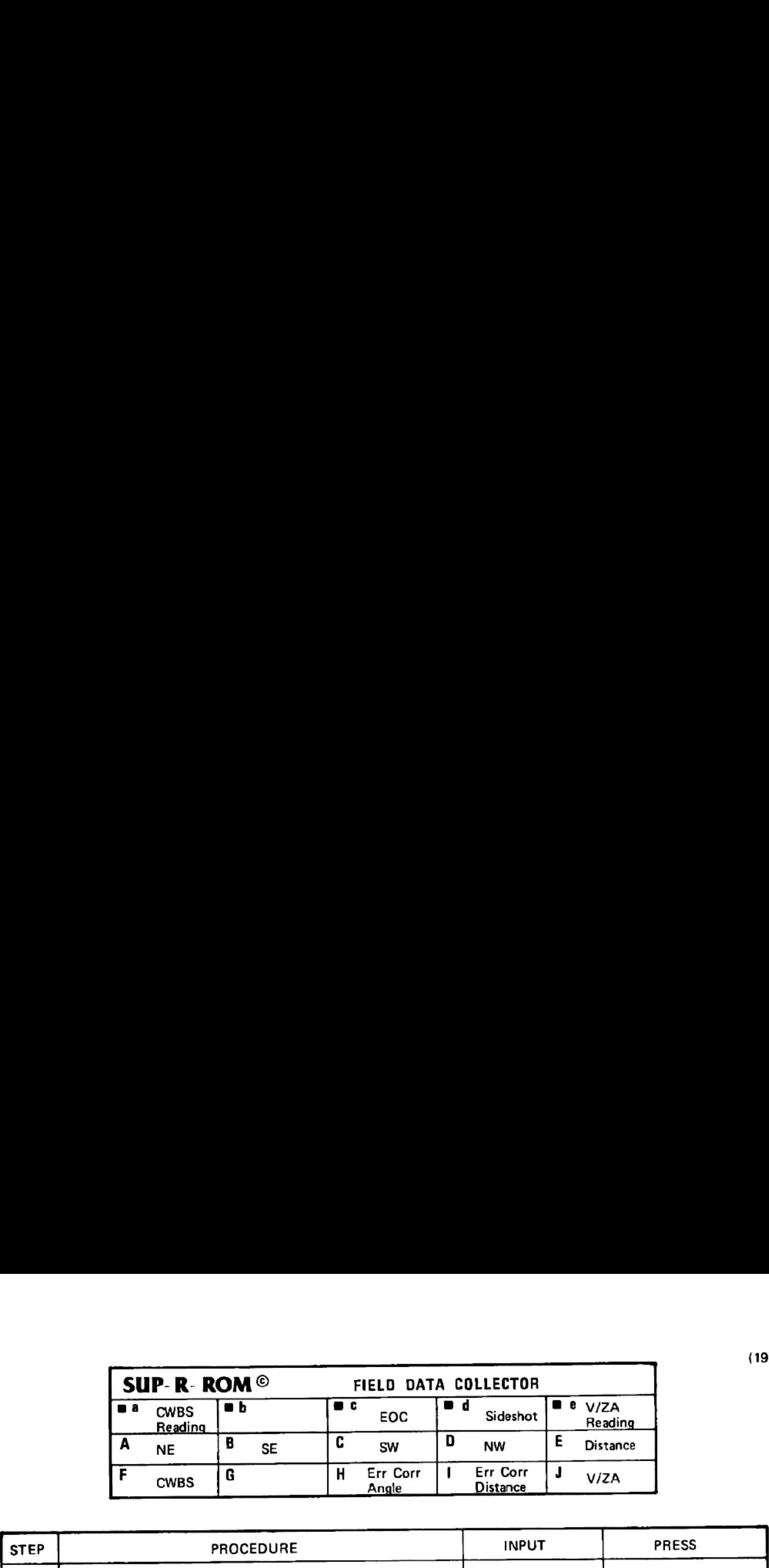

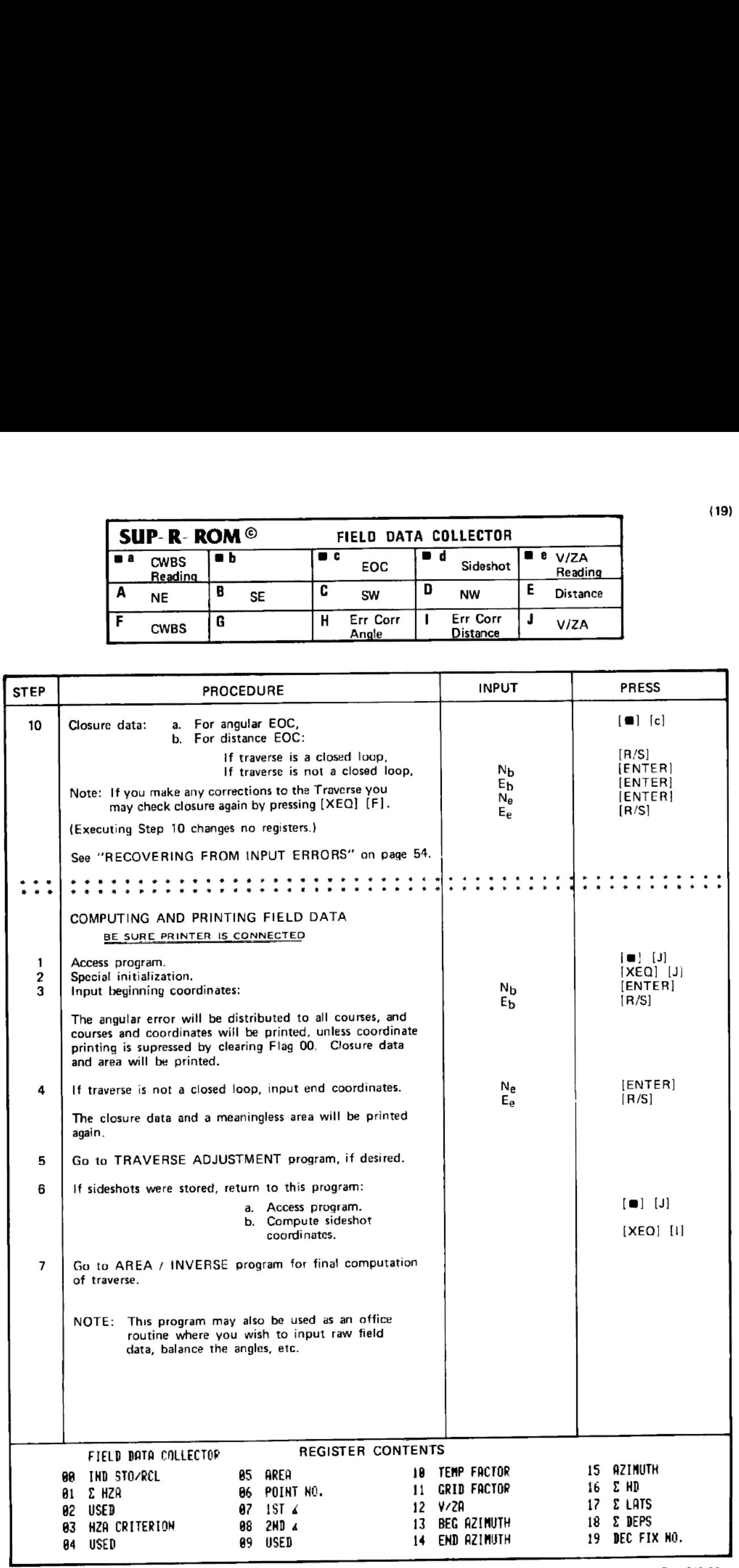

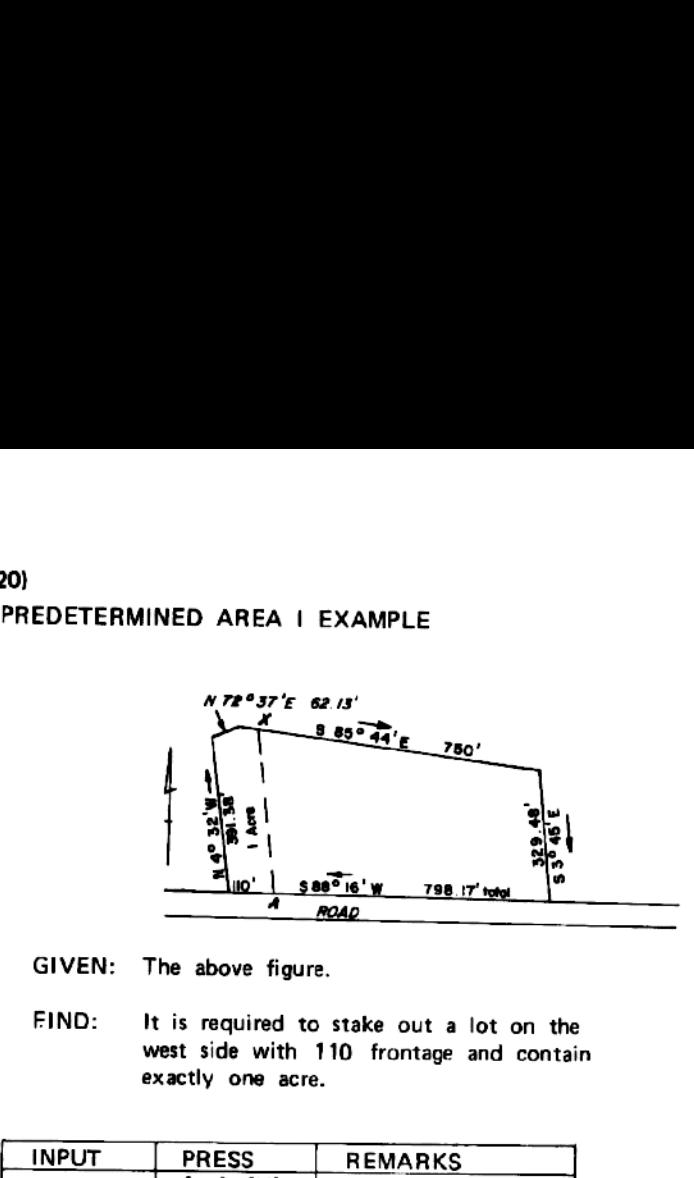

GIVEN: The above figure.

FIND: It is required to stake out a lot on the west side with 110 frontage and contain exactly one acre.

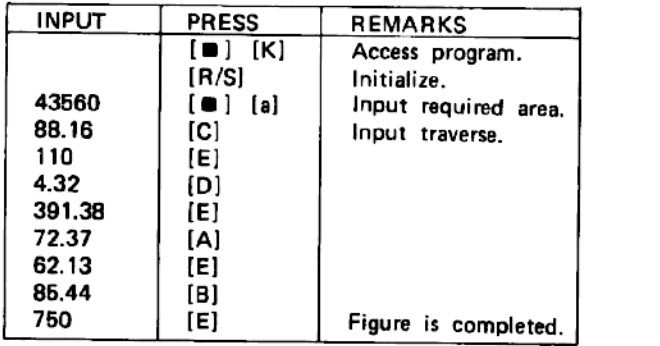

### PREDETERMINED AREA II EXAMPLE

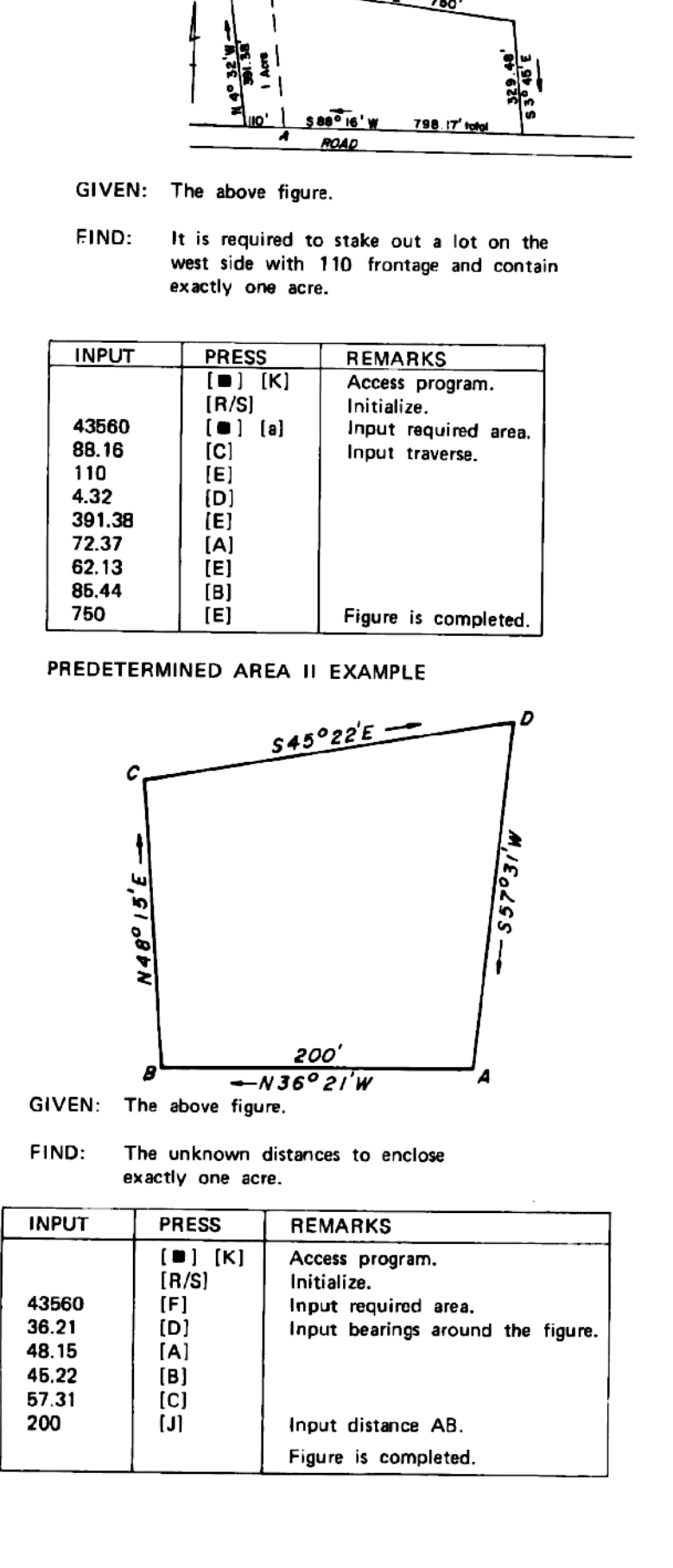

FIND: The unknown distances to enclose exactly one acre.

| <b>INPUT</b>                                     | <b>PRESS</b>                                              | <b>REMARKS</b>                                                                                                    |
|--------------------------------------------------|-----------------------------------------------------------|----------------------------------------------------------------------------------------------------|
| 43560<br>36.21<br>48.15<br>45.22<br>57.31<br>200 | [1] [K]<br>[R/S]<br>[F]<br>[D]<br>[A]<br>[B]<br>[C]<br>IJ | Access program.<br>Initialize.<br>Input required area.<br>Input bearings around the figure.<br>Input distance AB.<br>Figure is completed. |

PRED AREA 43,560. 488% S 86.1688 W HD= 118.8908 N 4.3206 N HD= 391.3888

N 72.3768 £ Hb= 62.1308

S 85.4480 £ HD= 46.6315

S 4.5922 £ KD= 483.456

SOFT= 43,568.0002 ACRS= 1.0008

PRED ARES 43.568.80908 N 35.2108 W <sup>N</sup> 48.1568 £ § 45.2200 € 557.3188 W HD= 209, Aaen

N 36.2068 W HD= 209. 830%

K 48.1569 Hb= 183.8793

§ 45.2280 F HD= 235.8726

\$ 57.3100 H HD= 220.4065

SQFT= 43,560.0000 ACRS= 1.08000

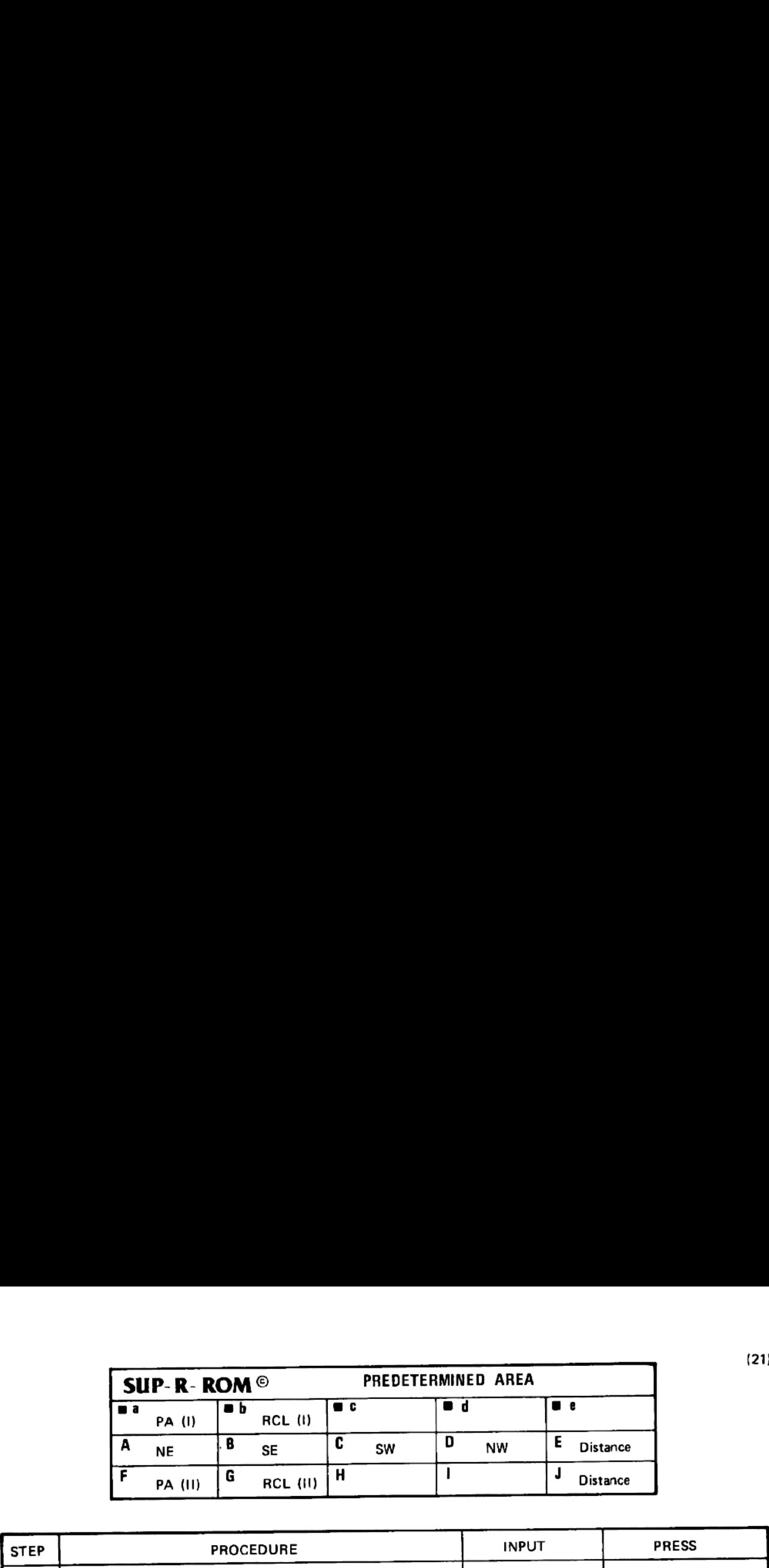

 $\cdot$ 

 $\overline{\phantom{a}}$ 

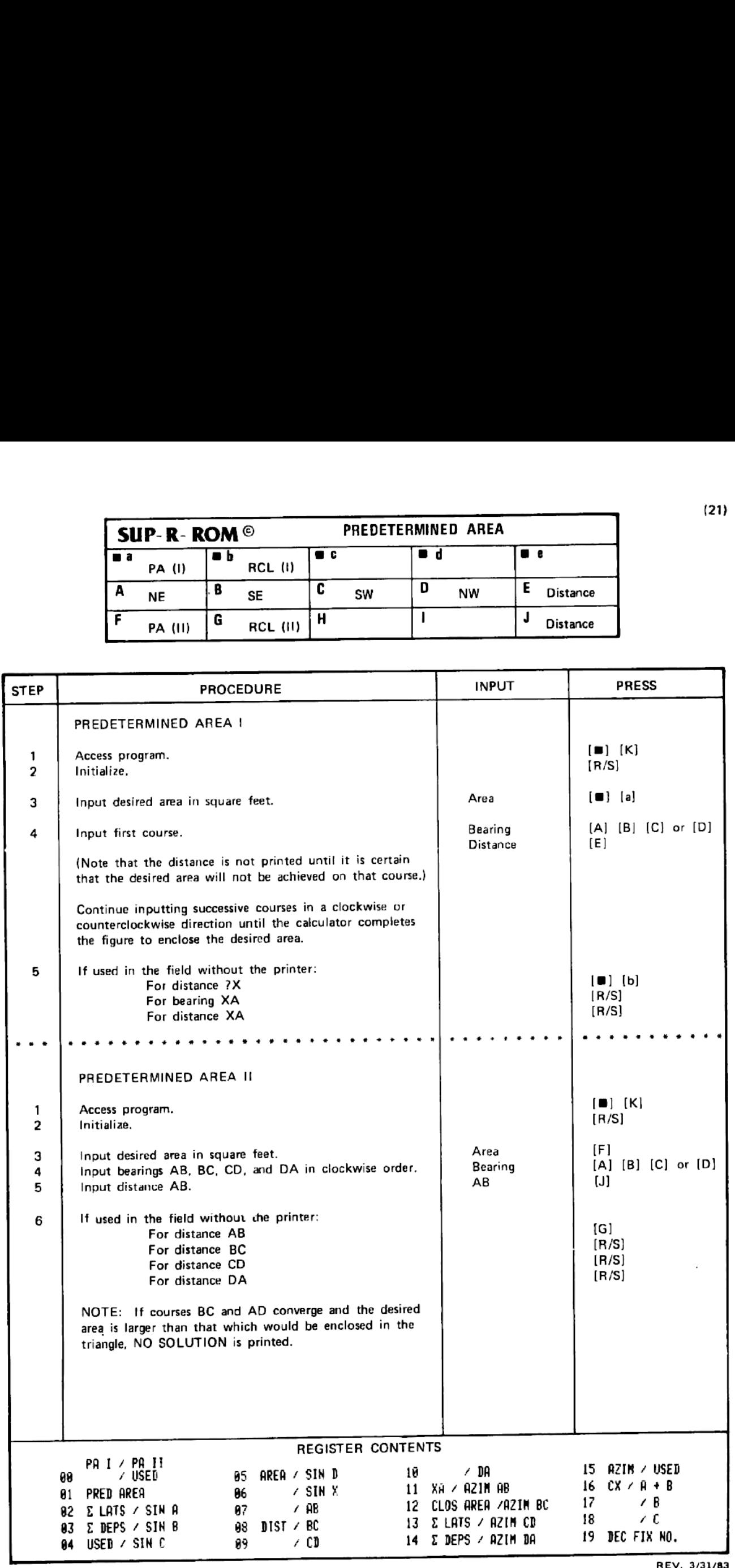

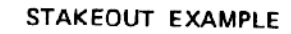

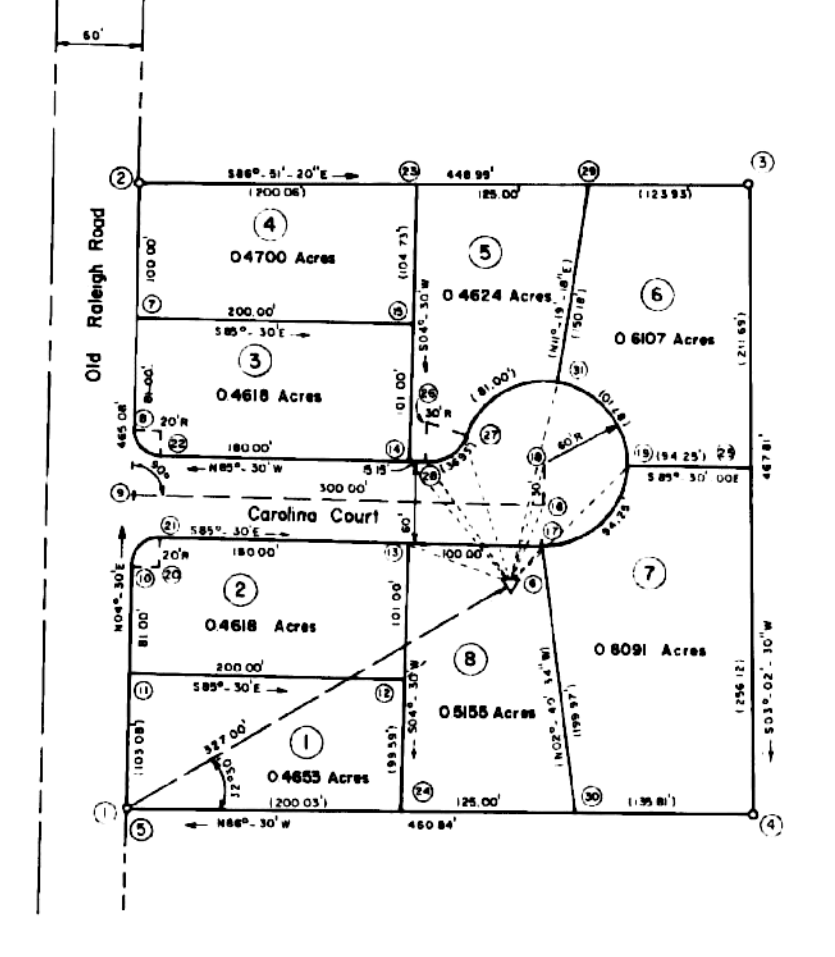

GIVEN: The above figure and the registers intact from COGO example.

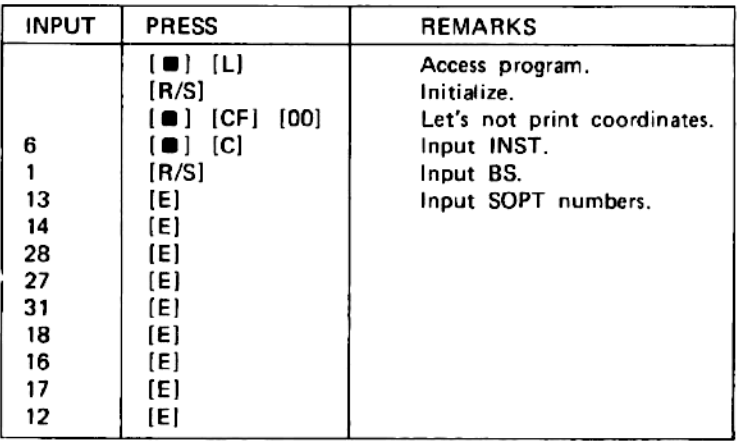

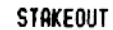

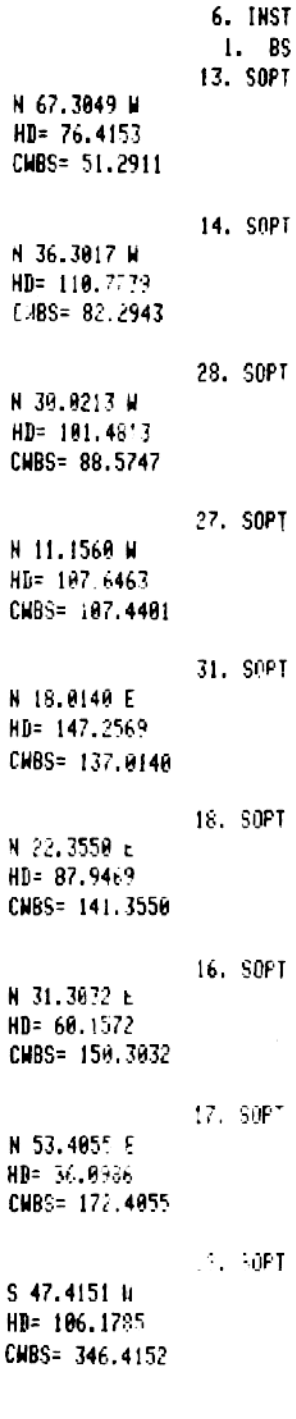

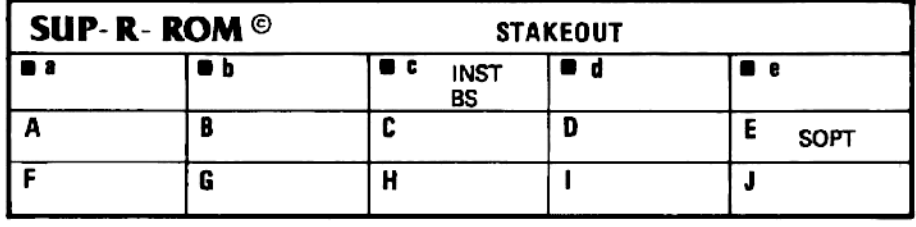

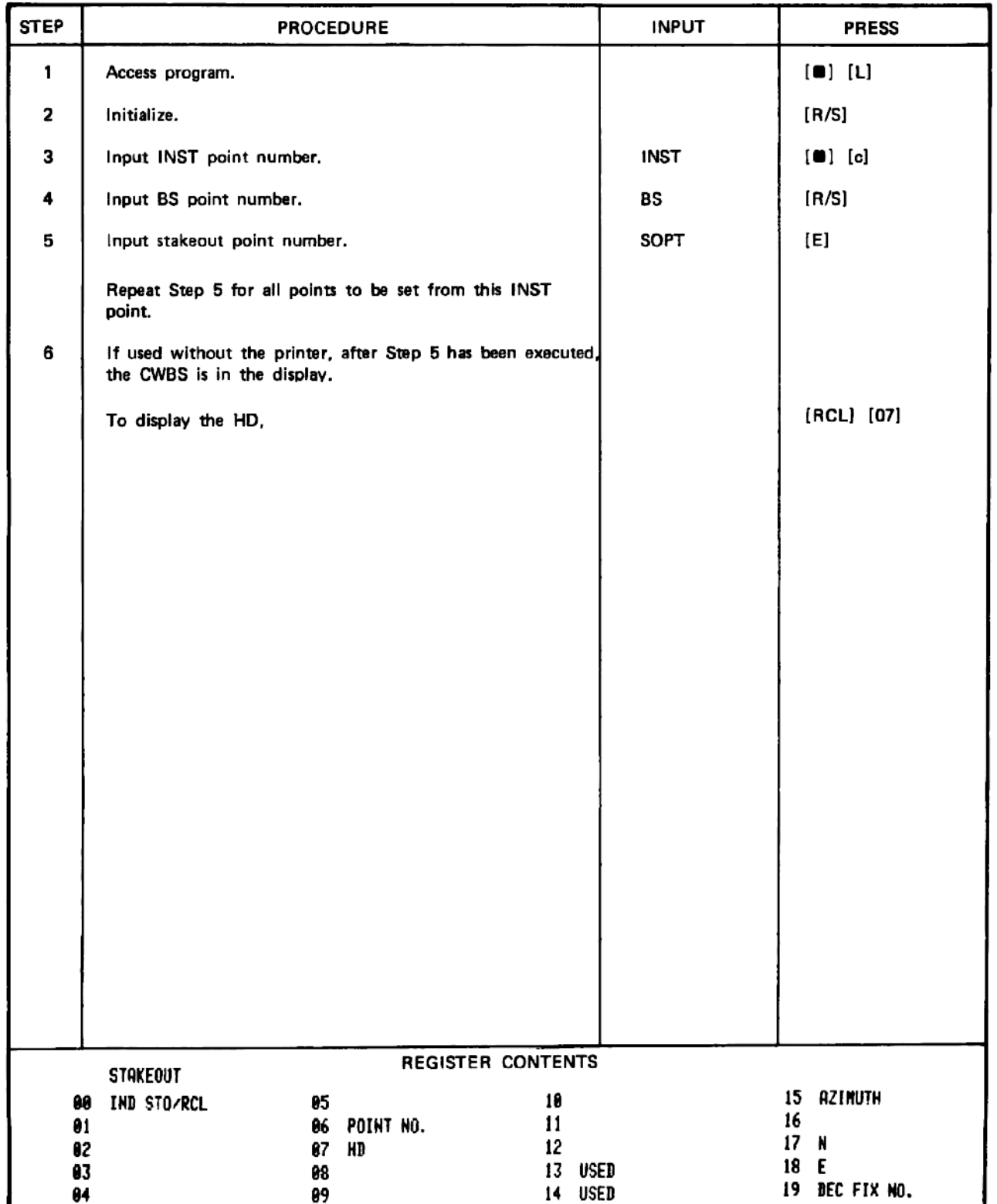

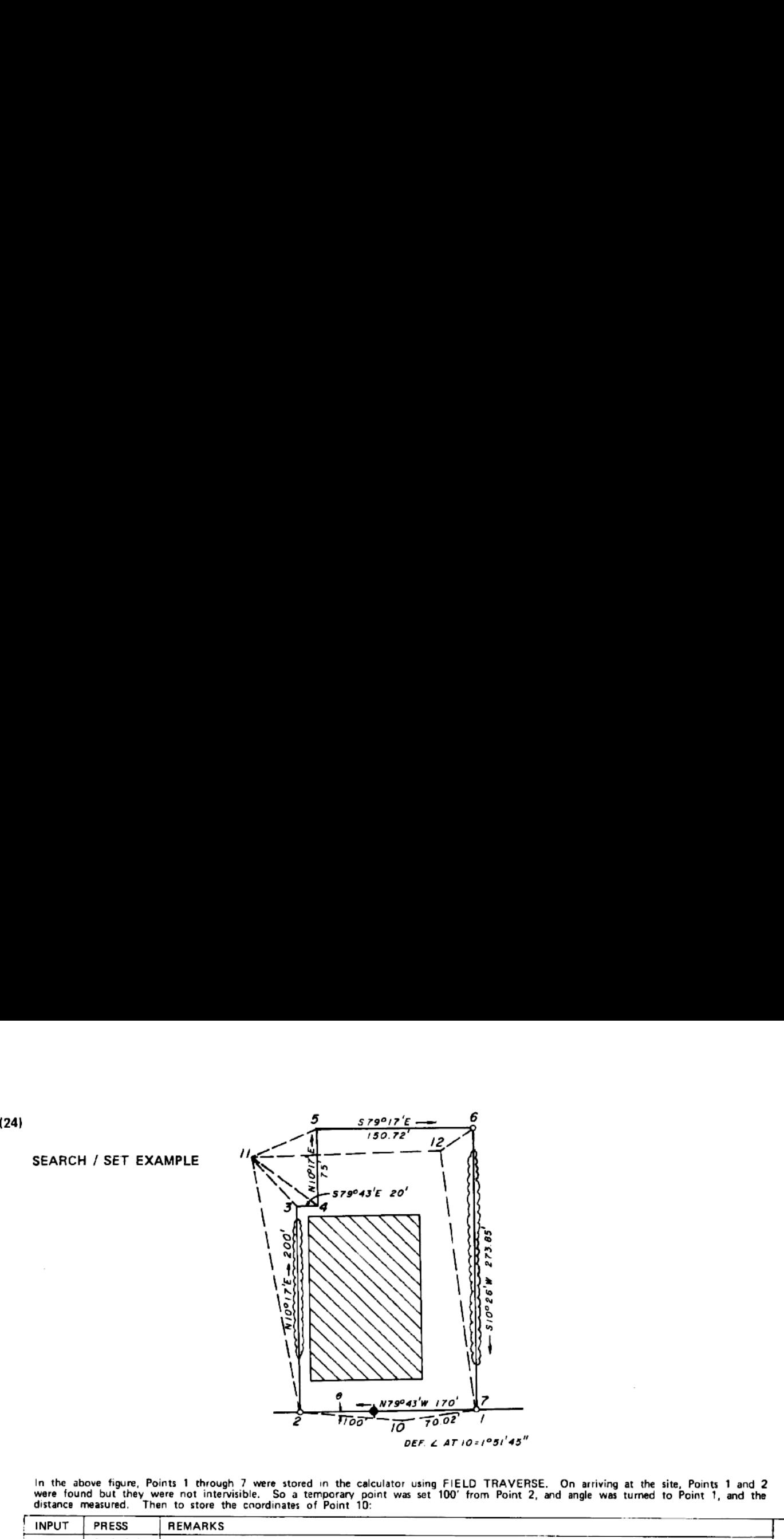

In the above figure, Points 1 through 7 were stored in the calculator using FIELD TRAVERSE. On arriving at the site, Points 1 and 2<br>were found but they were not intervisible. So a temporary point was set 100' from Point 2,

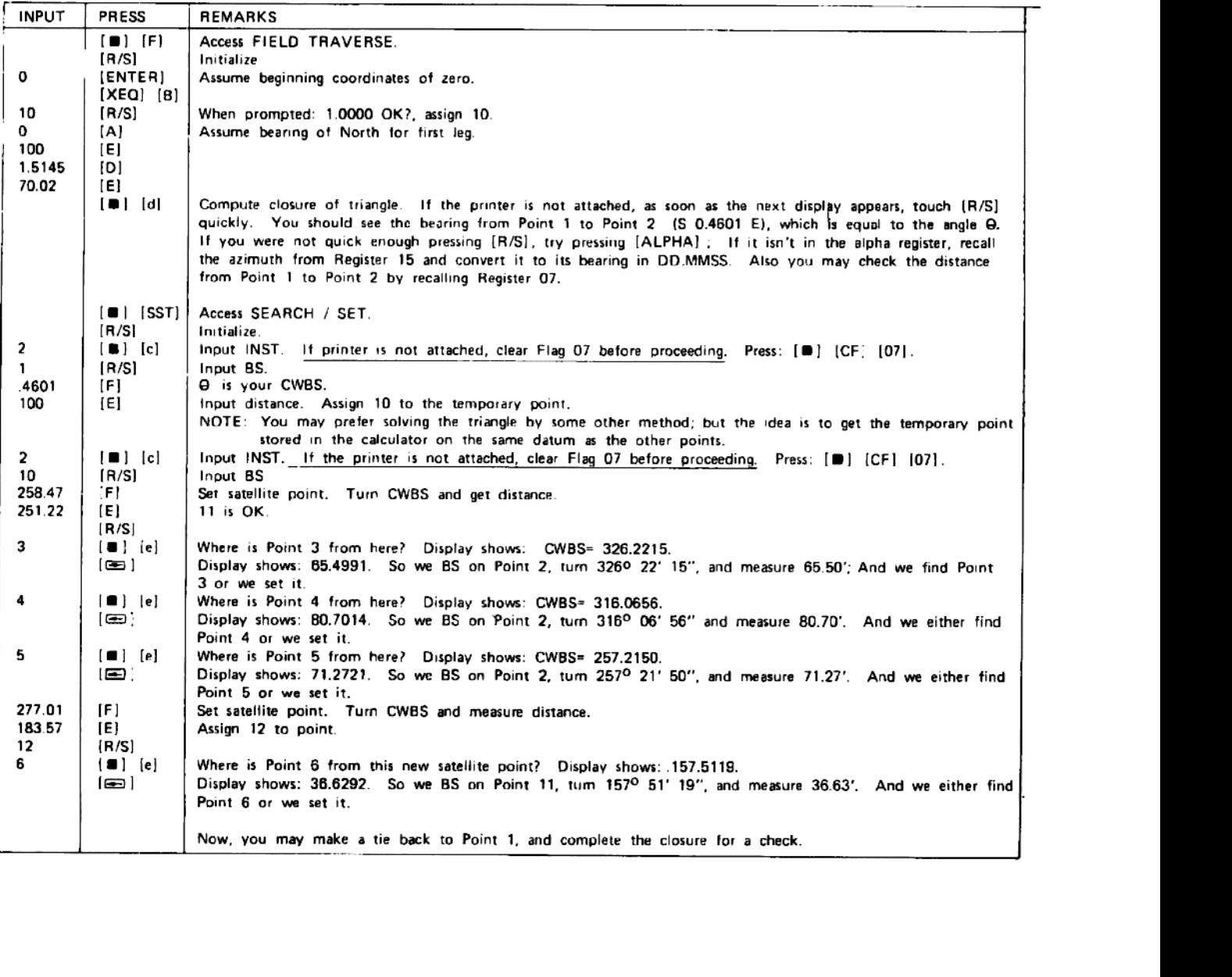

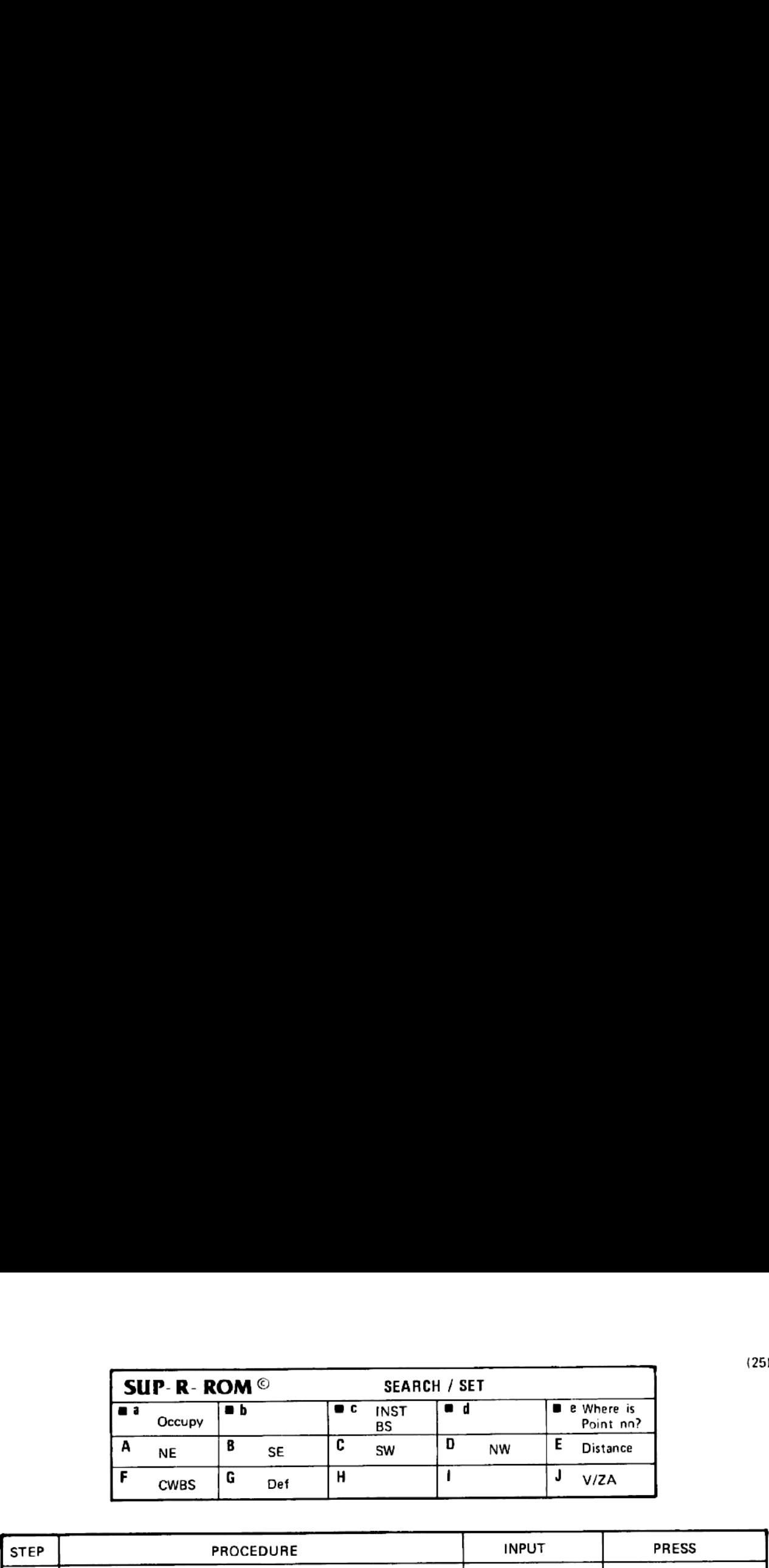

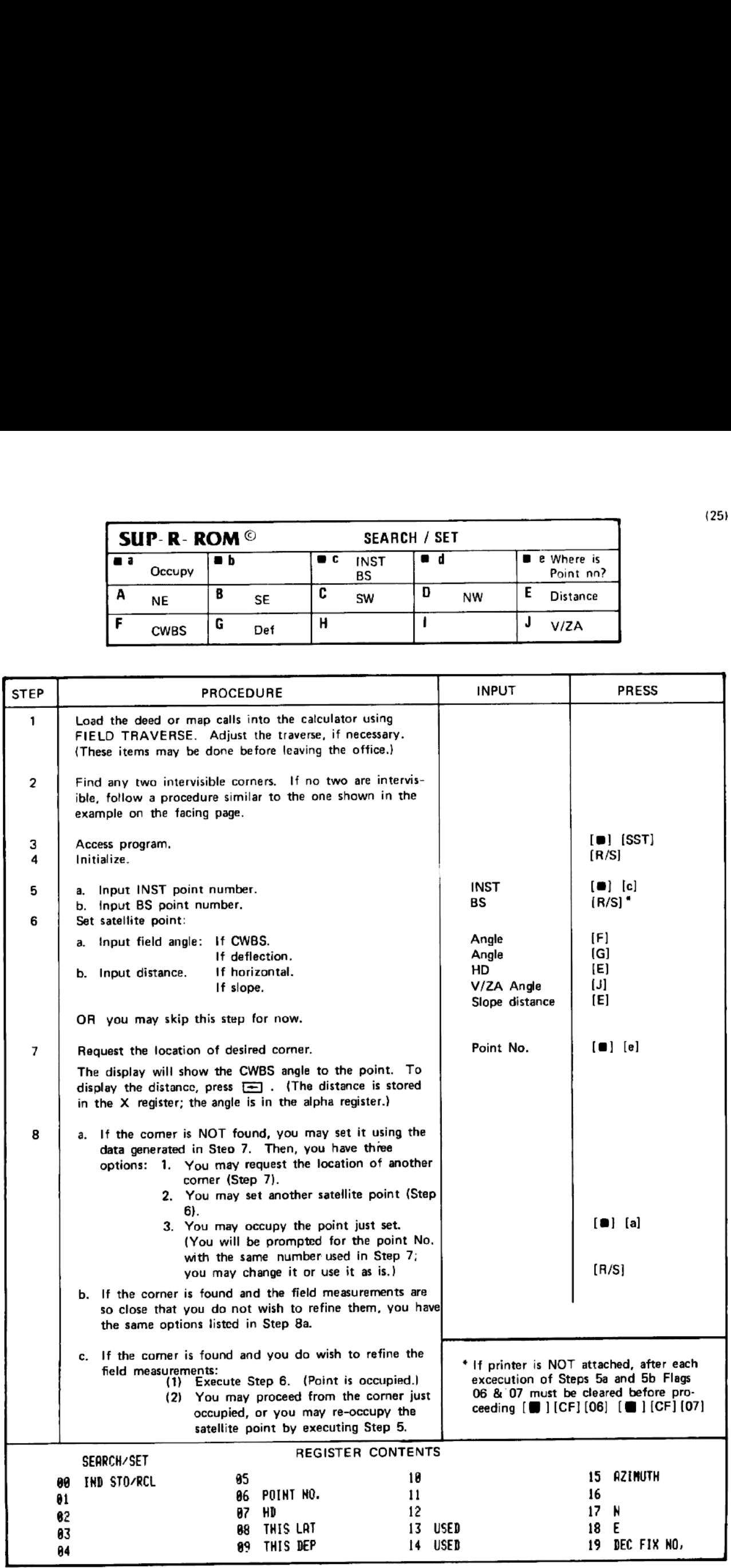

### QUIK-CHEK EXAMPLE

Once upon a time, a kindly judge assigned four surveyors to make a survey of a piece of property. When<br>they met on the site, each had brought his own favorite measuring device, and true to their breed, each insisted<br>that o

And, believe it or not, the following deed resulted:

Beginning at a point in the center of a Giant Redwood tree with dogwood and blackgum pointers; thence N 69° 09' E 801.36 feet to an iron stake; thence S 21° 18' E 9 chains and 85 links to another iron stake; thence S 72<sup>o</sup> 08' W 51 poles to a lightwood knot; thence N 17<sup>o</sup> 39' W 185.08 meters to the point of beginning, containing exactly 11.8449 acres, more or less.

"But how are we going to know if we have <sup>a</sup> good closure?" someone asked. "Aha," said the kindly judge, "Fear not, for I brought my trusty 41CV and my SUP-R-ROM module." "And you're going to use<br>the QUIK-CHEK program!" they all cried in unison.

### AND SO,

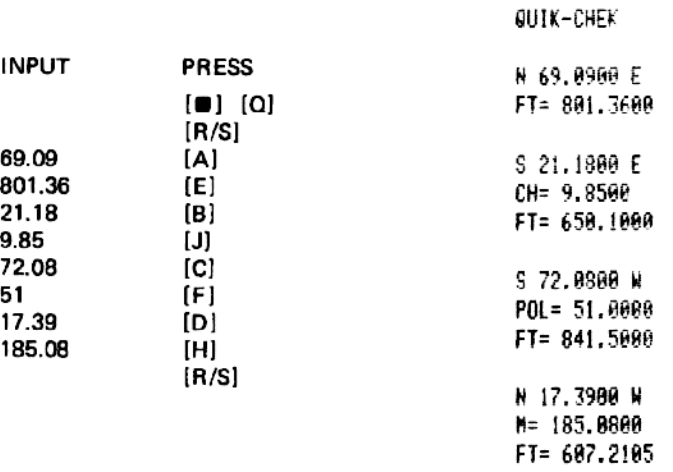

IHD= 2.900.170 SLATS= -8,8181 EDEPS= 8.8087 EOC DIST= 8.8261 N 25.4119 W PREC= 1: 144,486.6460

"One in 144,000?" said the judge. "Why that's fantastic!"

"Voila" said Pierre.

. "Why if | |<br>same county!<br>∴ "And they think they're so hot," thought the little back rodman. "Why if <sup>|</sup> hadn't been moving those tacks over in the center of the stakes, they wouldn't have been in the same county!"

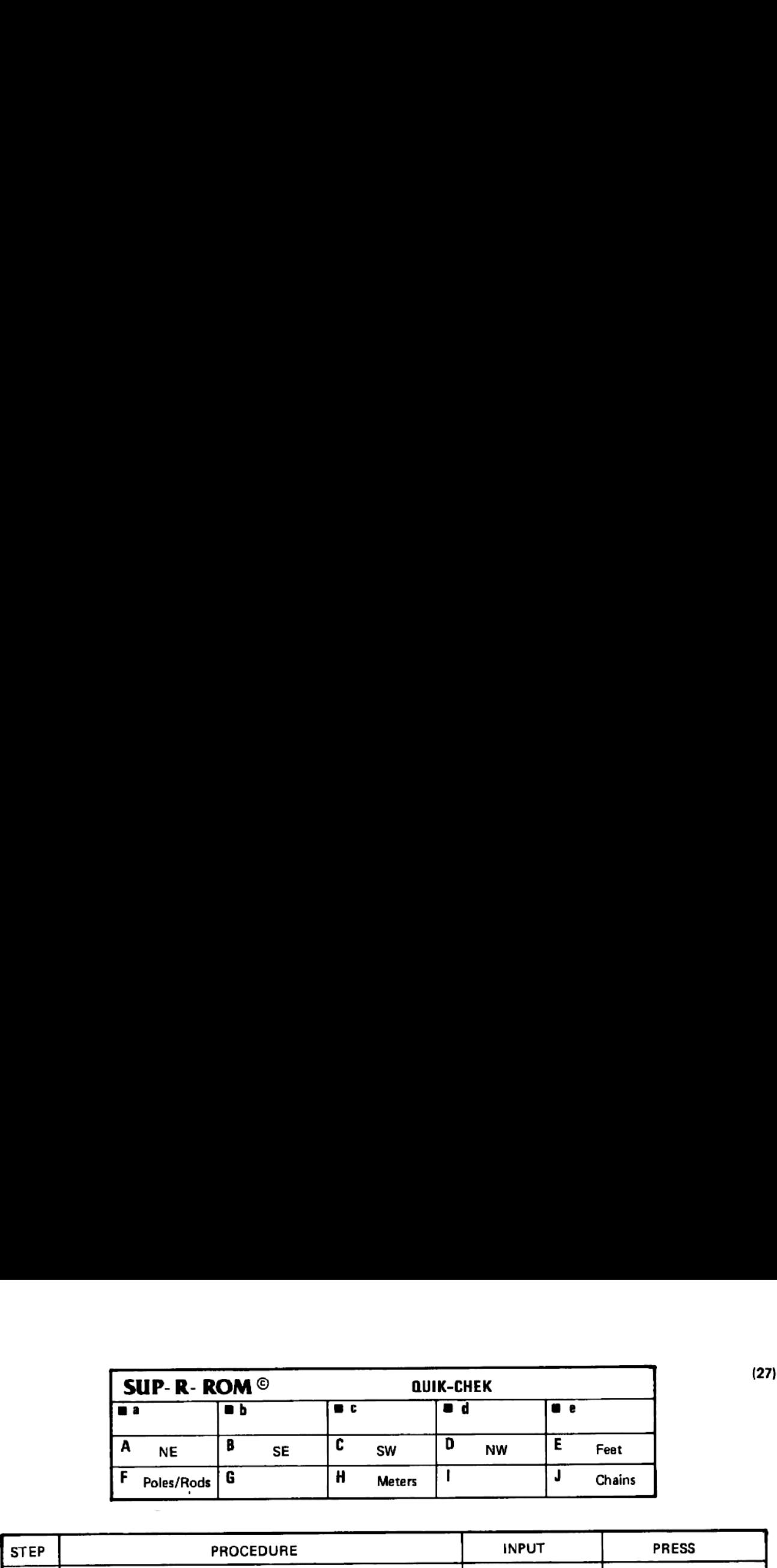

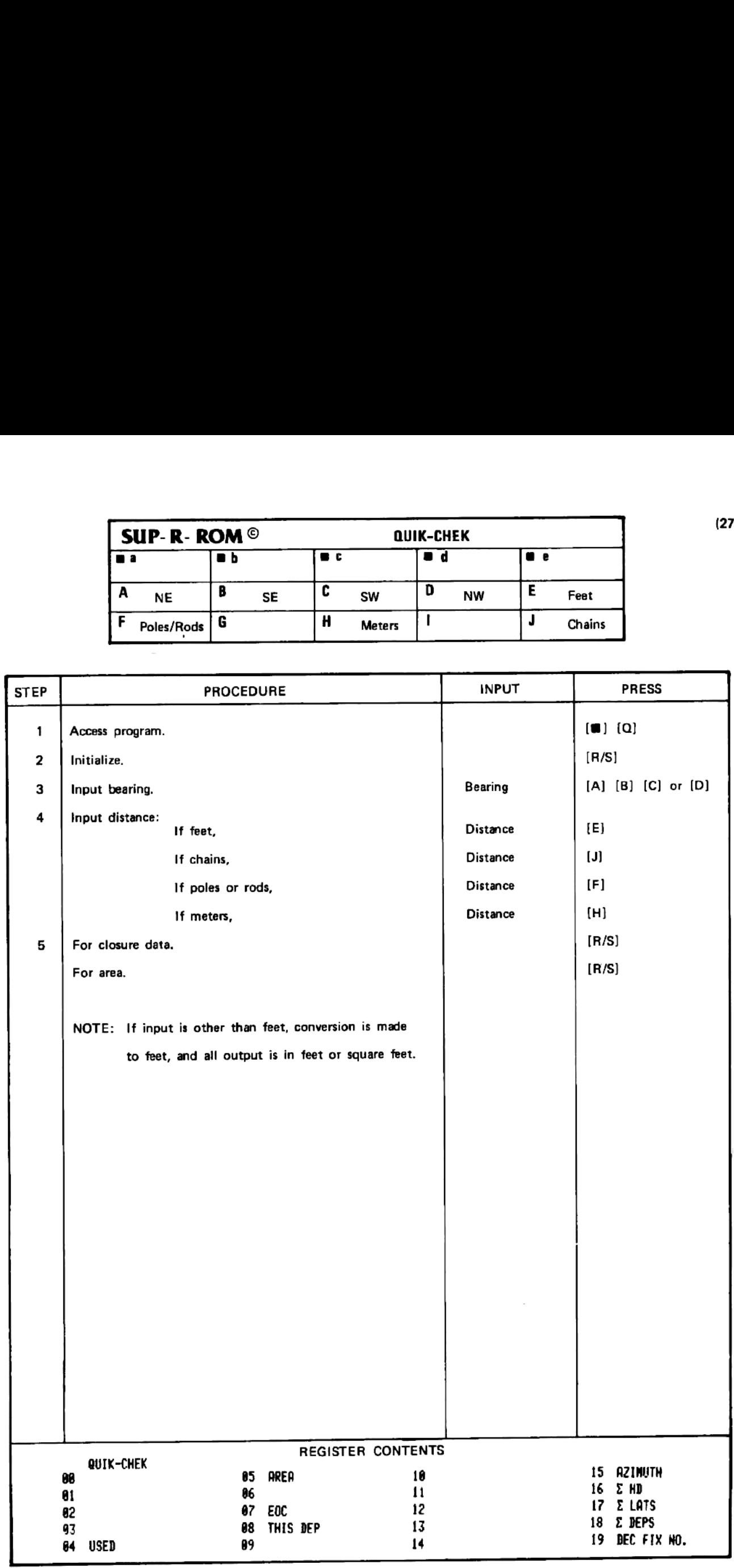

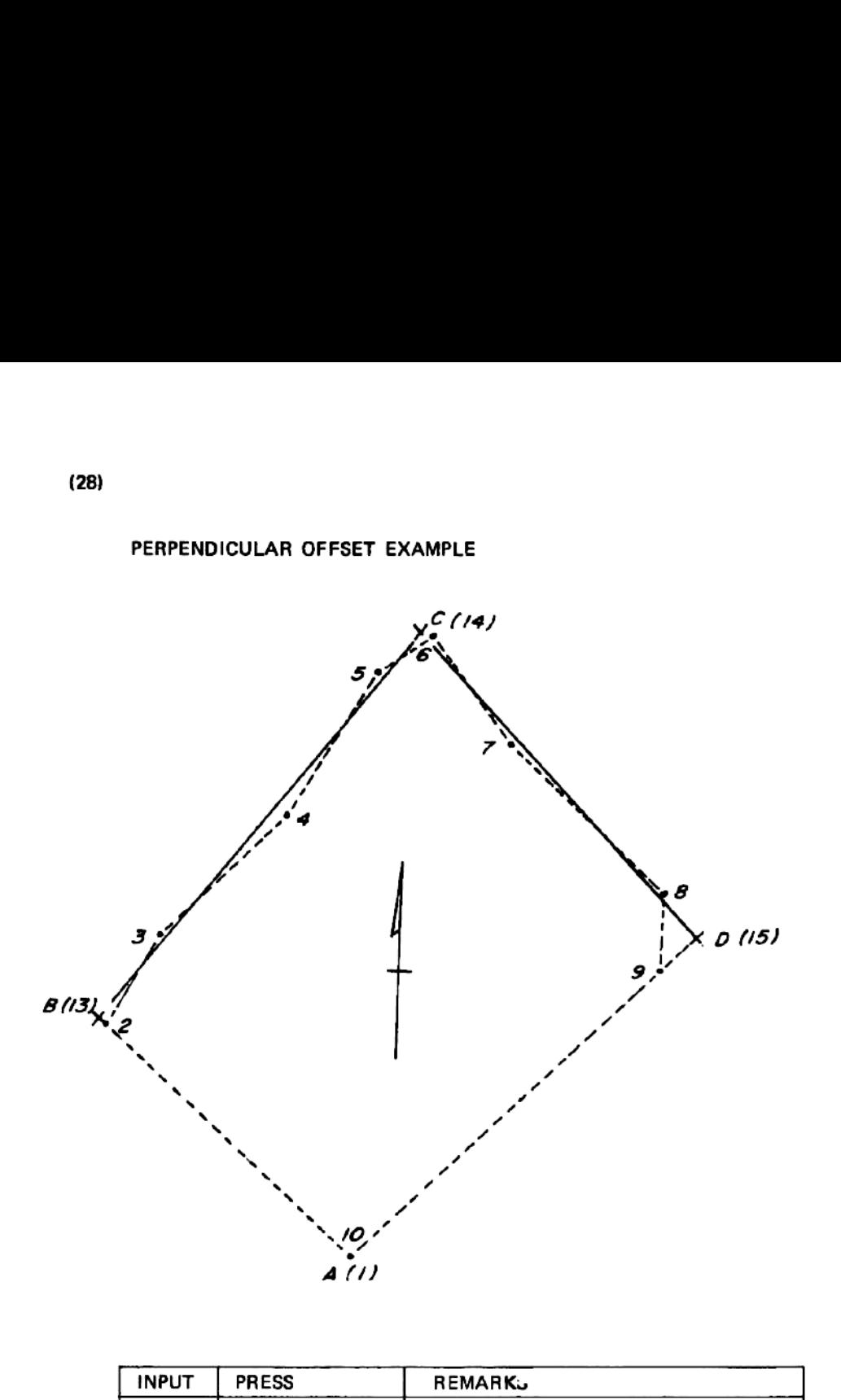

PER DFST

BASE HO= 13.8080 LINE NO= 14,0000

OFST NO= 2.8888 BASE= -6.3514 OFST= 4.5651 RT

OFST NO= 3.8088 BASE= 143.4198 OFST= 5.8226 LT

QFST NO= 4.0088 BASE= 369.1066 OFST= 5.8886 RT

OFST NO= 5.0000 BASE= 599.4461 OFST= 9.5195 LT

OFST NO= 6.8000 BASE= 675.8473 OFST= 6.6799 RT

BRSE NO= 14.6000 5 43.4653 E

OFST NO= 6.6600 BASE= 5.8818 LT

> 16 \*\*\* 3739  $***$ 621758. 8291  $***$

00 BASE= 183.3683 RT. E

> 17 2340 ur ne

8369 "r

106 BASE= 465.9583  $\sf LT$ 

> 18 2132 3682 "e  $***$ "e

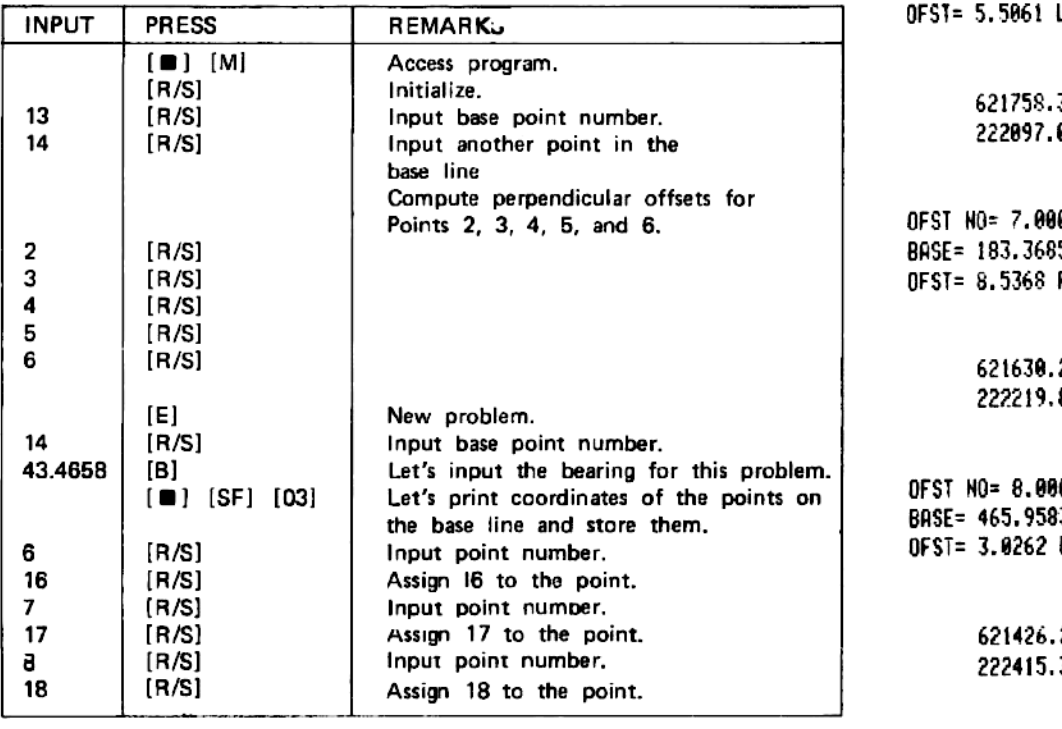

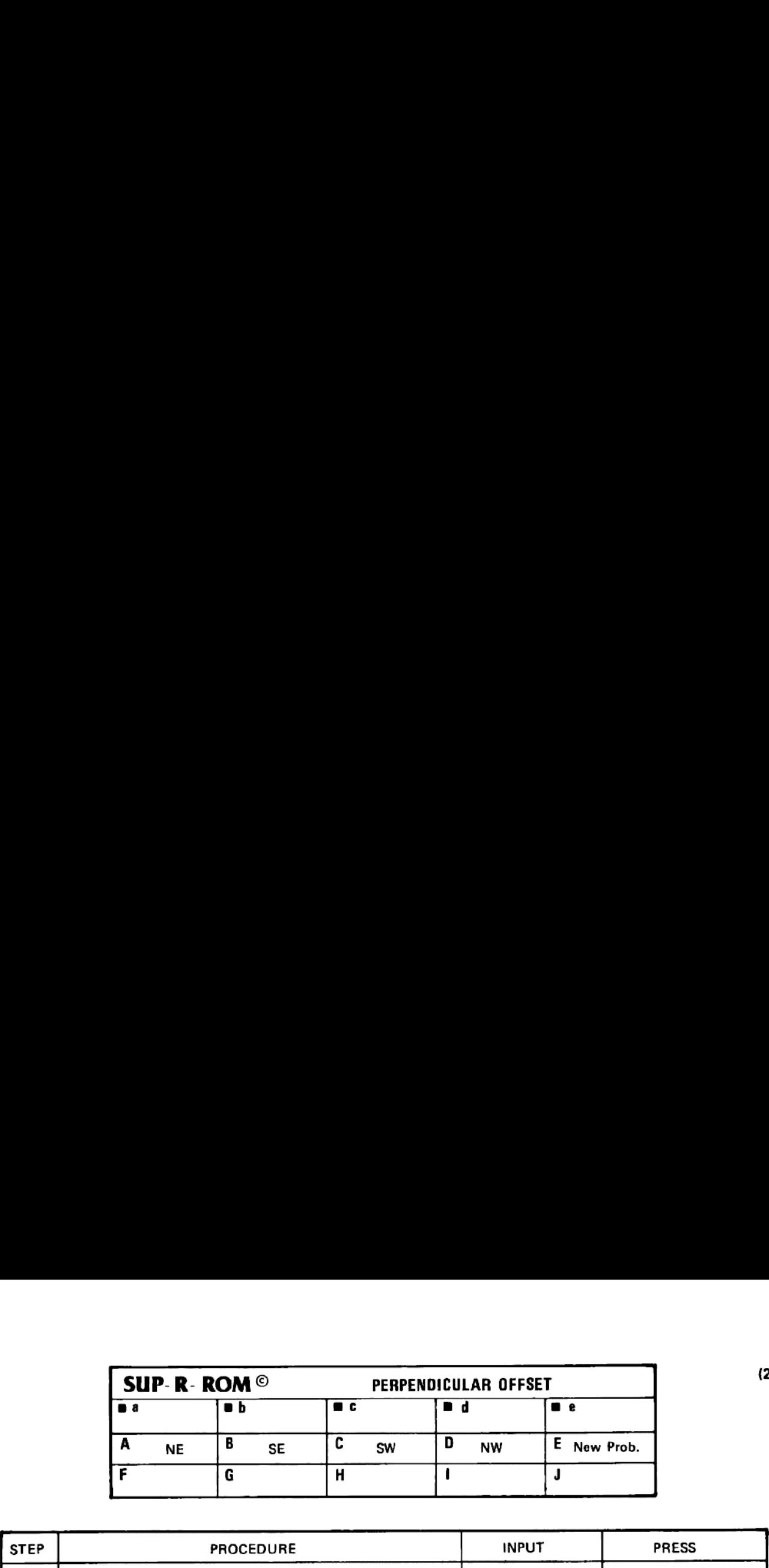

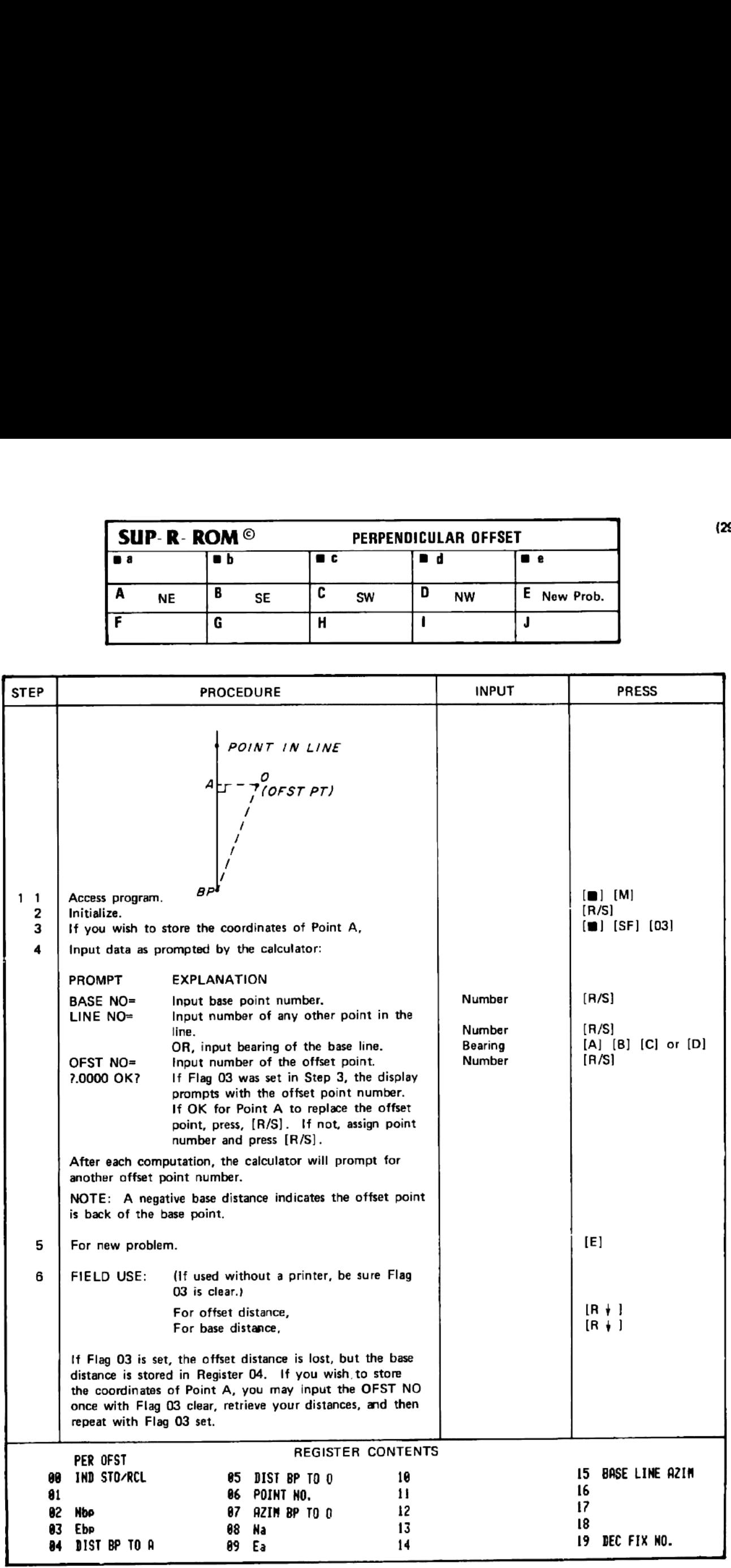

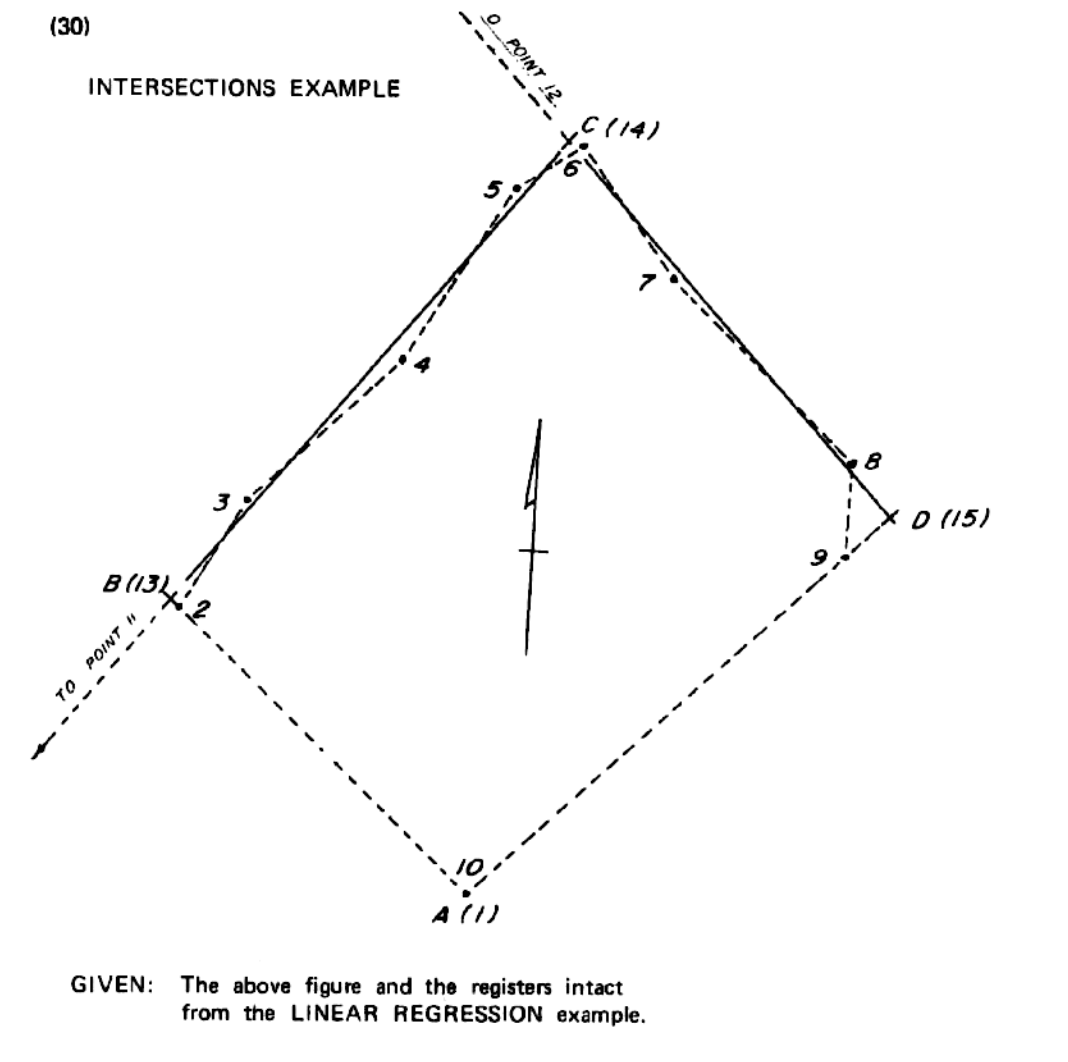

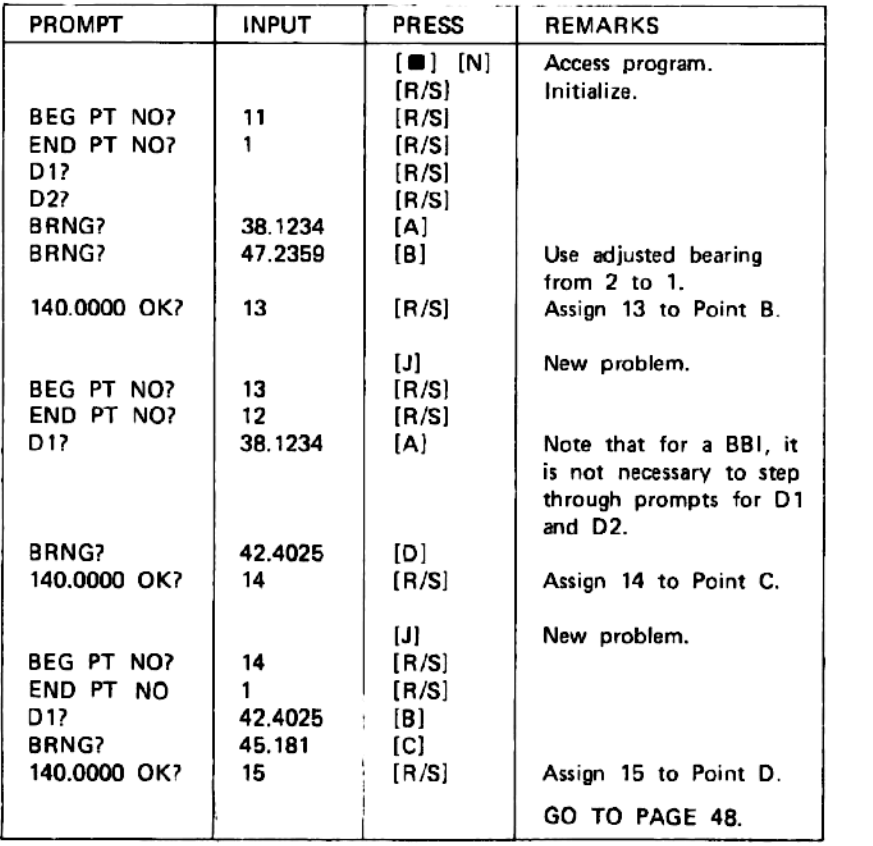

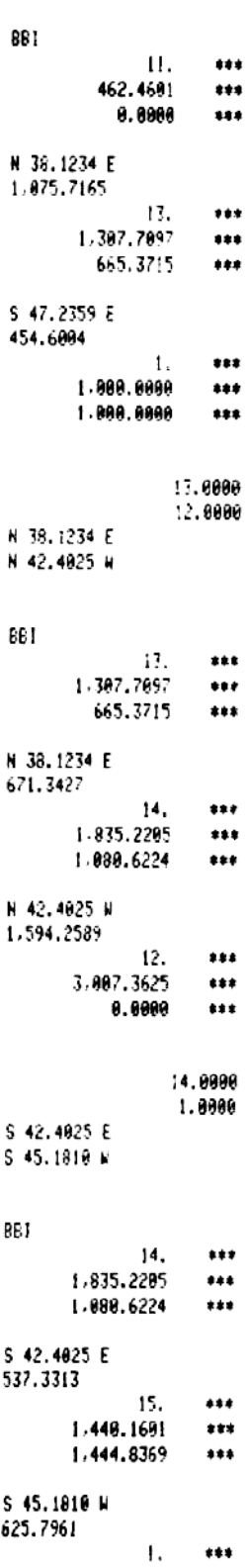

INTERSECT

N 38.1234 E<br>S 47.2359 E

11.6000<br>1.0000

<sup>1.000.8088</sup>  $***$ 1,000.0000  $...$ 

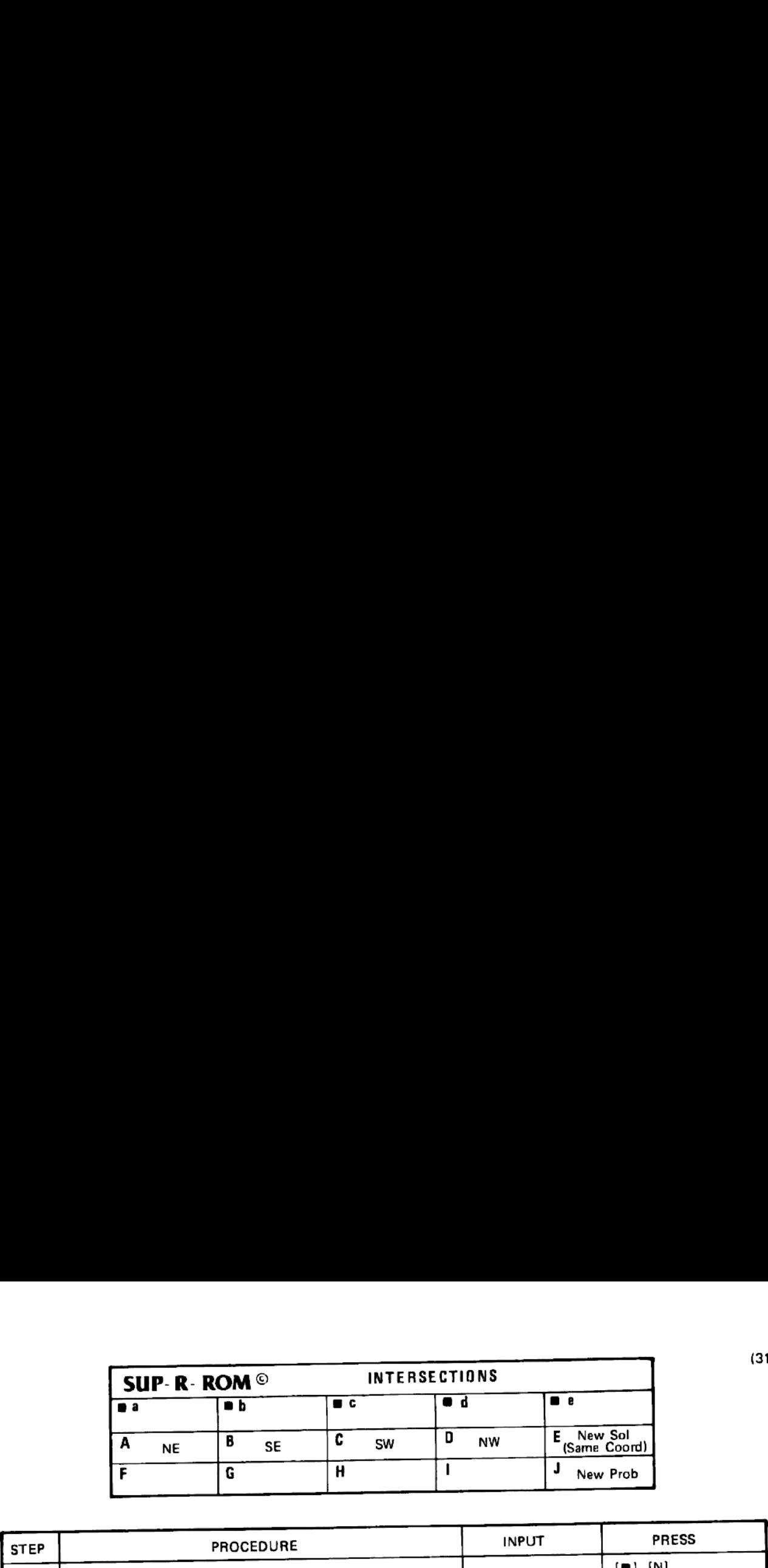

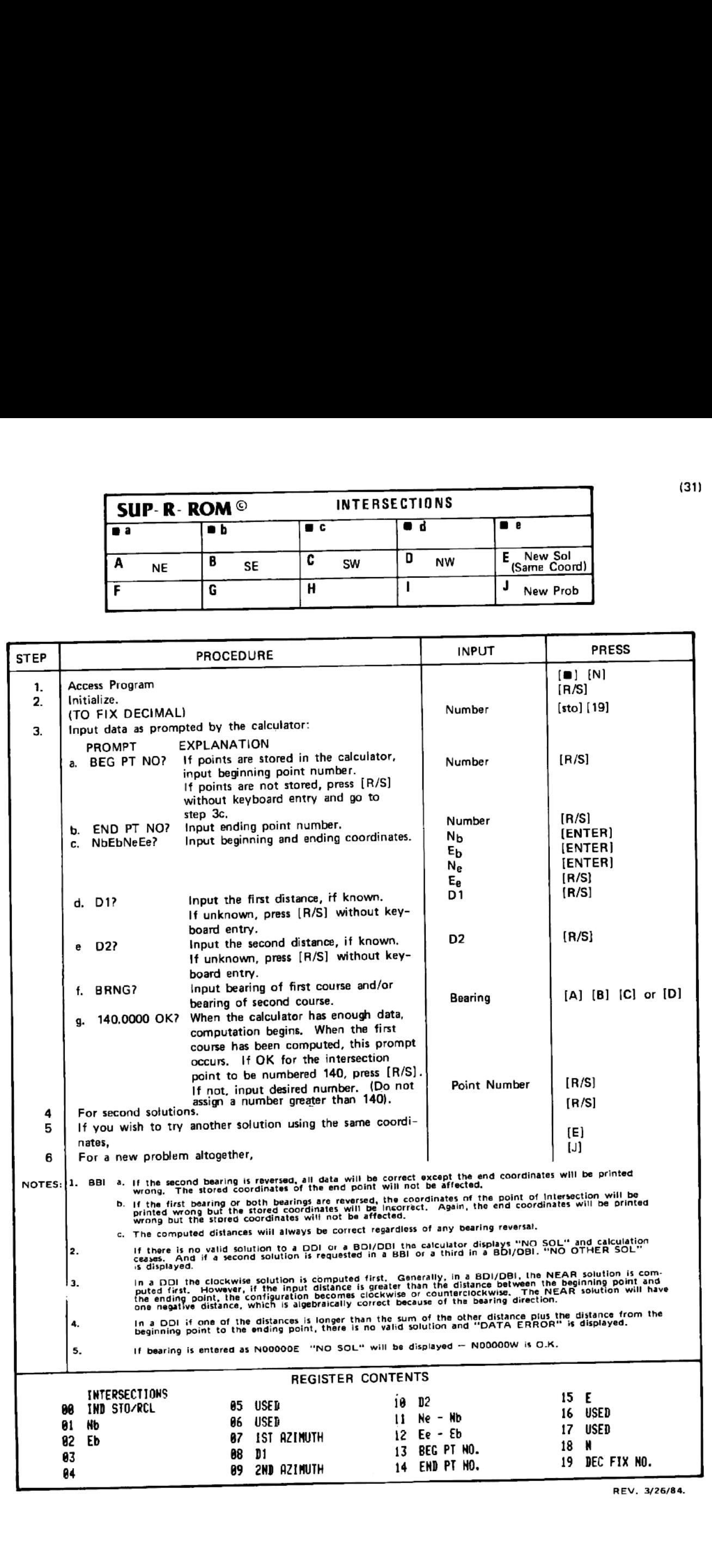

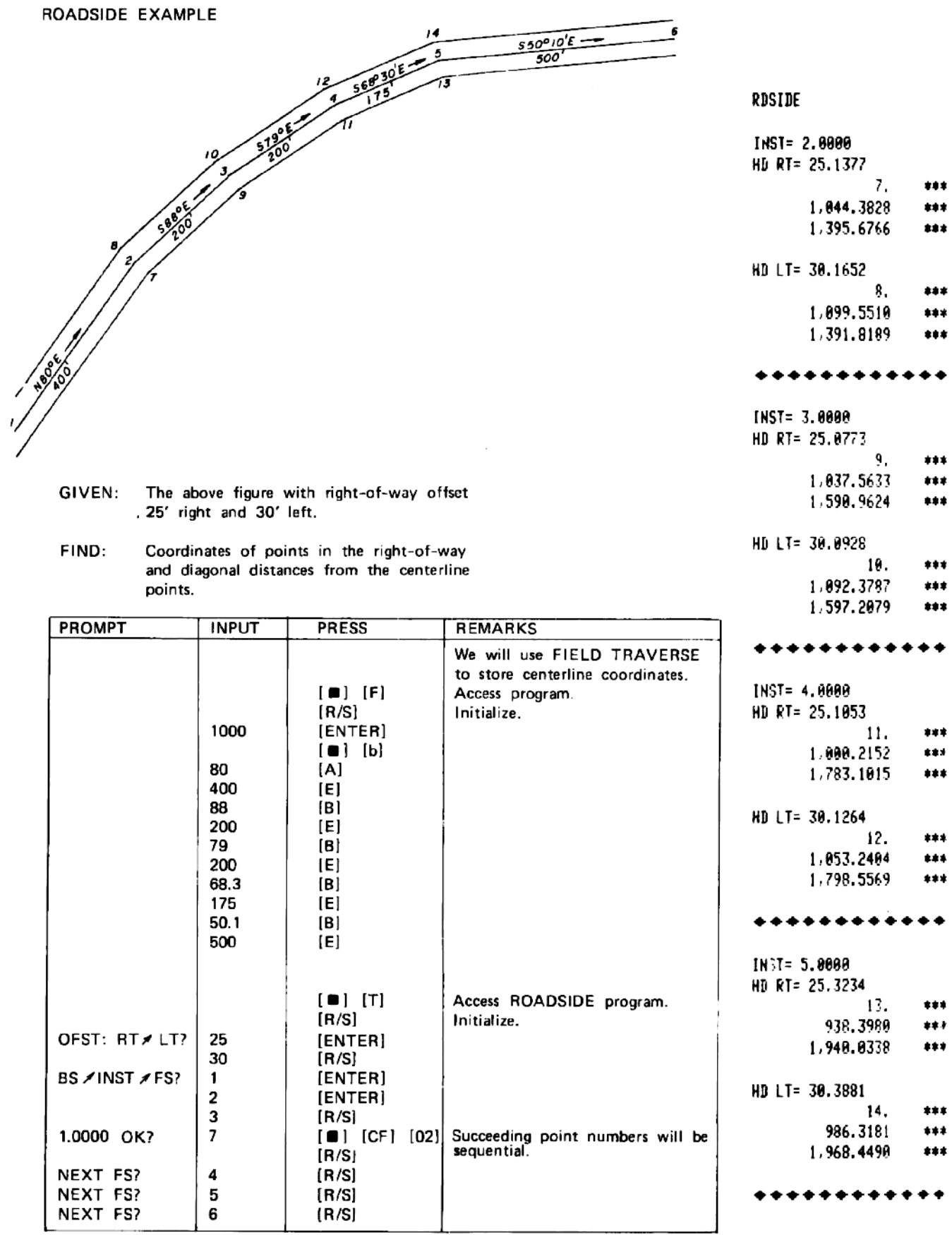

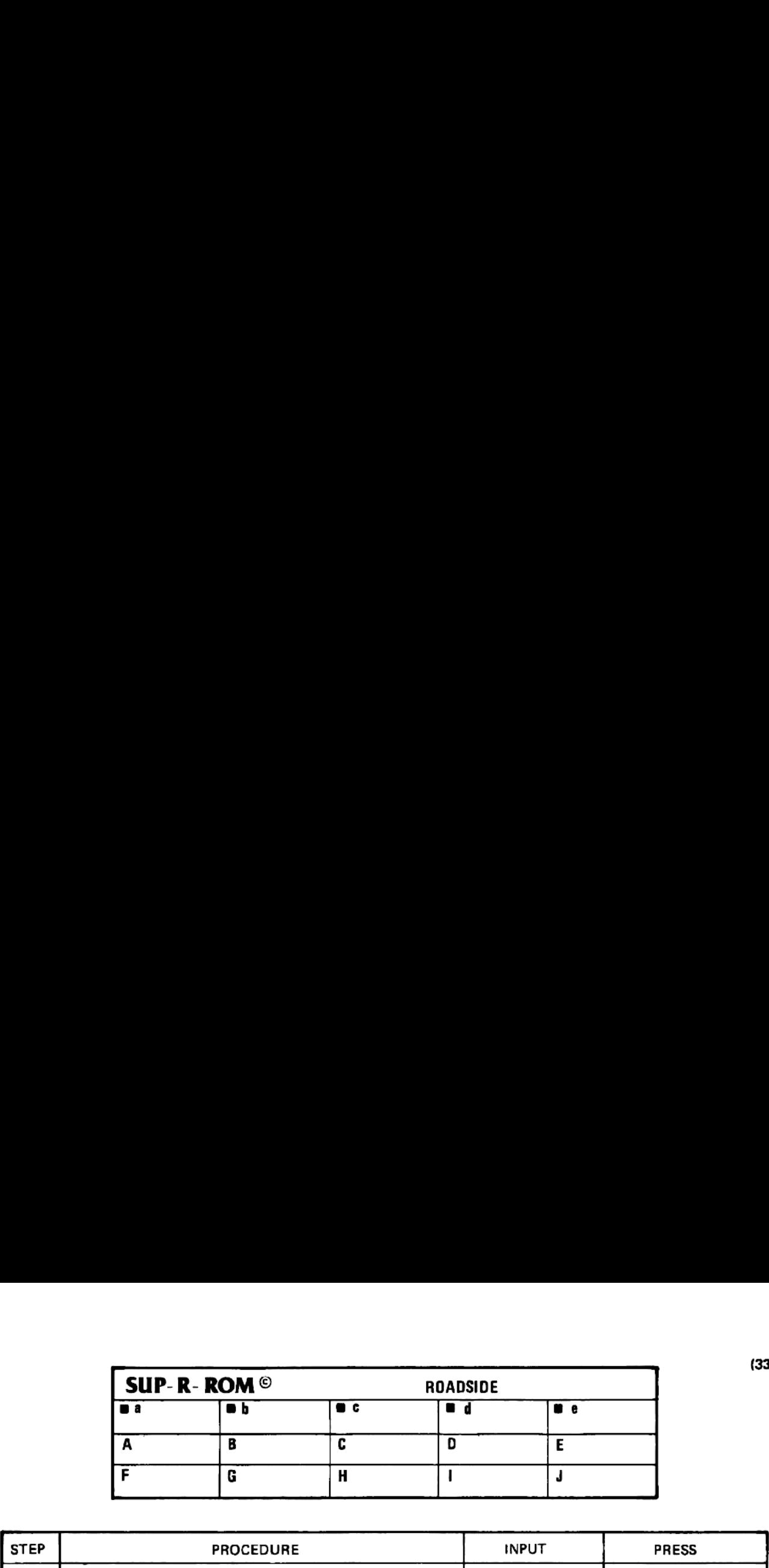

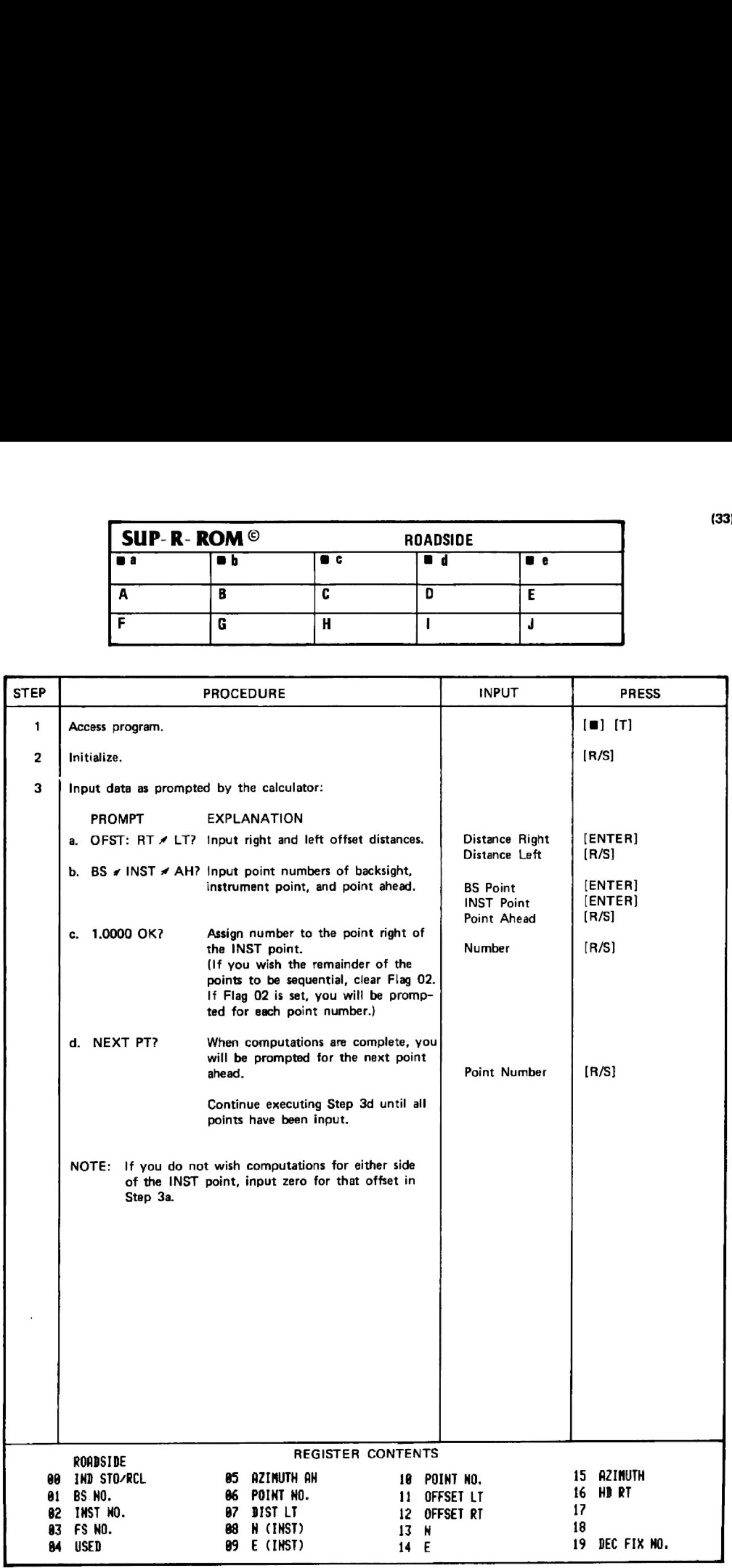

### UTILITY PROGRAM EXAMPLES

# A. STORING COORDINATES BY POINT NUMBER LITY PROGRAM EXAMPLES<br>STORING COORDINATES BY POINT NUMBER

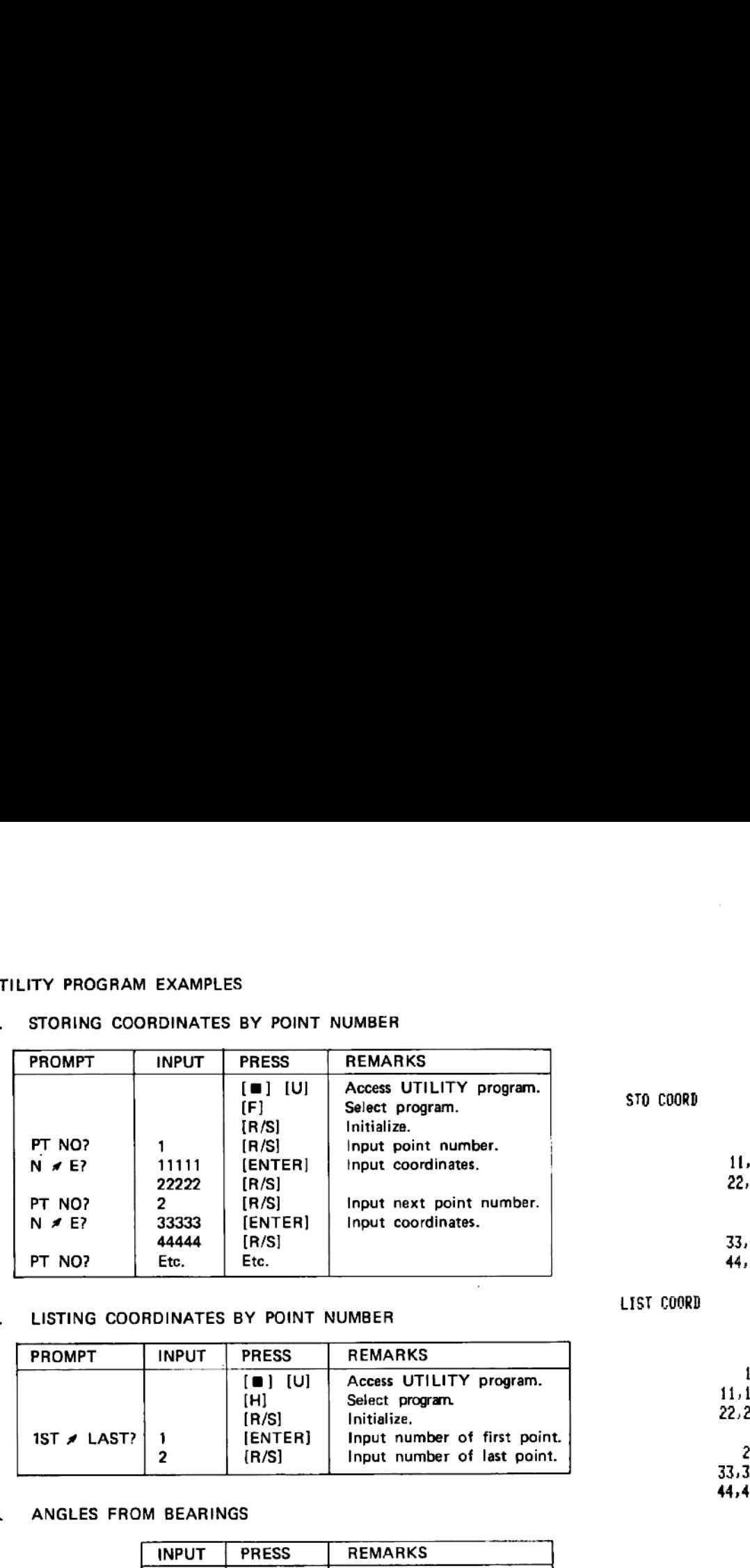

### LISTING COORDINATES BY POINT NUMBER

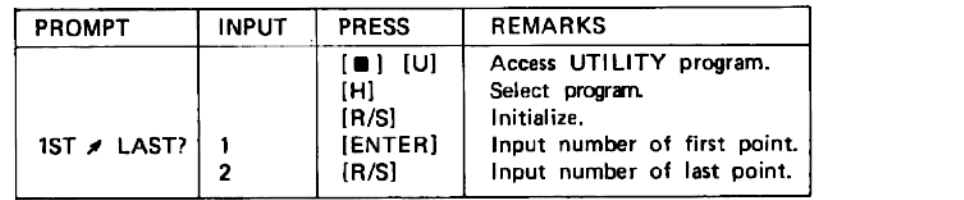

# ANGLES FROM BEARINGS

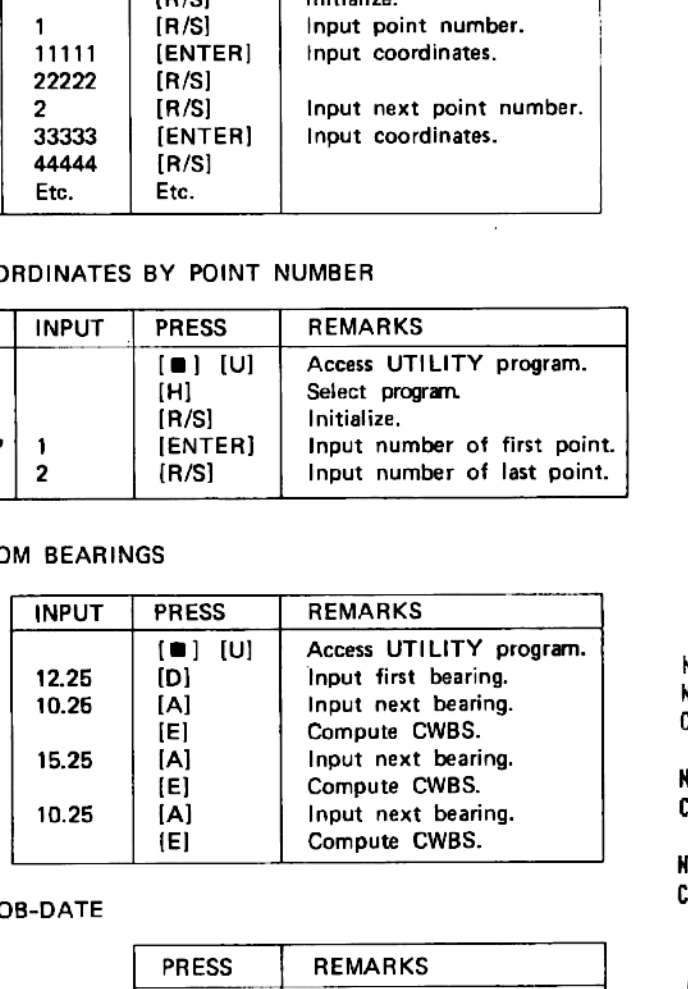

### D. PRINTING JOB-DATE

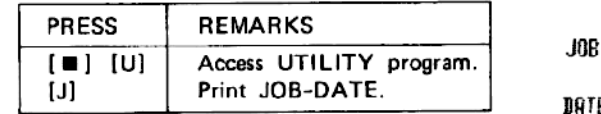

111.0008 22,222.088¢

1.0800

2.088¢ 33,333. 06080 44,444, 0080

## LIST COORD

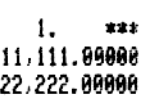

2. xx 33,333, 48086 44,444, 60080

<sup>N</sup> 12.2588 N 18.2588 E CHBS= 22.5888

N 15.2508 E CHBS= 5.0080

H 18.2500 E CHBS= 355.0608

JOB NO...

DATE...
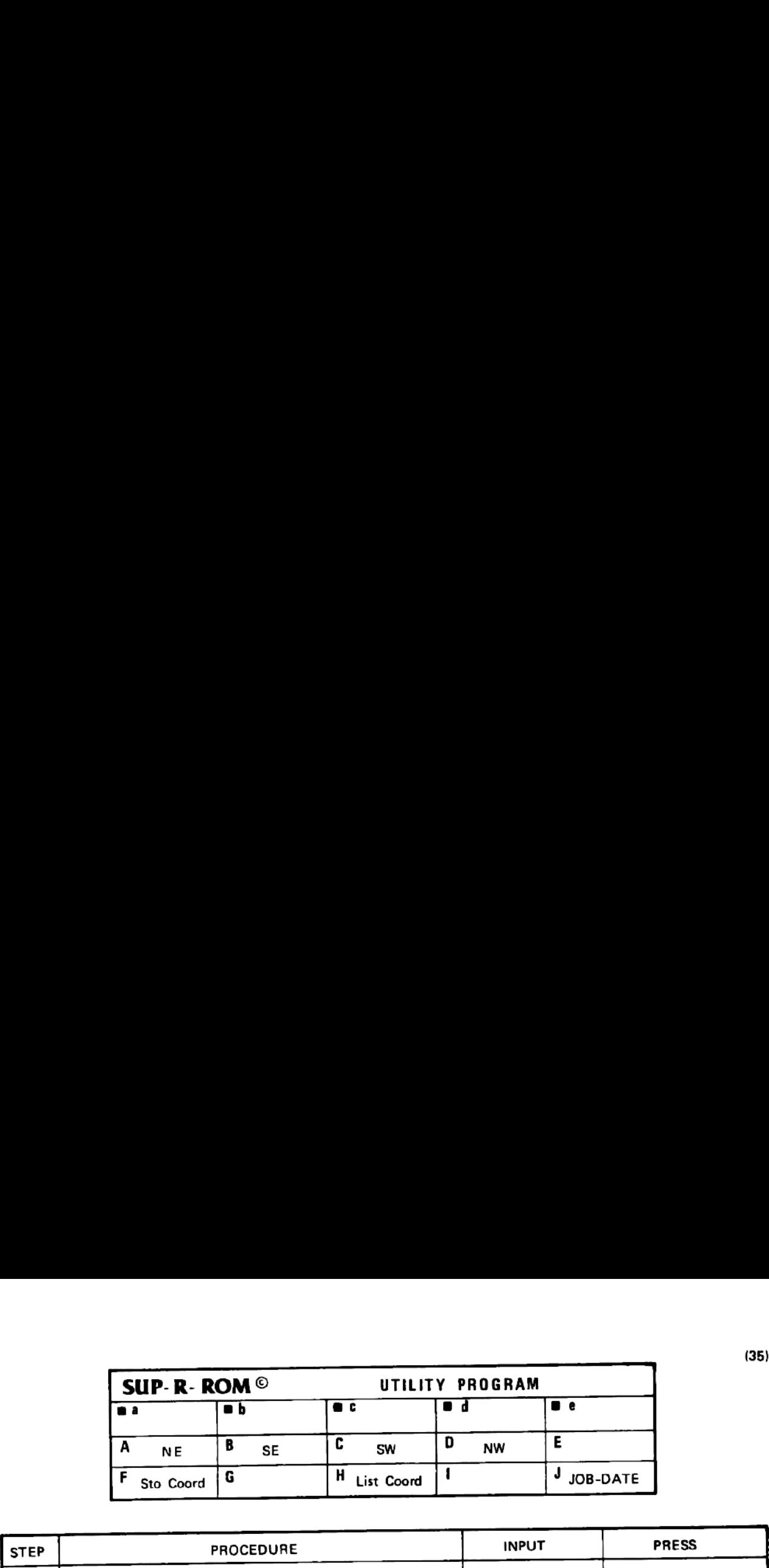

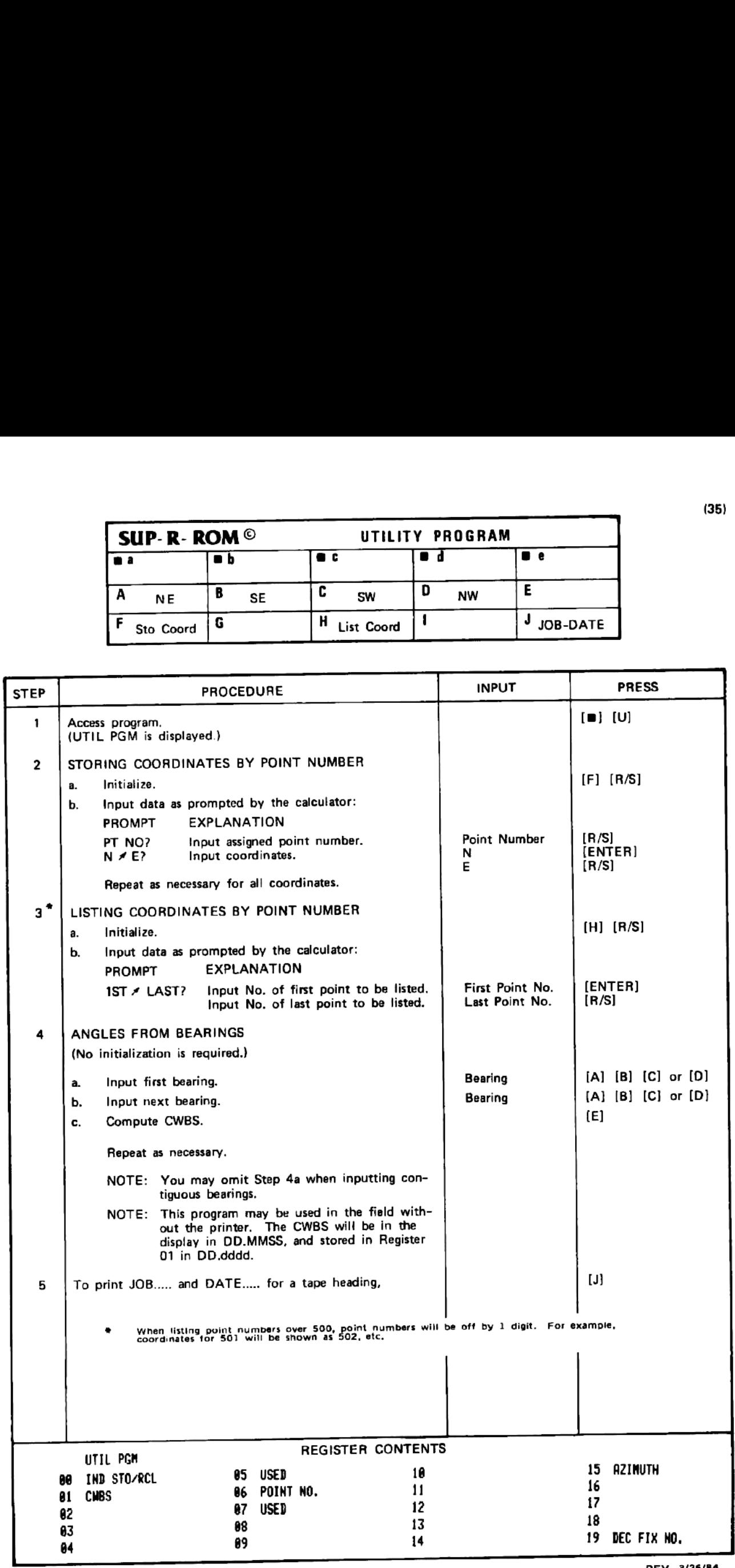

#### VERTICAL CURVE ELEVATIONS EXAMPLE

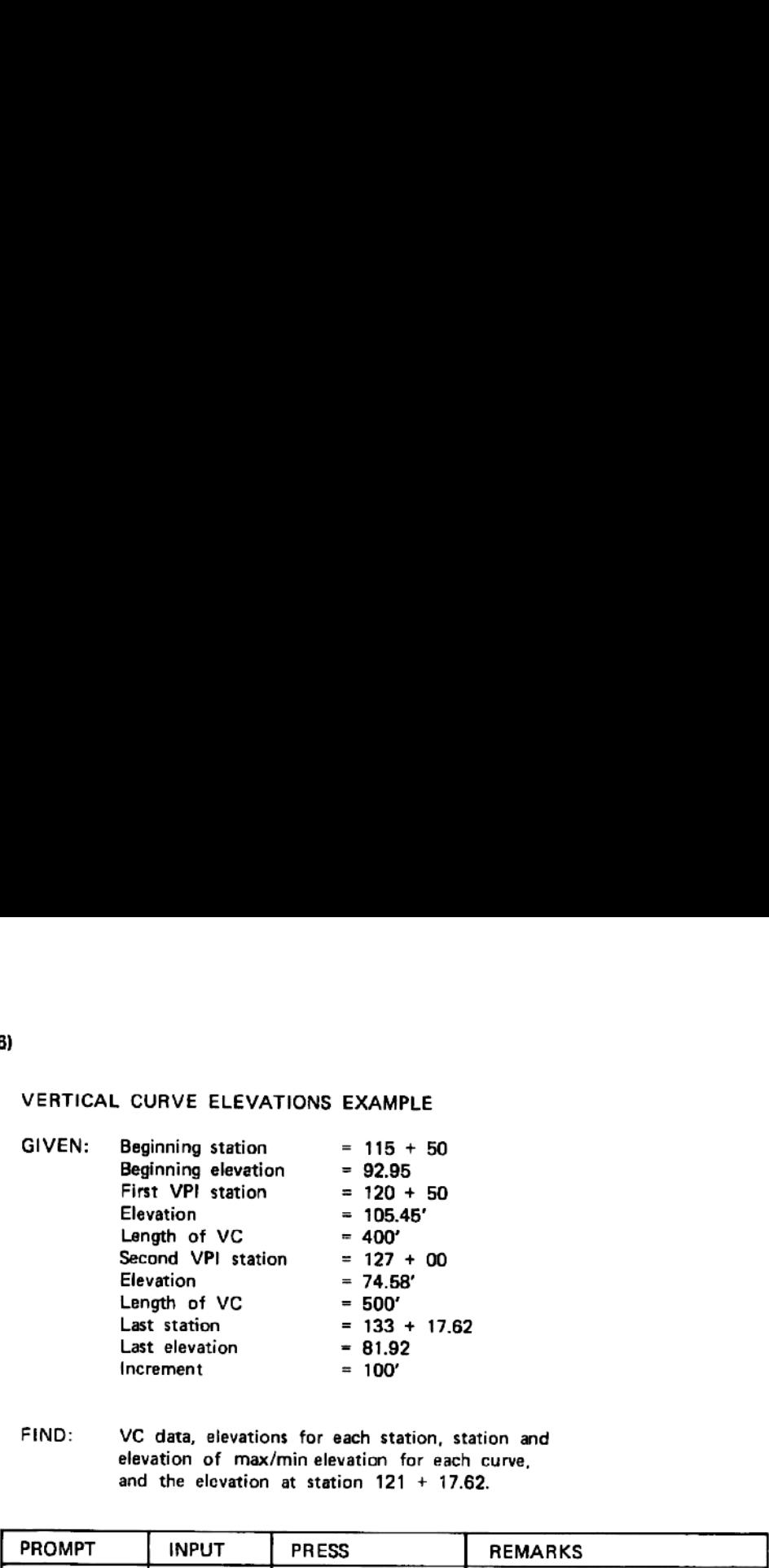

FIND: VC data, elevations for each station, station and elevation of max/min elevation for each curve, and the elevation at station 121 + 17.62.

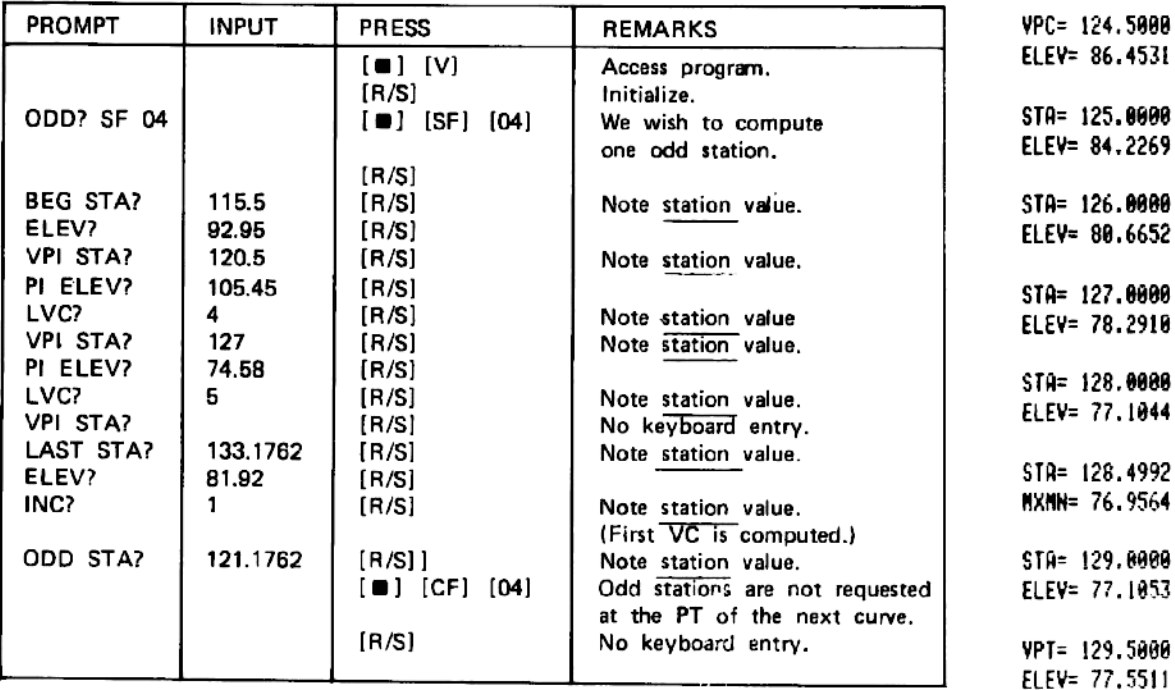

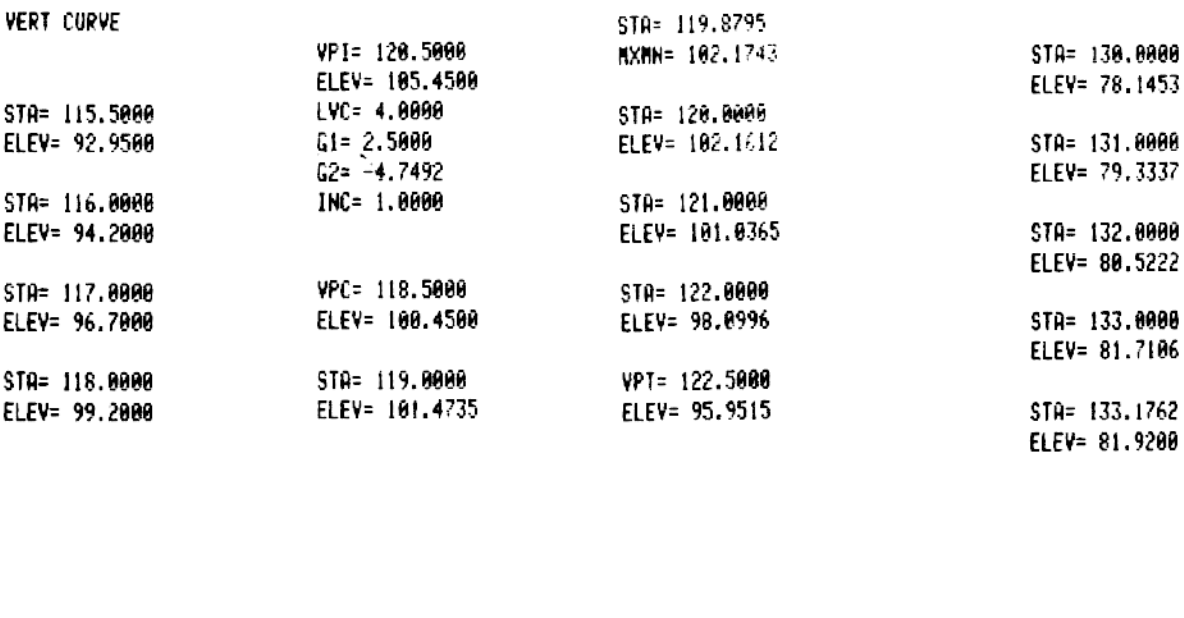

0Db= 121.1762 ELEV= 108.6586

STA= 123.0000 ELEV= 93.5769

STR= 124.0808 ELEV= 88.8277

VPI= 127.0000 ELEV= 74.5800 LVC= 5.0000  $G1 = -4.7492$ 62= 1.1884 INC= 1.88088

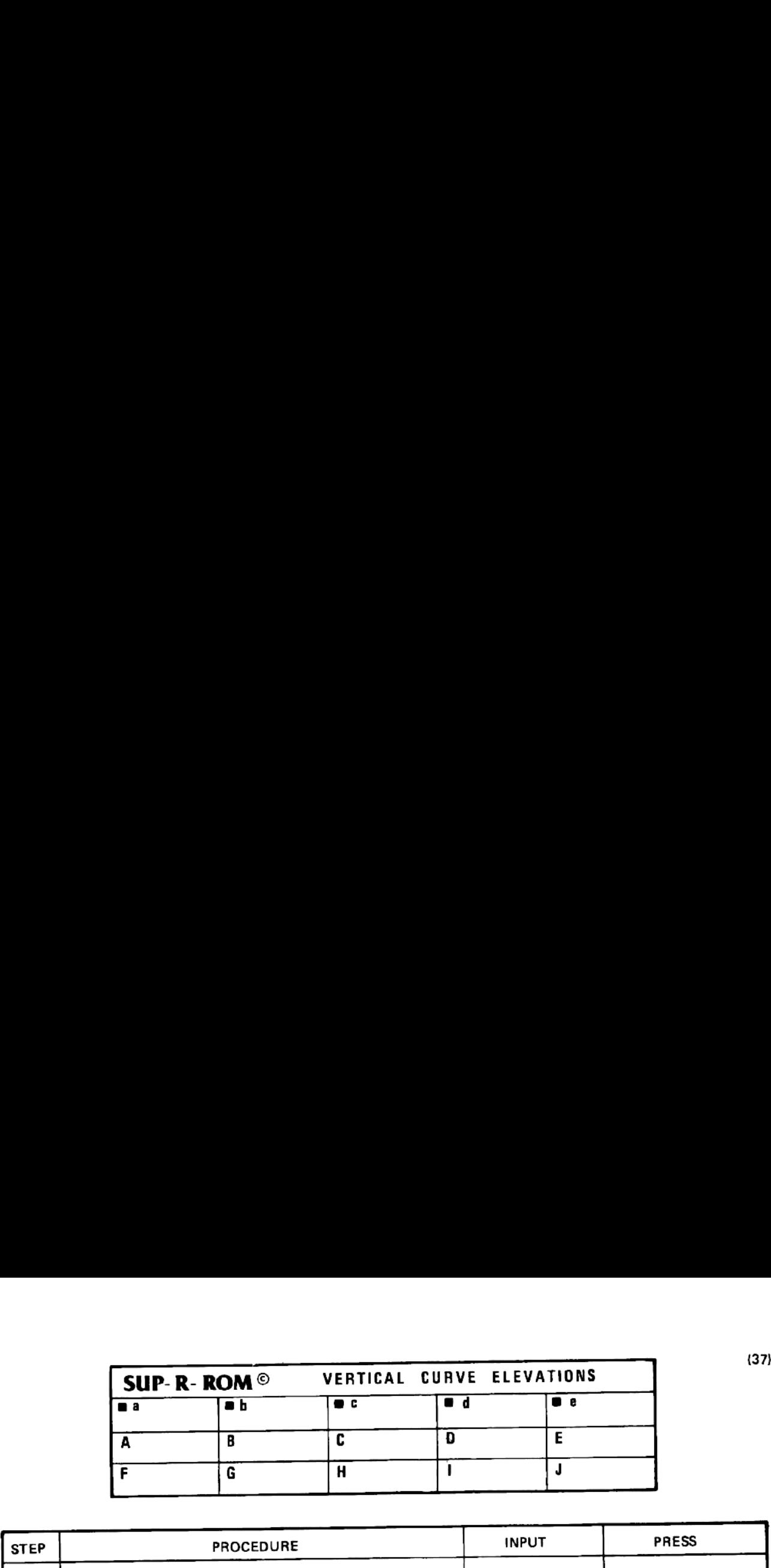

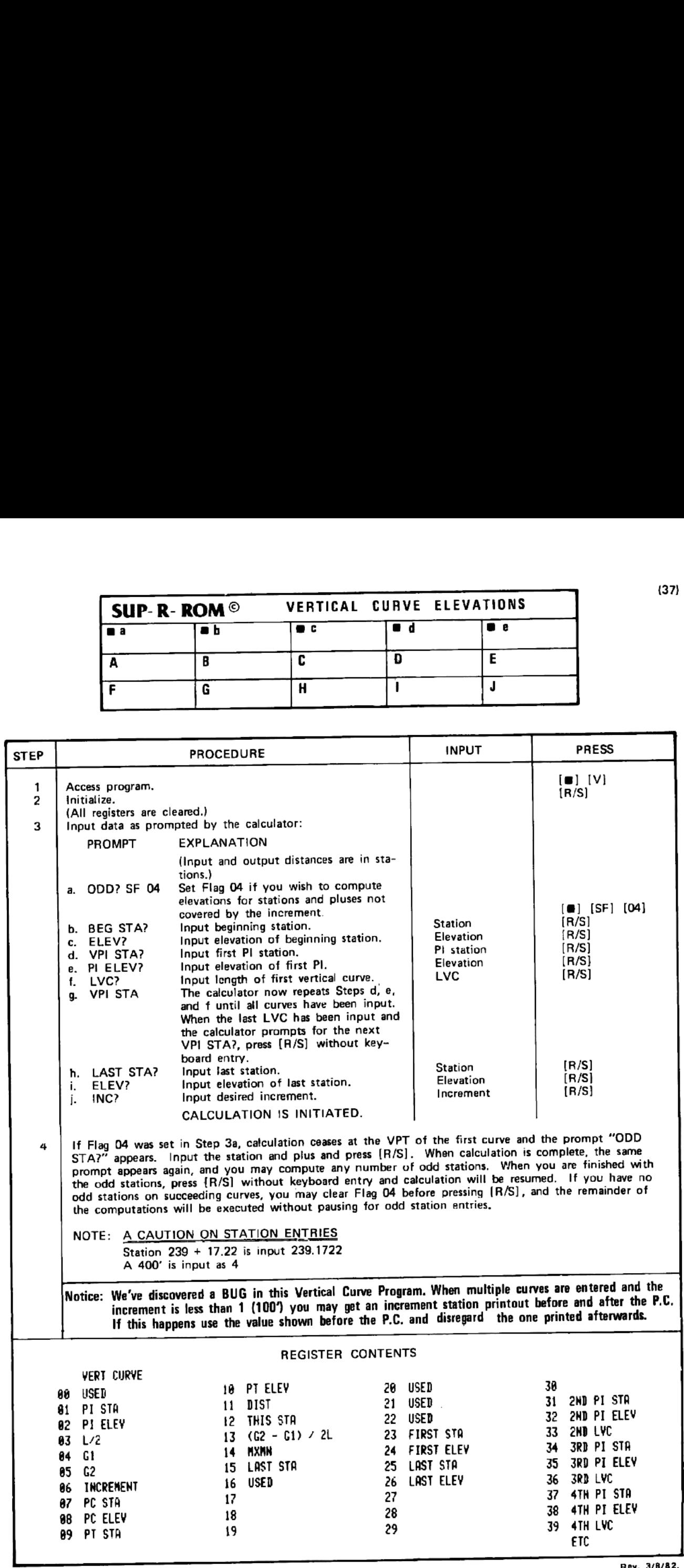

#### SOLAR & POLARIS OBSERVATIONS INTRODUCTION

EQUIPMENT you will need:

For solar observations -

- 1. Radio ta receive WWV (time station) or <sup>a</sup> Time Kube (from Radio Shack) and an electronic watch preferably with lap time stopwatch feature.
- 2. Solar ephemeris.
- 3. Map to scale the longitude and latitude of the point of observation. A US Geological Survey quad sheet is ideal
- 4. Sun filter for theolodite. If you have <sup>a</sup> "total station", be sure to buy <sup>a</sup> filter for the front (objective) lens of the instrument so you will not damage the electronic portion of the instrument

For Polaris observations -

- 1. Items <sup>1</sup> through 3 above.
- 2. Night lighting attachment for theolodite with cross hair illumination.

#### SOLAR OBSERVATION

First, <sup>a</sup> word of caution. Under NO circumstances should you attempt to observe the sun without <sup>a</sup> filter. Even <sup>a</sup> fraction of <sup>a</sup> second of exposure to the magnified rays of the sun WILL (not may) destroy the retina. Also be sure to buy <sup>a</sup> filter furnished by your instrument manufacturer that fits properly, and be equally sure that you have attached it properly so that it does not fall off during the observation

Occupy the point from which you wish to make the observation with your theolodite. Backsight on the mark with the telescope in the direct position. The mark may be a target set on a traverse point, an arbitrary point set to be turned from later, or a well-defined long distance paint (church spire, sign, etc.) Record your backsight reading in the "BS on mark" blank (Line 1). This may be 0<sup>0</sup> 00' 00" or any other reading. Attach the solar filter and point the telescope toor attachments. In the summertime between the hours of 9:30 ± and 4:30 ±. Daylight Time, these attachments will pro-<br>bably be required. Because the sun's fastest movement is at noon (one second of time quals about 15" of a bably be required. Because the sun's fastest movement is at noon (one second of time equals about 15" of arc), it is far<br>better and more accurate to make your observations in early morning or late afternoon when the sun's nearly vertical. Also, for the sake of accuracy. the observation time per angle set should be fen minutes or less

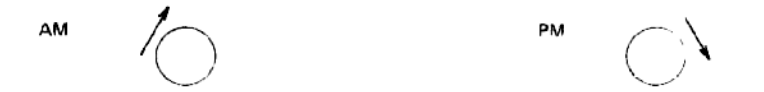

In the morning the sun's movement is up and to the right; in the affernoon, it is down and to the Hahl

Now, back to our field work. Point your telescope to the sun and lead the sun with the vertical cross hair a little as shown at left below. (Since we are not getting our latitude and longitude via the vertical angle, don't worry about the horizontal cross hair. However, you may avoid errors caused by instrument maladjustment by keeping the horizon tal hair near the center of the sun.)

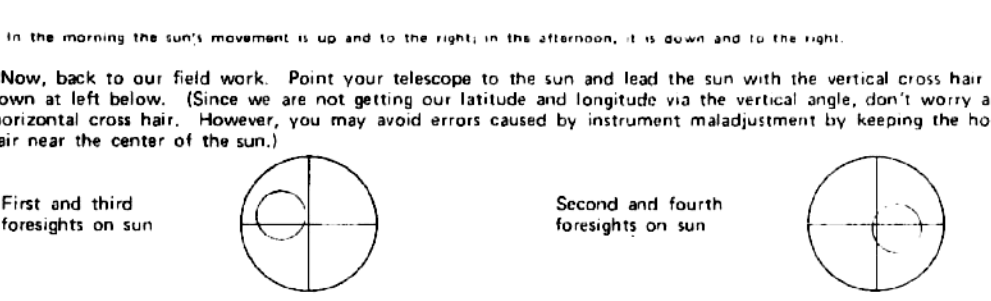

.<br>You will notice the sun is moving to the right and closing the gap between it and the vertical cross hair. At the exact<br>moment the edge of the sun touches the hair, say ''mark'' to your notekeeper or press the lao time b watch and read the time and record in the "Record watch time" blank (Line 2). Read and record the horizontal angle on Line 3. Now, perform the remainder of the angle sets in like manner. (But note that on the second and fourth foresights on the sun, you must sight on the left side of the sun, and you will need to allow the sun 10 be bisected by the vertical cross hair. Then, when the left side of the sun becomes tangent 10 the vertical cross hair, call "mark" 10 your notekeeper ) See diagram on right above ) ur notekeeper.) See diagram on right above.)<br>As you complete Lines 4 through 12, you may prefer to leave the filter on since removing and attaching it is: tal hair near the center of<br>First and third<br>First and third<br>foresights on sun<br>Nou will notice the sun is<br>moment the edge of the sun<br>moment the edge of the swatch and read the time and<br>foresights on the sun, you<br>by the vert

somewhat cumbersome, and duplicate the "BS on mark" value in all but Line 12.<br>This completes the field portion of the observation. You may elect to retire to more comfortable quarters to<br>enter the remainder of the values f

#### POLARIS OBSERVATION

Dccupy the point from which you wish to make the observation with your theolodite. Backsight on the mark with the telescope in the direct position. The mark may be <sup>a</sup> target set on <sup>a</sup> traverse point, an arbitrary point set to be turned from later, or a well-defined long distance object (church spire, sign, etc.). Record your BS reading in the BS<br>"BS on mark" blank (Line 1). This can be 0<sup>o</sup> 00' 00" or any other reading.<br>Turn to Polaris and record

it on Line 3... Continue to enter the proper values for Lines <sup>4</sup> through 12.

This completes the field portion of the observation. You may elect to retire to more comfortable quarters to continue to enter the remainder of the values for Lines <sup>13</sup> through 19.

#### FOR SOLAR / POLARIS EXAMPLE, See page 56.

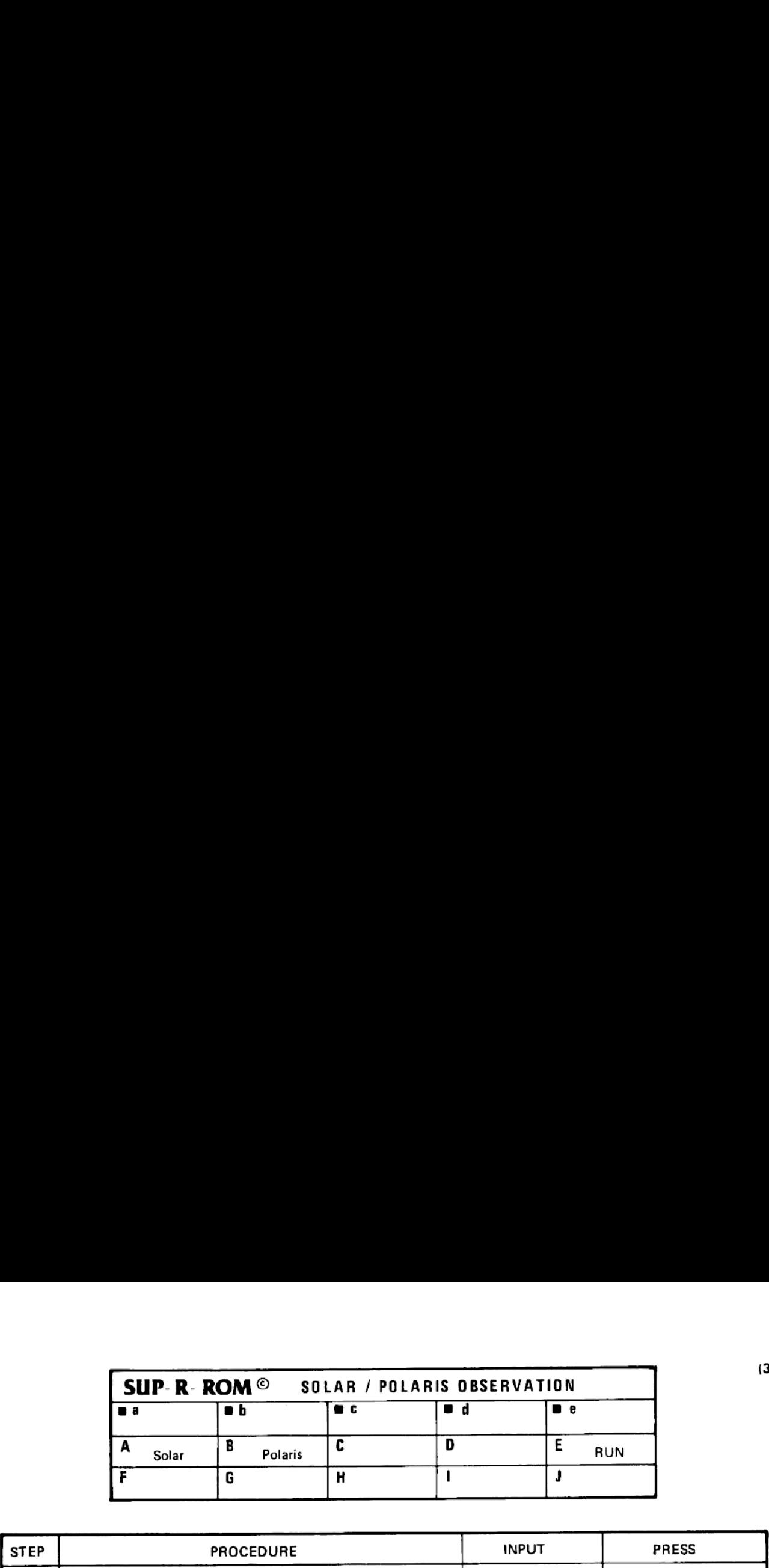

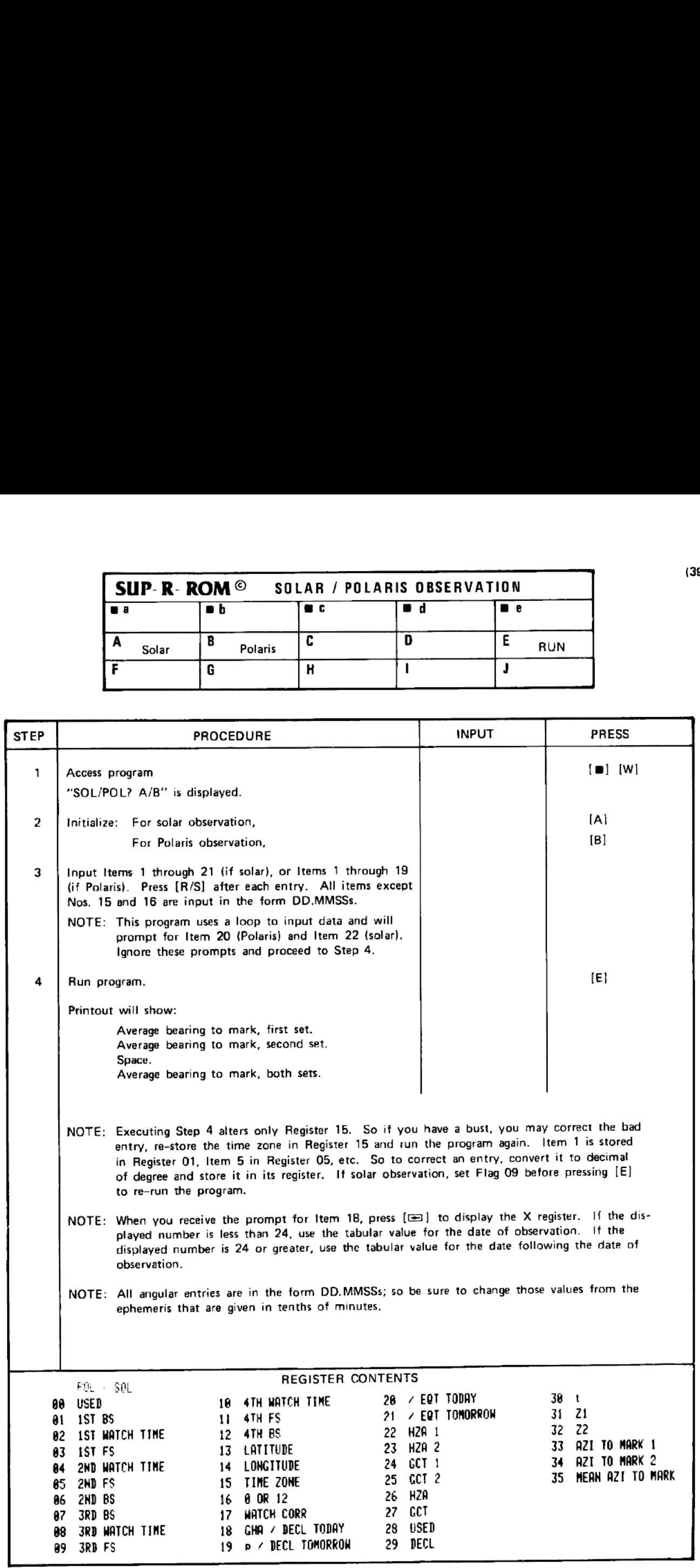

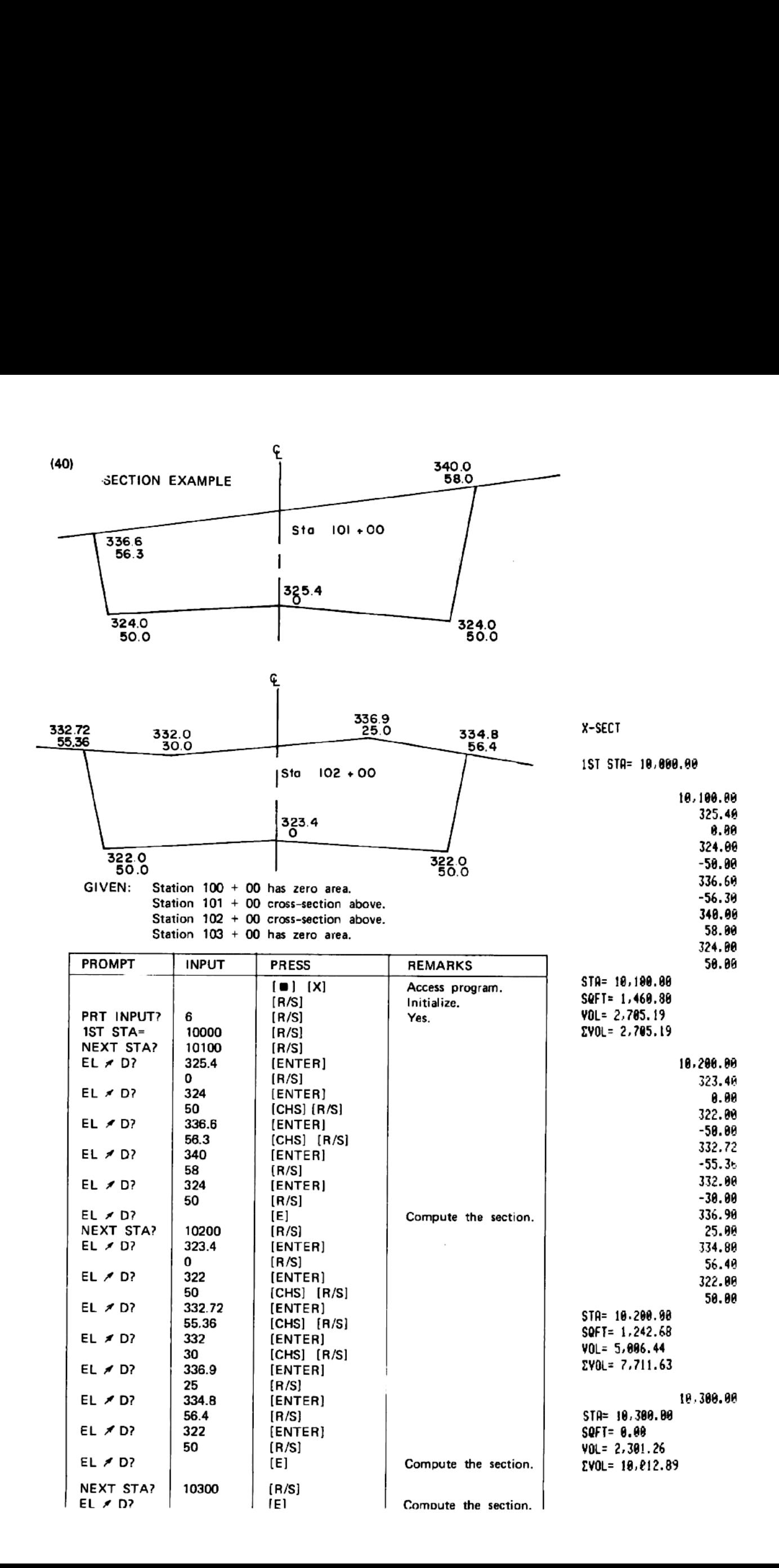

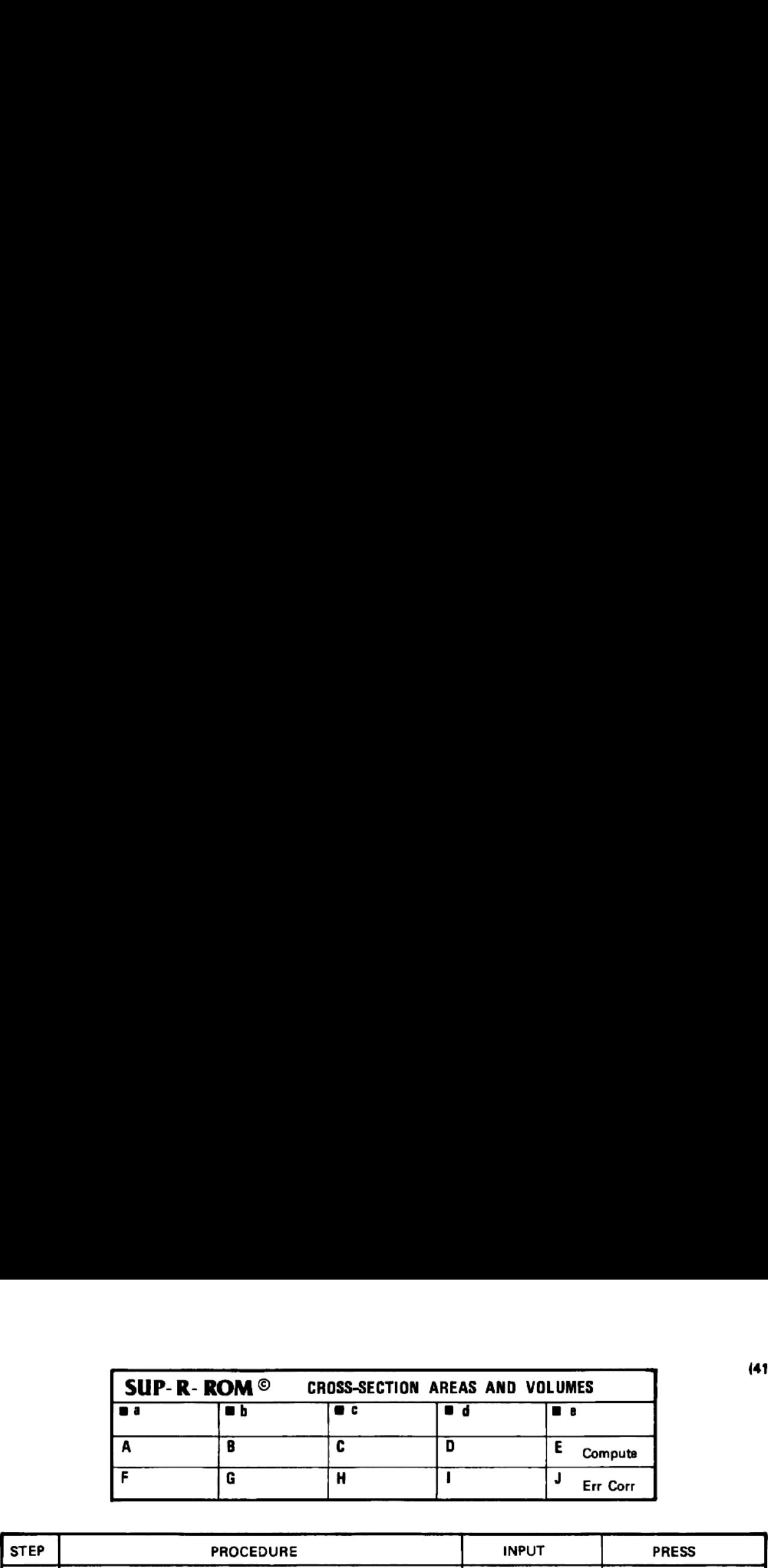

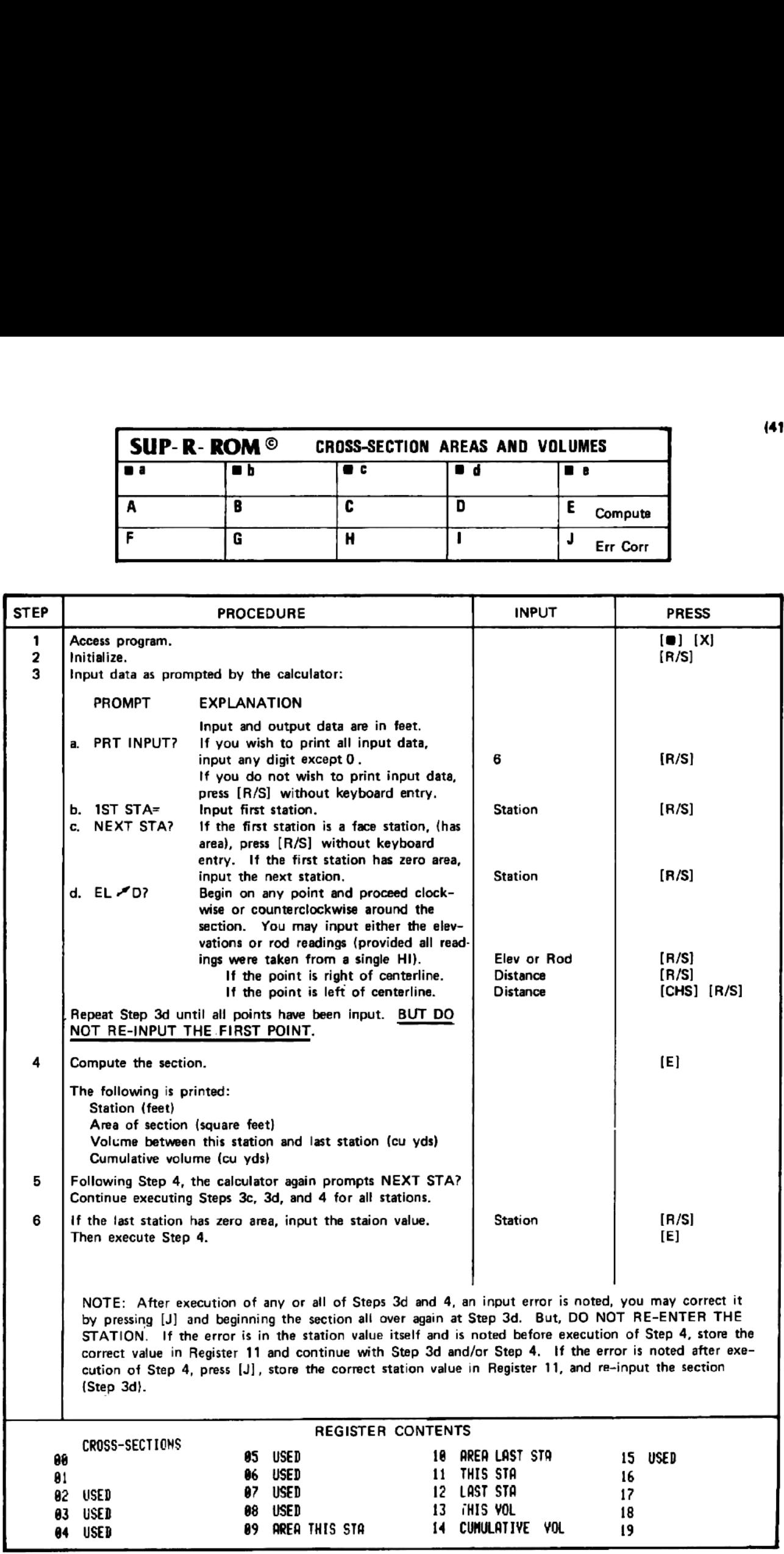

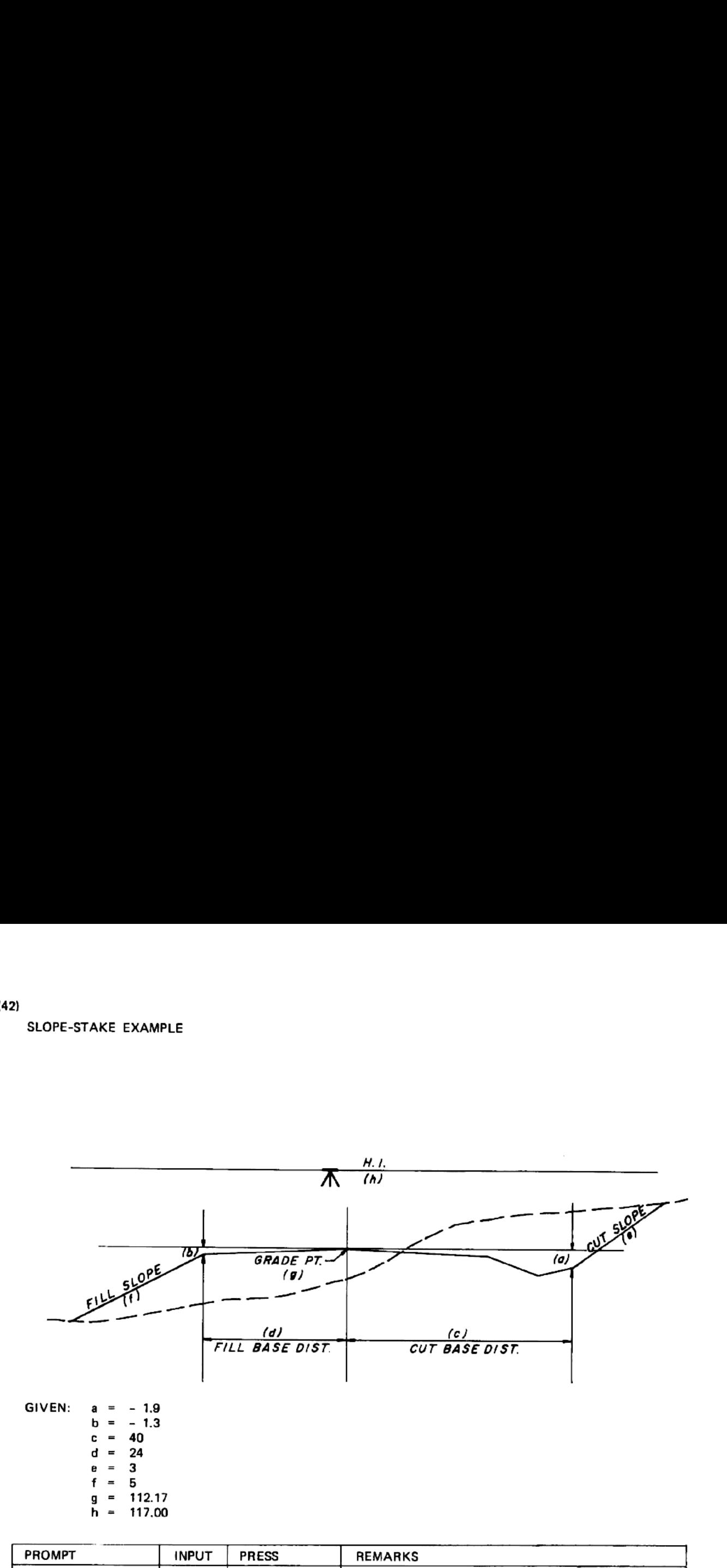

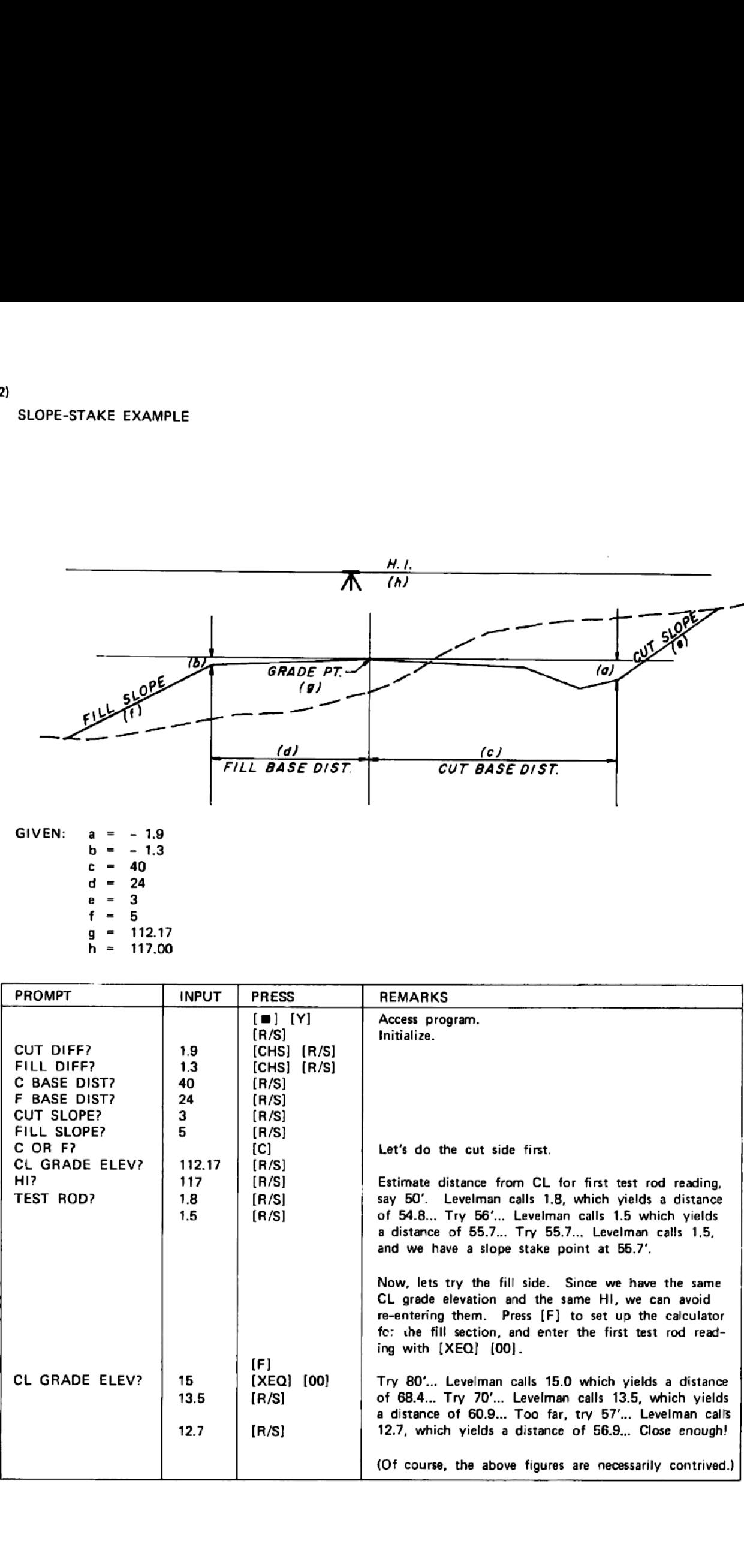

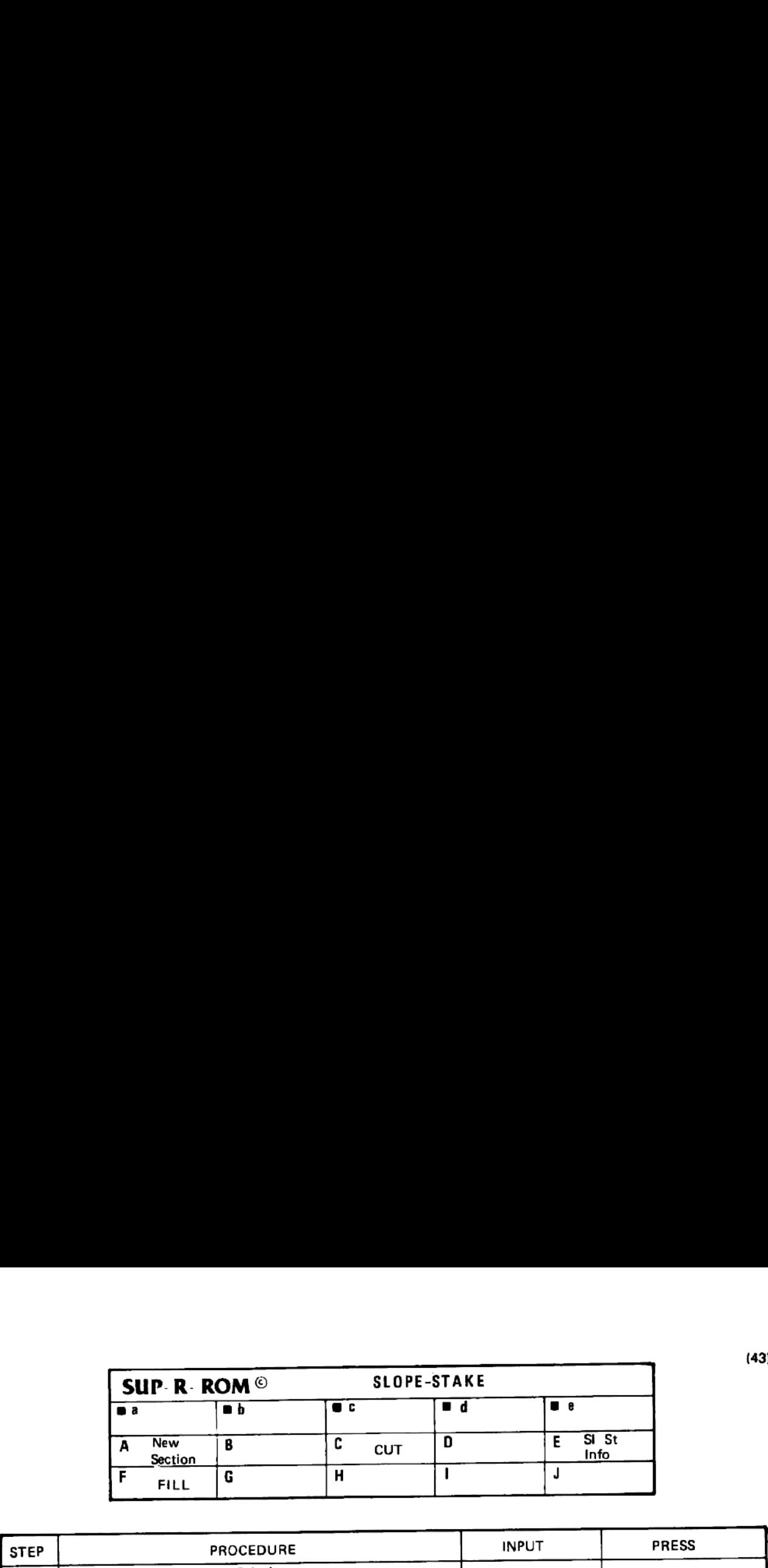

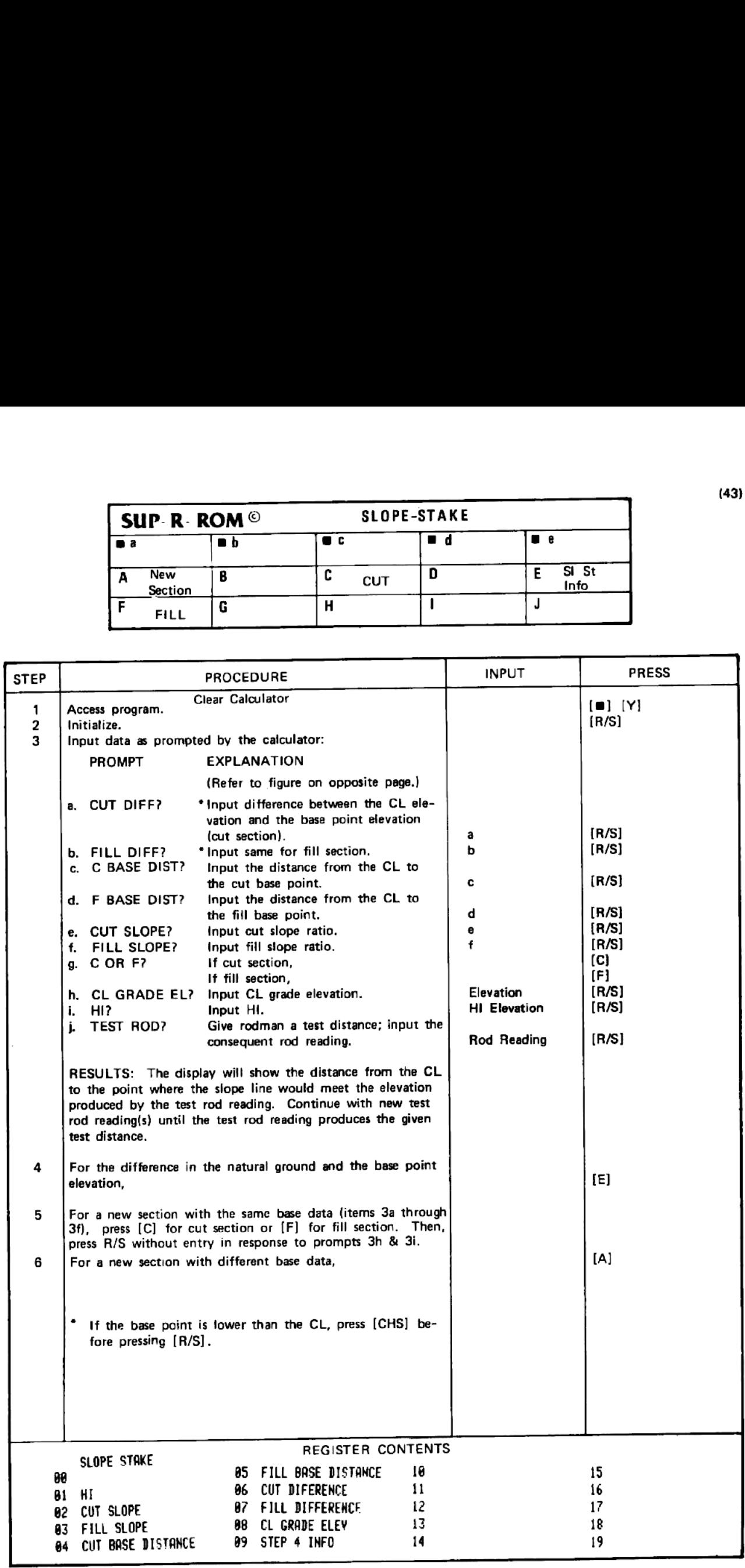

#### CURVE DATA EXAMPLE

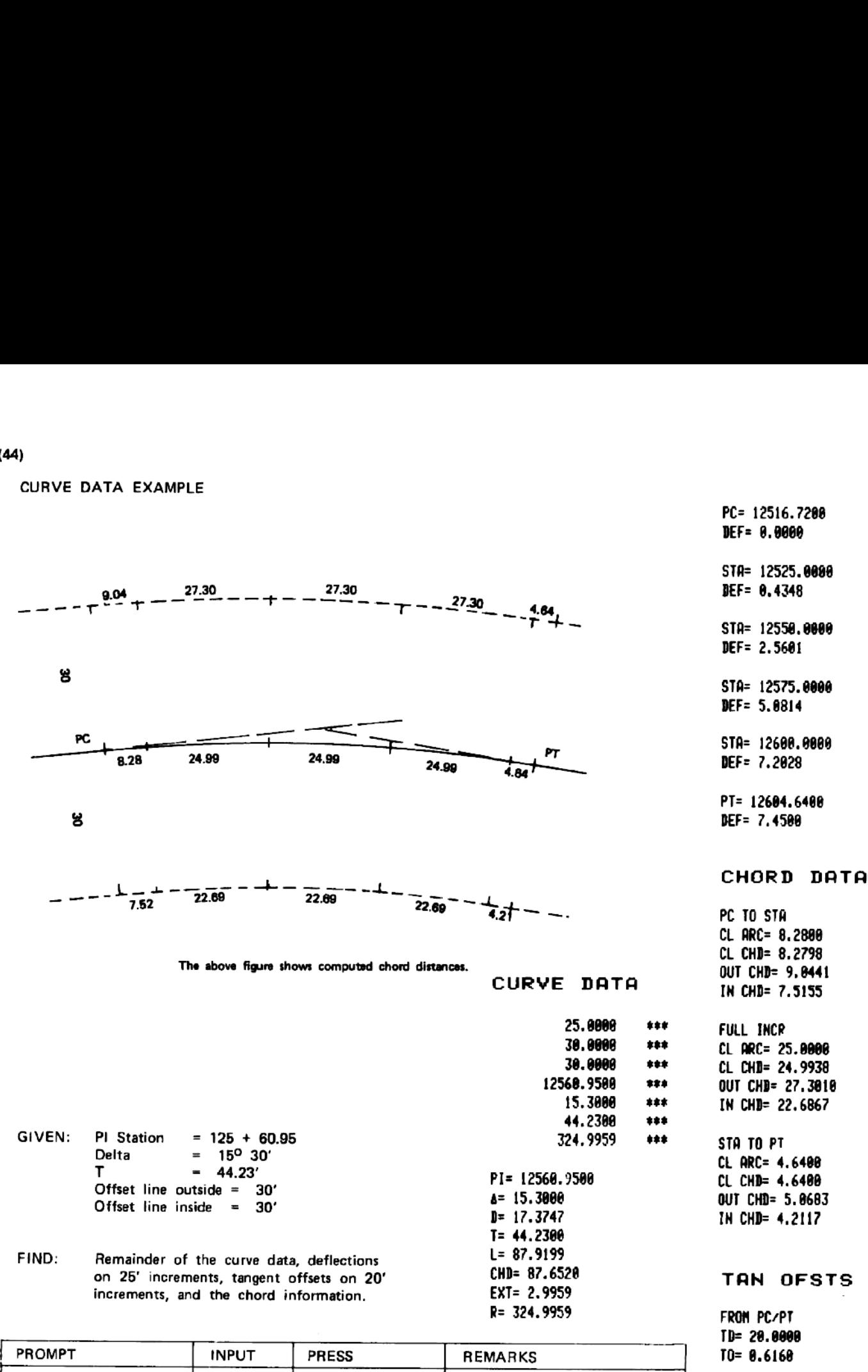

PC= 12516.7288 DEF= 9.9060

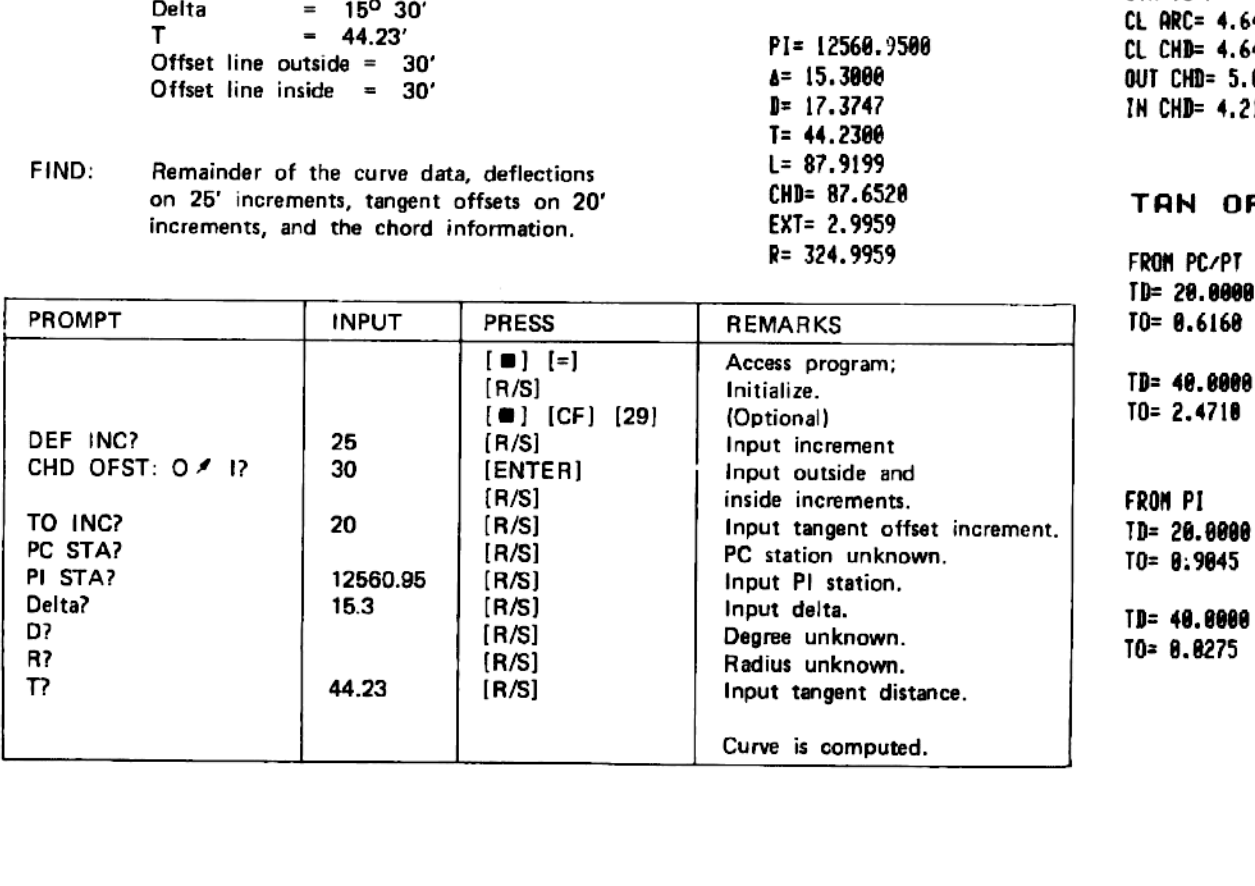

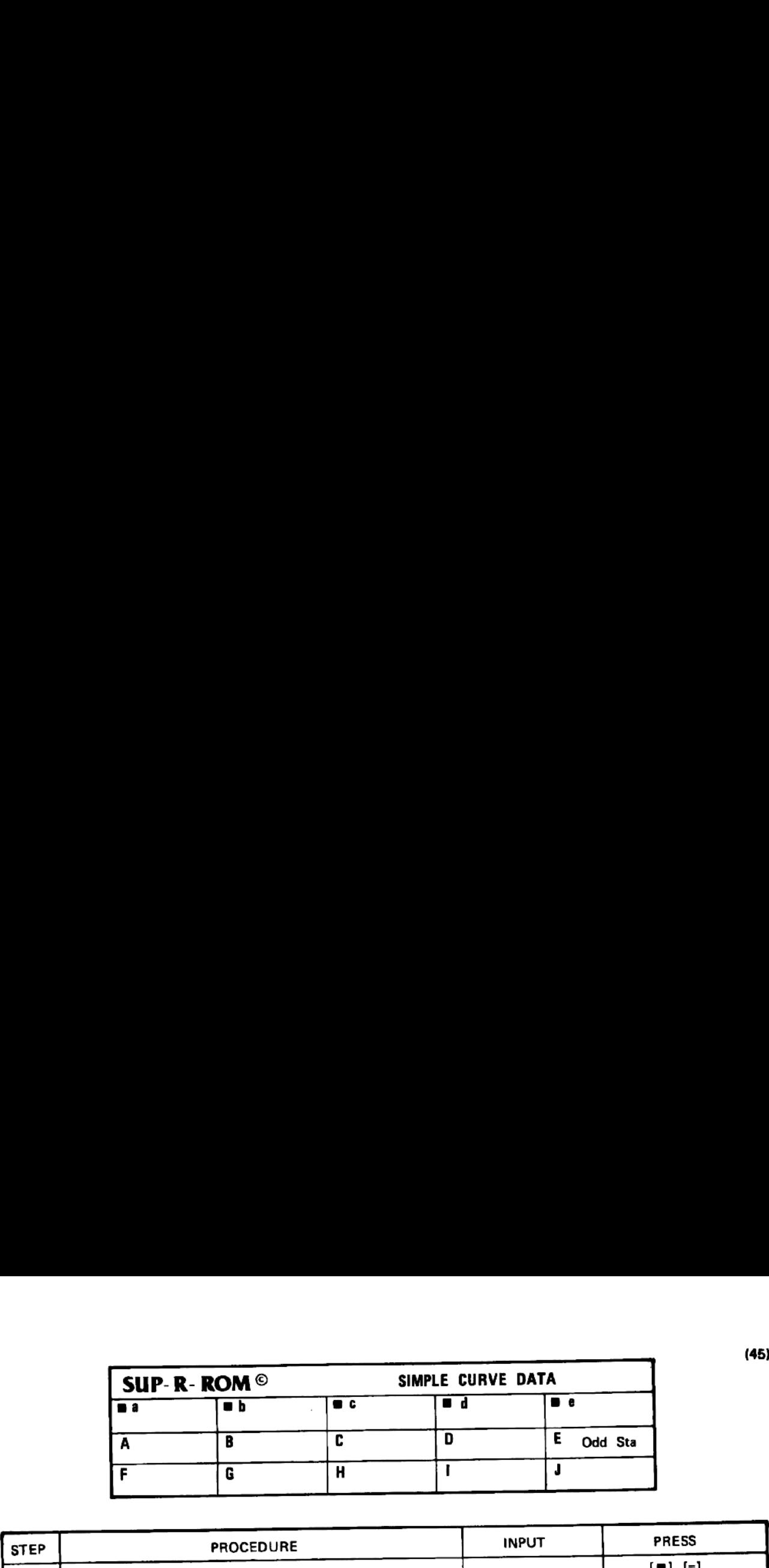

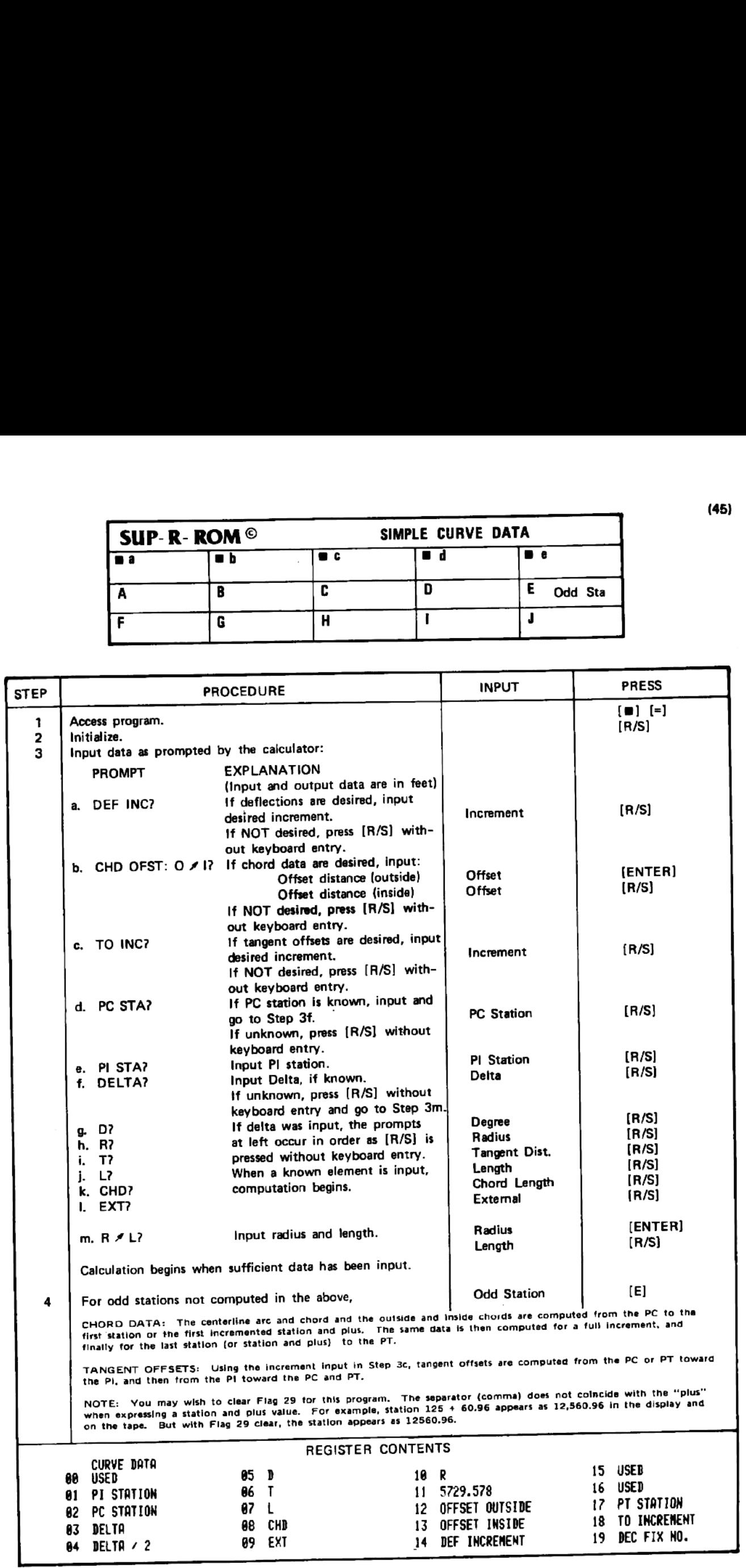

#### CURVE PROBLEMS EXAMPLE

Store coordinates as follows:

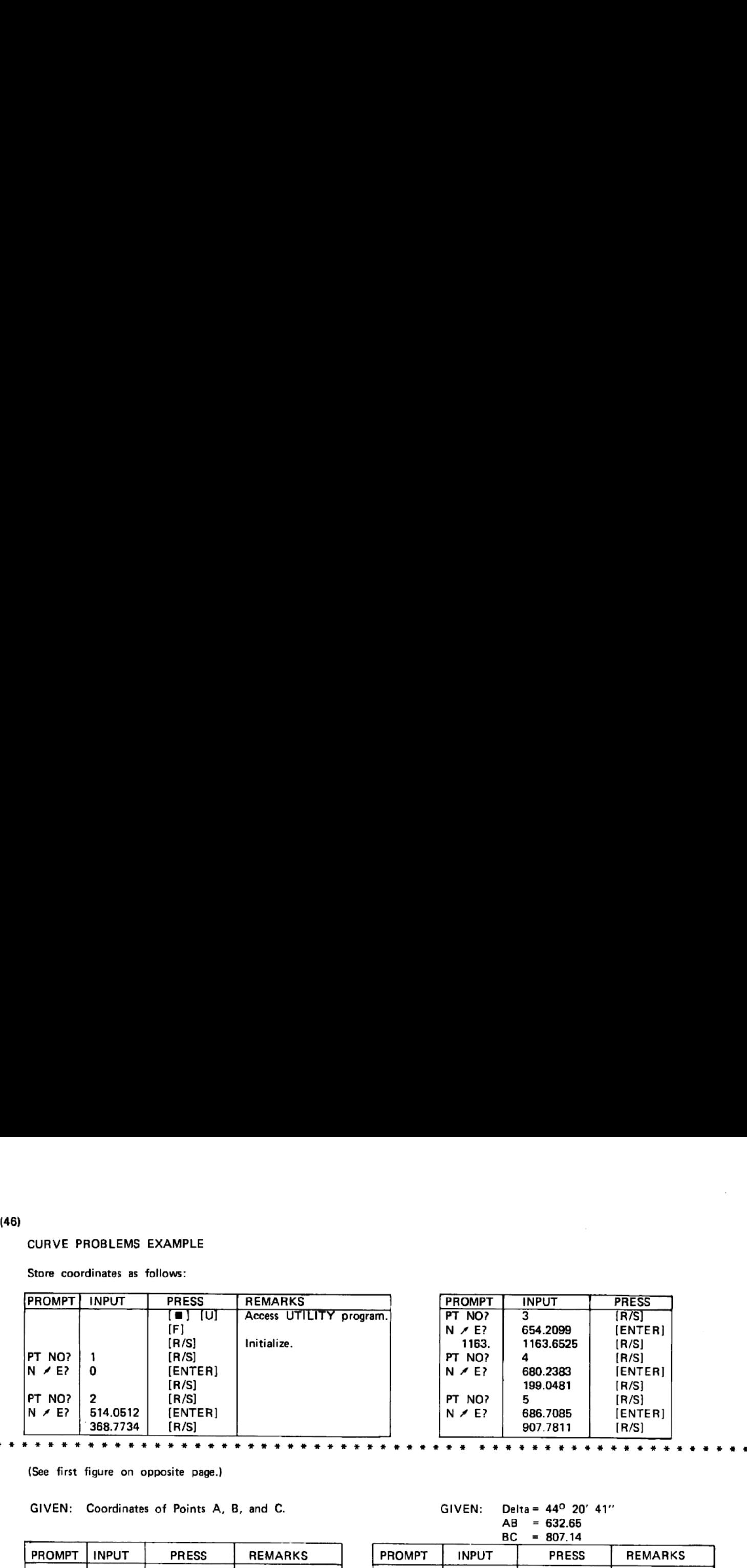

(See first figure on opposite page.)

GIVEN: Coordinates of Points A, B, and C. The Coordinates of Points A, B, and C.

![](_page_47_Picture_685.jpeg)

See second figure on opposite page.

GIVEN: Coordinates of Points A, B, C, and D GIVEN: Delta = 73º10'

PHI = 61<sup>0</sup> 54' 30"<br>AB = 237.54'

| <b>PROMPT</b> | <b>INPUT</b> | <b>PRESS</b>                                                                                                    | <b>REMARKS</b>                                                                                   | <b>PROMPT</b>                    | <b>INPUT</b>             | <b>PRESS</b>                                                              | <b>REMARKS</b>                                                                          |
|---------------|--------------|----------------------------------------------------------------------------------------------------|--------------------------------------------------------------------------------------------------|----------------------------------|--------------------------|---------------------------------------------------------------------------|-----------------------------------------------------------------------------------------|
| PT NOS?       | -2<br>4<br>5 | $\begin{bmatrix} \blacksquare \end{bmatrix}$ $\begin{bmatrix} ? \end{bmatrix}$<br>[R/S]<br>[B]<br>(ENTER)<br>(ENTER)<br>(ENTER)<br>[R/S] | Access program.<br>Print ID.<br>Initialize.<br><b>RESULTS:</b><br>CURVE PROBS<br>$R = 954, 9299$ | PT NOS?<br>AB?<br>PHI?<br>DELTA? | 237.54<br>61.543<br>73.1 | $[$ [ ] $[$ $]$<br>[ R / S ]<br>[B]<br>[R/S]<br>[R/S]<br>[R/S]<br>[ R/S ] | Access pro<br>Print ID.<br>Initialize.<br><b>RESULTS:</b><br>CUPVE PROB<br>Pa 954, 358. |

![](_page_47_Picture_686.jpeg)

(46)

![](_page_48_Picture_598.jpeg)

![](_page_48_Figure_1.jpeg)

## ROTATION AND TRANSLATION EXAMPLE **EXAMPLE**

![](_page_49_Figure_2.jpeg)

![](_page_49_Picture_966.jpeg)

14.884

222

 $***$ 

15.000  $R = 1,440.1681$  $R = 1,444.8369$ GR B= 621,374. 6841 CR B= 222.464.7530

GR B= 1,835.2205

GR B= 621,762.6203 GR B= 222,092.95%

![](_page_49_Picture_967.jpeg)

Assume that <sup>a</sup> tie is made to the State Coordinate Grid System at Point 3, and the new coordinates are: N621345.6745 and E221768.0685. Also the computed bearing from Point <sup>3</sup> to Point <sup>4</sup> is <sup>N</sup> 40° 07° 17" E.

![](_page_49_Picture_968.jpeg)

1. 8a0n

![](_page_50_Picture_913.jpeg)

![](_page_50_Picture_914.jpeg)

LINEAR REGRESSION EXAMPLE

![](_page_51_Figure_1.jpeg)

![](_page_51_Picture_450.jpeg)

![](_page_51_Picture_451.jpeg)

6.0000  $***$ ---<br>\*\*\*<br>\*\*\* 1834.6284 1888. 6574 ,,,<br>\*\*\*<br>\*\*\* 7.0008 1694.6167 \*\*\*<br>\*\*\* 1198.6369 8.08000 er 1494,6867 ar 1398.6837 "rN 42.4825 W 12.6888 N= 3887.3625 E= 6.8086

![](_page_52_Picture_556.jpeg)

![](_page_52_Picture_557.jpeg)

![](_page_53_Picture_873.jpeg)

<u> Andreas Andreas Andreas Andreas Andreas Andreas Andreas Andreas Andreas Andreas Andreas Andreas Andreas Andreas Andreas Andreas Andreas Andreas Andreas Andreas Andreas Andreas Andreas Andreas Andreas Andreas Andreas Andr</u>

![](_page_53_Picture_874.jpeg)

![](_page_53_Picture_875.jpeg)

#### RECOVERING FROM INPUT ERRORS

#### FIELD TRAVERSE

- If either beginning coordinate is input incorrectly, initialize again and input correctly.
- If an angular error is discovered before [E] has been pressed, input the angle exactly as before but with the sign reversed. Then, re-input the angle correctly.
- If <sup>a</sup> V/ZA input error is discovered before [E] has been pressed, input correctly and press [J].
- If <sup>a</sup> bearing input error is discovered before [E] has been pressed, simply re-input and proceed.
- On discovering any error after [E] has been pressed, follow instructions in Step <sup>11</sup> on page 7.

#### COORDINATE GEOMETRY

- 1. Items 1, 2, 3, and 4 above also apply to this program.
- 2. Any other input error may best be handled by using the branching technique as described in Step 9 on page 11.

#### TRAVERSE ADJUSTMENT

- 1. If the first point is input incorrectly, re-access the program, initialize again, and input the number correctly.
- 2. After having selected the Rule, there is no recovery. If you wish to insure against such <sup>a</sup> mistake, copy all registers on magnetic cards or on casette tape before using this program.

#### © AREA / INVERSE

- 1. If point numbers are not being batch loaded, you may correct an input error by re-entering the previous point number(s) and backing out the course(s). Then, proceed ahead by inputting the correct number(s). But be careful if a curve is involved, when backing up the curve reverses direction and the sign of the radius must be reversed.
- 2. Stored coordinate values are not altered in this program, so you may stop at any time and start all over. If you should realize in the midst of inputting point numbers that you had failed to do <sup>a</sup> sideshot, you could go to COORDINATE GEOMETRY, input the sideshot, retum to this program and start over again.
- Batch loaded points may be corrected just like the ones input one at <sup>a</sup> time by backing out <sup>a</sup> course. But should you discover in the printout of a long traverse that you had input <sup>a</sup> point number incorrectly, you may correct that point by finding the register in which it is stored, correcting the input, and pressing [G] again. The program will begin at the first point again.

..... So you need to know just how the point numbers are stored. The first three point numbers are stored in reverse order in Register 209, the next three in 298, etc. If the first three numbers you input were 1, 3, and 7, Register 299 would look like this: 7,003,001.000. The table below shows just where the point numbers are stored. For example, the forty third, forty fourth, and forty fifth pointsnumbers are stored in Register 285.

![](_page_54_Picture_1291.jpeg)

As an example, suppose the sixteenth, seventeenth, and eighteanth point numbers should have been 32, 37, and 39. But you note Point 37 comes out as 27; so you press [R/S] to stop program execution. Note from the table that Point 17 is stored in Register 204. So store 204 in Register 00 and press [RCL] [®] [00] and see 39,027,032.00. To correct, key in 39037032 and press [STO) [m] (00]. Then press [G] and execution will begin' at the first point again.

#### RECOVERING FROM INPUT ERRORS, CONTINUED.

# RECOVERING FROM INPU FIELD DATA COLLECTOR

- SIDESHOTS: a. If an input error is discovered before the distance is input by pressing [E], you may start over repeating Steps Ba, b, c, and d.\* All the erroneous data will be written over.
	- b. If an input error is discovered after the distance has been input and [E] has been pressed, press [2] [STO] [+] [20] and input the sideshot correctly.

TO USE THE TECHNIQUE DESCRIBED BELOW, YOU MUST WAIT UNTIL ALL ANGLES AND DISTANCES HAVE BEEN<br>INPUT BEFORE MAKING ANY CORRECTIONS.

ANGLES: Input the number of the angle and press [H]. The angle as stored will be displayed as a deflection angle in DD.MMSS even though it may have been input as a CWBS. No correction has been made at this time; so if you

.... To correct a bad entry, input the correct angle as a deflection angle in DD.MMSS and press [R/S]. If the angle is a CWBS, just add 180 and don't worry if it gives you a deflection angle above 360 degrees.

DISTANCES: Input the number of the distance and press [1]. The horizontal distance as stored will be displayed. Again, no correction has been made at this time; so if you input the wrong number, input the correct number a

NOTE: The order of entry is bearing, distance; angle, distance; angle, distance; angle, distance...etc. So should you inadvertently input two distances in a row, the second distance would be stored in the register for the

#### PREDETERMINED AREA <sup>|</sup>

- 1. If you note an error in either the bearing or distance of a course just input, you may input the same distance with a negative sign and press  $[E]$ . Correct the course and input again. If the error was in the distance,
- 2. You may change the required area at any time prior to reaching the course on which the area will be achieved.

#### PREDETERMINED AREA 11

On noting any input error in this program, your best bet is to re-initialize and start over.

#### **STAKEOUT**

1. If either the INST point or BS point is input incorrectly, re-initialize and start over.<br>2. If a wrong SOPT is input, edit it off the tape.

#### SEARCH / SET

Since you are working primarily with coordinates in this program, about the only serious error you could make<br>would be to assign a number to a satellite point that would destroy a needed point. You may recover from<br>most in

#### QUIK-CHEK

You may back out a course by either reversing the bearing or making the distance negative and inputting the course S 18° 29' W 200°.

![](_page_55_Picture_1223.jpeg)

(54)

#### RECOVERING FROM INPUT ERRORS, CONTINUED.

#### PERPENDICULAR OFFSET

- 1. If an error is made in inputting the base point, line point, or bearing, re-initialize and start over.
- 2. If a wrong offset point number is input, edit it off the tape.

#### INTERSECTIONS

- 1. If <sup>a</sup> wrong beginning or ending point number is input, initialize again by pressing [J] and start over.
- 2. If any other input error is made , press [E]. It will not be necessary to input the: beginning and ending point numbers again.

#### ROADSIDE

No recovery possible; initialize again and start over.

#### UTILITY PROGRAM

No recovery possible; initialize again and start over.

#### VERTICAL CURVE ELEVATIONS

No recovery possible. Be very careful with your input, expecially the use of station values rather than feet. When you have batch loaded several curves, should you detect an input error during program ex ecution, stop execution by pressing [R/S]. Then, initialize again and re-load the input data from the place of error ahead.

#### SOLAR / POLARIS

See NOTE on page 39.

CROSS-SECTIONS See NOTE on page 41.

SLOPE-STAKE No recovery possible; initialize again and start over.

CURVE DATA No recovery possible; initialize again and start aver.

#### CURVE PROBLEMS

No recovery passible; initialize again and start over.

#### ROTATION AND TRANSLATION

No recovery possible. And the note on page 49 cannot be overemphasized.

#### LINEAR REGRESSION

No recovery possible; initialize again and start over.

MASS STORAGE

![](_page_57_Picture_1084.jpeg)

§ 64,8748 <sup>E</sup>

#### SOLAR OR POLARIS OBSERVATIONS

![](_page_58_Picture_1108.jpeg)

NOTE 2: After Item 17 has been input, press [£1]. day of observation. observation. put, press  $\begin{bmatrix} \rule{0pt}{13pt} \\ \rule{0pt}{13pt} \end{bmatrix}$ . The display will show the Greenwich Civil Time of the This is your guide as to which tabular value to use. day of observation. The respecting than if it is 24 or greater, If the display is less use the date following the day of

NOTE 3: All angular entries are in the form DD.MMSSs; so be sure to change those values from the ephem-<br>eris that are given in tenths of minutes.<br>\* Tables referred to are from the K & E Solar Ephemeris. eris that are given in tenths of minutes.

\* Tables referred to are from the K & E Solar Ephemeris.

#### USING THE SUP-R-ROM WITHOUT THE PRINTER

#### GENERAL

- 1. If you wish to recall an azimuth from storage and convert it to a bearing, you may do so in the ADDENDUM program, Step 3. Or you may choose to convert it from the keyboard. Or you may convert an azimuth to its bearing at any time (that is, from any program) by pressing [XEQ] [ALPHA] [AZ] [ALPHA]. However, the calculator is left in the FIELD TRAVERSE program. So if you use the ADDENDUM program or the [AZ] routine, be sure to re-access the program you were using WITHOUT initialization.
- 2. To recall coordinates from storage by point number, you may use the ADDENDUM program, Step 2. But again, be sure to return to the program you were using by accessing without initialization. Also, you may find the register where the north coordinate of <sup>a</sup> point is stored by multiplying the point number by 2 and adding 18; the east coordinate will be in the next higher register. For example, the north coordinate of point number 17 is found in Register 52.  $(2 \times 17 + 18 = 52)$  The east coordinate is in Register 53.
- 3. For items not covered in the following, refer to the REGISTER CONTENTS at the bottom of each program page.

#### FIELD TRAVERSE (Page 7)

There are no problems with data input. To retrieve the bearing ahead (when angles are being input), press (RCL) [15]<br>[XEQ] [12]. Sum HDs, Sum Lats, and Sum Deps may be viewed by recalling (or viewing) Registers 16, 17, an have to press [ALPHA] to bring out the data you want; but be sure to take it out of alpha mode before proceeding<br>with other entries or executions.... Pressing [1] [c] changes no registers except the stack, so if you miss y

#### COORDINATE GEOMETRY (Page 9)

There are no problems with data input except, after excecuting Step 9b on page 11, you must clear Flag 06 & 07 before proceeding. Press [#8 1(CF][06] (@ <sup>|</sup> [CF1[07]. This must be done after each excecution of Step 9a.

#### TRAVERSE ADJUSTMENT (Page 13)

Access the program but do not execute Step 2. Instead, store the first traverse point number in Register 05. Then, execute Step 4. After all courses have been adjusted, press [R/S] for the area. The area in square feet wik be scrolled across the display and the acreage will be in the display when execution is complete. The area in square feet may be recalled from Register 05 and will be a negative quantity if the traverse was input in a clockwise direction.

#### AREA / INVERSE (Page 15)

Execution is identical to that in the instructions on page 15. But if you wish to record the bearings and distances, after inputting the second point number and pressing [E], watch the display and touch [R/S] quickly when you see the bearing {which will be the first item to be displayed). Then, press [ALPHA] to display the bearing. After recording the bearing. press [R/S] to resume calculations. The HD will be in the display when calculation is complete. Be sure<br>to take calculator out of alpha mode before inputting the next point number...... If you batch load your to take calculator out of alpha mode before inputting the next point number...... If you batch load your point numbers, when you stop the calculation for the first bearing, leave the calculator in the alpha mode. Then you will only need to watch the display and press [R/S] at the proper times. Again, be sure to take the calculator out of alpha mode before proceeding with the input of other data or pressing [C] for the area. A WORD OF CAUTION: When stopping calculation for the retrieval of these data, do not do anything to change lhe stack. Should you press [R/S] too late to re trieve an item, simply leave it for now and come back later and inverse between the two points. (You will notice that You only need to be quick in pressing [R/S] for the bearing; you have plenty of time for the HD.)

#### FIELD DATA COLLECTOR (Pages <sup>17</sup> and 19)

The <sup>10</sup> steps in the first part of this program are designed for field use without the printer, and on page <sup>19</sup> under COMPUTING AND PRINTING FIELD DATA, ignore the note about the printer. All instructions will work without the printer by following the suggestions given above in TRAVERSE ADJUSTMENT and AREA / INVERSE when applicable.

#### PREDETERMINED AREA (Page 21)

See Step 5 in PA I, and Step 6 in PA II.

#### STAKEOUT (Page 23)

See Step 6.

#### SEARCH / SET (Page 25)

This program is designed to be used in the field without the printer. Just be sure to clear Flag 07 after executing  $[m] [c]$ .

#### QUIK—CHEK (Page 27)

This program works equally well with or without the printer. After executing Step 4, the display will show the distance in feat. Note that you may use this program solely for the purpose of converting poles/rods, chains, or meters ta fest withaut inputting rins program from the set this program solely for the purpose of converting poles/rods, chains, or meters to teet without inputting<br>Note that you may use this program solely for the purpose of converting poles/rods, chains wave bier iver increase and the second of the first [R/S]), the precision will be in the display and the EOC is stored in Register<br>any bearings..... After executing Step 5 (The first [R/S]), the precision will be in the sq ative if the traverse was input clockwise.

PERPENDICULAR OFFSET (Page 29)

See Step 6.

#### INTERSECTIONS (Page 31)

Data input is the same with or without the printer unless coordinates are to be input from the keyboard. They must be stored as paint numbers before the program is accessed. Point numbers 1 and 2 are convenient – store N1 in Register 20, £1 in Register 21, point numbers before the program is accessed. Their indicates have data that you do not wish to disturb, use higher point numbers N2 in Register 22, and E2 in Register 23. Should these registers have data that you do not w point turnous source was progressed at a should these registers have data that you do not wish to disturb, use higher point numined and all and a should these register 23. Should these register 23. Should these register an

![](_page_60_Picture_1489.jpeg)

If you require a second solution, copy the above down and wait until after you have executed the second solution before converting any azimuths to bearings. (See ADDENDUM program, Step 3.)

#### ROADSIDE (Page 33)

Execute Steps 1 through 3c. When the display shows NONEXISTENT, computation is complete. (The calculator tried to print the Execute Steps 1 through 3c. When the display shows NONEXISTENT, computation is complete. (The calculator tried to print the<br>diamond separators shown in the example and is left in COGO. So before proceeding with the next po

![](_page_60_Picture_1490.jpeg)

- 2. Store BS No. in Register 01<br>3. Store INST No. in Register 02.
- 
- Store FS No. in Register 03.<br>Press [XEQ] [00].
- Retrieve distances and begin again with Step <sup>1</sup> above for the next paint.

Steps 2 and 4 may be executed without the printer.

#### VERTICAL CURVE (Page 37)

'Although this program is designed primarily for use with the printer, you may deriva some benefit without the printer by following Although this program is designed primarily for use with the printer, you may derive some benefit without the printer by longwing<br>these restrictions: you must set Flag 04 and only one curve may be input at the time. After These restrictions: you must set Flag 04 and only one curve may be input at the time. After inputting the data (ending with the<br>increment), wait for the calculator to ask for ODD STA? (You may speed things up a bit by inpu

will show the station. To view the elevation, press (CO).<br>NOTE that G<sub>1</sub> and G<sub>2</sub> are stored in Registers 04 and 05, and the station of maximum or minimum elevation is stored in Register 14.

#### SOLAR / POLARIS (Page 39)

![](_page_60_Picture_1491.jpeg)

To convert azimuths to bearings, see ADDENDUM program, Step 3.

#### CROSS-SECTIONS (Page 41)

![](_page_60_Picture_1492.jpeg)

SLOPE-STAKE (Page 43) This is a field program not designed for use with the printer.

SIMPLE CURVE DATA (Page 45) This program will NOT work without the printer.

#### CURVE PROBLEMS (Page 47)

This program works equally well with or without the printer. The radius is in the display when calculation is complete.

ROTATION AND TRANSLATION (Page 49) This program will NOT work without the printer.

LINEAR REGRESSION (Page 51) See ADDENDUM program, Step 4.

![](_page_61_Picture_559.jpeg)

![](_page_61_Picture_560.jpeg)

#### KEYING IN THE ADDENDUM PROGRAM

[ALPHA] [ADD] [ALPHA]

Be sure calculator is out of USER mode.

Press: [**m**] [GTO] [.] [.] [PRGM] Key in program as follows:

[m] (LBL) [ALPHA] [FP] [ALPHA]

[XEQ] [ALPHA] [PROMPT] [ALPHA]

QLeLBL FP\* 82 "ADD~ 83 PROMPT 84 CLE 85 "PT NO?" 86 ASTO 61 @7¢LBL 85 88 RCL 81 89 STOP 18 XEQ "S-11  $\Sigma$ + 12 G10 85 134LBL 86 14 XEQ °T\* 15 RCL IND X 16 STOP 17 186 ¥ 18 STOP 19 RCL IND ¥ 28 STOP 214LBL 12 22 XEQ "RZ" 23 END

(m] [CLE] [ALPHA] [PT Space NO?) [m] (STO) [01] [ALPHA] (m] [LBL] [05} (RCL) [01] [R/S] [XEQ] [ALPHA] (SI [ALPHA] [RCL<br>[R/S]<br>[XEO<br>[ ይዛ] (Σ<del>+]</del><br>[■][GTO] [05] (m] [LBL] [06] [XEQ] [ALPHA] [T] [ALPHA]

 $[RCL]$   $\equiv$   $[.]$   $[.]$   $[X]$ [R/S]  $[m]$  (ISG)  $[.]$   $[Y]$ [R/S] [RCL] (m] [J [Y] [R/S]

(m] [LBL] (12) [XEQ] [ALPHA] [AZ] [ALPHA]

With the calculator still in PRGM mode, single step [SST] through the program and check against the tape above left. Correct if necessary.

Take calculator out of PRGM mode; press [GTO] [.] [.] (TRY AGAIN will be displayed.) Assign the ADDENDUM program to the VIEW key: [8] [ASN] [ALPHA] [FP] [ALPHA] [m] [VIEW]. Place calculator in USER mode.

Press  $[m]$   $[R/S]$ . (It's a little easier to remember the location of [R/S] than [VIEW].) You should see ADD.

If <sup>a</sup> card reader is available, place calculator in PRGM mode while still in USER mode and write <sup>a</sup> card.

REV. 3/26/84.

#### A PROGRAM TO INVERSE BETWEEN INPUT COORDINATES USING ONLY THE STACK

{No registers will be disturbed. But if you interrupt <sup>a</sup> program, be sure to re-access the program but do not initialize.)

KEY IN THE PROGRAM. Be sure Calculator is NOT in USER mode! (If you have several inverses to do, you may wish to assign "DB" to <sup>a</sup> key.)

![](_page_63_Picture_389.jpeg)

{Do not press enter)

[XEQ] [ALPHA] [DB] [ALPHA] or call for preassigned label key

Ez

2. For the distance:

3. For the bearing

[R/S]

(82)

### SUP-R-ROM LABELS

![](_page_64_Picture_1249.jpeg)

![](_page_65_Picture_791.jpeg)

![](_page_65_Picture_792.jpeg)

(84)

## DOUBLING THE SUP-R-ROM CAPACITY BY USING THE "SWAP" PROGRAM

By adding the EXTENDED FUNCTIONS MODULE and one EXTENDED MEMORY MODULE to yaur 41-CV, or adding one EXTENDED MEMORY MODULE to the 41-CX, you may increase the capacity such that <sup>280</sup> points may be stored at one time: <sup>140</sup> in MAIN MEMORY and <sup>140</sup> in EXTENDED MEMORY.

The points stored in the EXTENDED MEMORY are not directly addressable and must be brought into MAIN MEMORY before using. The following program expedites the procedure.

SUP-R-ROM uses registers 0—299 as working registers and storage registers; registers 300-306 are free; registers 307-319 are used by SUP-R-ROM to assign the keys which access the various programs. The "SWAP" program requires more than the available seven registers; so we have to "STEAL" some of the assignment registers. This may be done in two ways:

### A. IF YOU HAVE NOTHING IN THE CALCULATOR THAT YOU WISH TO PRESERVE, Proceed as follows:

- 1. Turn Calculator off.<br>2. Remove SUP-R-ROM.
- 
- Do a "MEMORY LOST". (Hold down the "CLR" (<) Key while tuming the calculator back on.)
- 4 Key in the "SWAP" Program or use the card reader to enter the program. If the card reader is used, be sure the calculator is in "USER" mode.
- 5. Check program thoroughly by single stepping through the program or print the program. To print, press (XEQ)(ALPHA)(PRP}{ALPHA) and check the tape against the listing below.
- 6. Size the calculator to 300: (Press (XEQ){ALPHA)(SIZE){ALPHA}(300).
- 7. If the card reader is used, key assignment is automatic. Otherwise press ( $\blacksquare$ ){ASN)(ALPHA){SWAP)  $(ALPHA)(B)$  (VIEW)
- 8. Tum the calculator off and replece- SUP-R-ROM.

Now, since we've used some of SUP-R-ROM's assignment registers, the following programs must be accessed as shown:

![](_page_66_Picture_877.jpeg)

IF YOU HAVE DATA IN THE CALCULATOR THAT YOU WISH TO PRESERVE, Proceed as follows:

- 1. If you have another program in the calculator clear it out: Press (XEQ)(ALPHA)(CLP)(ALPHA)(ALPHA) (PROGRAM NAME) (ALPHA)
- 2. Be sure calculator is out of user mode.
- 3. Take assignments off the two bottom rows of keys:

 $PRESS ( \blacksquare ) (ASN) (ALPHA) (ALPHA) ( \blacksquare )$  (:) PRESS ( $\blacksquare$ )(ASN)(ALPHA)(ALPHA)( $\blacksquare$ )(SPACE)  $PRESS$  ( $\blacksquare$ )(ASN)(ALPHA)(ALPHA)( $\blacksquare$ )(,) PRESS ( $\blacksquare$ )(ASN)(ALPHA)(ALPHA)( $\blacksquare$ )(Y) PRESS  $(\blacksquare)(ASN)(ALPHA)(ALPHA)(\blacksquare)(=)$ PRESS (I) (ASN)(ALPHA)(ALPHA)(I) (?) PRESS  $(\blacksquare)(GTO)(.)(.)$ EXECUTE STEPS Ad, A5, A6 and A7 ABOVE.

# HOW TO USE THE "SWAP" PROGRAM

- 1. Create a file in EXTENDED MEMORY named "XX," (actual name is "XX") as follows: PRESS (ALPHA) (XX)(ALPHAI(300)(XEQ)(ALPHA}CRF LD}(ALPHA)
- 
- 3. 'When the alarm sounds, PRESS (R/S) to silence it.
- 
- 2. Use "TRAVERSE" or "COORDINATE GEOMETRY" to enter the first 140 points.<br>
3. 'When the alarm sounds, PRESS (R/S) to silence it.<br>
4. Access the "SWAP" program by pressing (■)(VIEW).<br>
5. "PT NO?" will be displayed. Now, pr
- 6. When transfer is complete (allow 4 to 5 minutes the calculator beeps and "PT NO?" is again displayed.
- 

#### \*\*\*\*\*\*\*\*\*\*\*\*\*\*\*\*\* DO NOT INITIALIZE \*\*\*\*\*\*\*\*\*\*\*\*\*\*\*\*\*\*

8. Resume entering courses continuing to number points 141, 142, etc.

Now, you will probably want to swap the registers again in order to have the first 140 points in main memory.<br>Simply press ( $\blacksquare$ )(VIEW)(R/S). You may now go to "TRAVERSE ADJUSTMENT" and balance the first 140<br>points. Then

Now, you may use most any of the programs and recall points from both main memory and extended memory:

- 
- 2. "PT NO?" is displayed. Input the point number and PRESS (R/S).
- 1. Access "SWAP" program: PRESS ( $\blacksquare$ )(VIEW).<br>2. "PT NO?" is displayed. Input the point number and PRESS (R/S).<br>3. When transfer is completes (about 3 seconds) the calculator beeps and again displays "PT NO?".<br>4. You may
- 
- 
- 
- 7. Return to "SWAP" and transfer the coordinates back to their original locations. (STEP 2 ABOVE)

#### wenunnsrnunsnnnsnninin NOTE sununernnsennnsnnanenin

A NORD OF CAUTION: SUPPOSE YOU INTEND TO TRANSFER A SINGLE POINT AND DO<br>NOT ENTER THE POINT NUMBER. OF COURSE, THE SNAP-ALL OPERATION BEGINS.<br>DON'T INTERRUPT THE PROGRAM. (YOU NOULD HAVE A MESS; SOME OF THE POINTS<br>THAT SHO

## PROGRAM STEPS FOR THE "SWAP" PROGRAM

![](_page_68_Picture_342.jpeg)

\* WAIT A SECOND FOR CALCULATOR TO REACT!

Underlined characters in the above program steps are individual keystrokes.

![](_page_71_Picture_0.jpeg)